# Novell Identity Manager Driver for SOAP

3.5.1

IMPLEMENTATION GUIDE

September 28, 2007

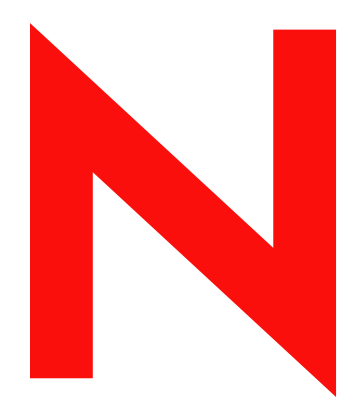

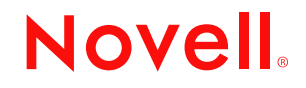

www.novell.com

#### **Legal Notices**

Novell, Inc. makes no representations or warranties with respect to the contents or use of this documentation, and specifically disclaims any express or implied warranties of merchantability or fitness for any particular purpose. Further, Novell, Inc. reserves the right to revise this publication and to make changes to its content, at any time, without obligation to notify any person or entity of such revisions or changes.

Further, Novell, Inc. makes no representations or warranties with respect to any software, and specifically disclaims any express or implied warranties of merchantability or fitness for any particular purpose. Further, Novell, Inc. reserves the right to make changes to any and all parts of Novell software, at any time, without any obligation to notify any person or entity of such changes.

Any products or technical information provided under this Agreement may be subject to U.S. export controls and the trade laws of other countries. You agree to comply with all export control regulations and to obtain any required licenses or classification to export, re-export or import deliverables. You agree not to export or re-export to entities on the current U.S. export exclusion lists or to any embargoed or terrorist countries as specified in the U.S. export laws. You agree to not use deliverables for prohibited nuclear, missile, or chemical biological weaponry end uses. See the [Novell International Trade Services Web page](http://www.novell.com/info/exports/) (http://www.novell.com/info/exports/) for more information on exporting Novell software. Novell assumes no responsibility for your failure to obtain any necessary export approvals.

Copyright © 2005-2007 Novell, Inc. All rights reserved. No part of this publication may be reproduced, photocopied, stored on a retrieval system, or transmitted without the express written consent of the publisher.

Novell, Inc. has intellectual property rights relating to technology embodied in the product that is described in this document. In particular, and without limitation, these intellectual property rights may include one or more of the U.S. patents listed on the [Novell Legal Patents Web page](http://www.novell.com/company/legal/patents/) (http://www.novell.com/company/legal/patents/) and one or more additional patents or pending patent applications in the U.S. and in other countries.

Novell, Inc. 404 Wyman Street, Suite 500 Waltham, MA 02451 U.S.A. www.novell.com

*Online Documentation:* To access the latest online documentation for this and other Novell products, see [the Novell Documentation Web page](http://www.novell.com/documentation) (http://www.novell.com/documentation).

#### **Novell Trademarks**

For Novell trademarks, see [the Novell Trademark and Service Mark list](http://www.novell.com/company/legal/trademarks/tmlist.html) (http://www.novell.com/company/legal/ trademarks/tmlist.html).

### **Third-Party Materials**

All third-party trademarks are the property of their respective owners.

# **Contents**

#### **[About This Guide 9](#page-8-0)**

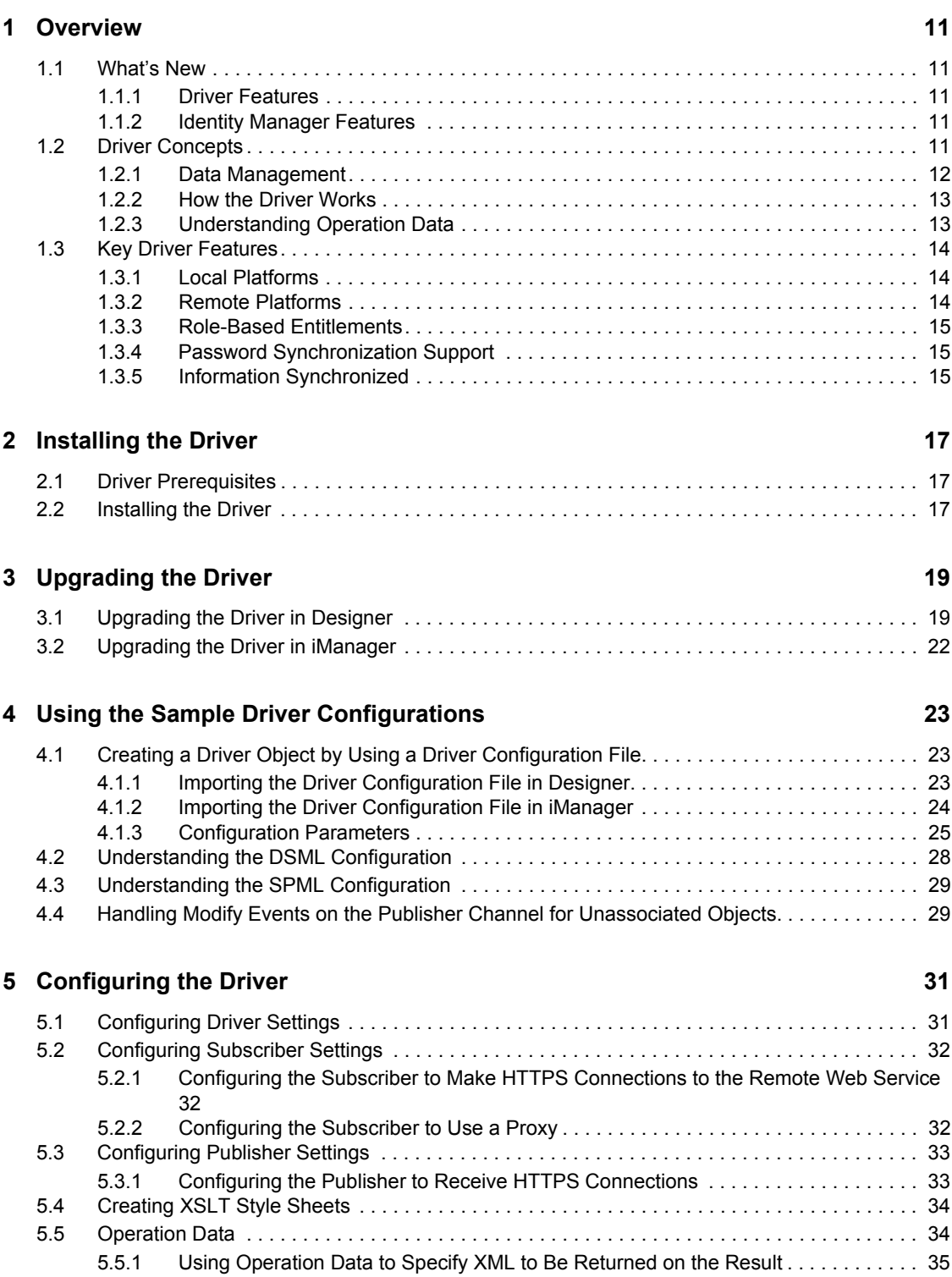

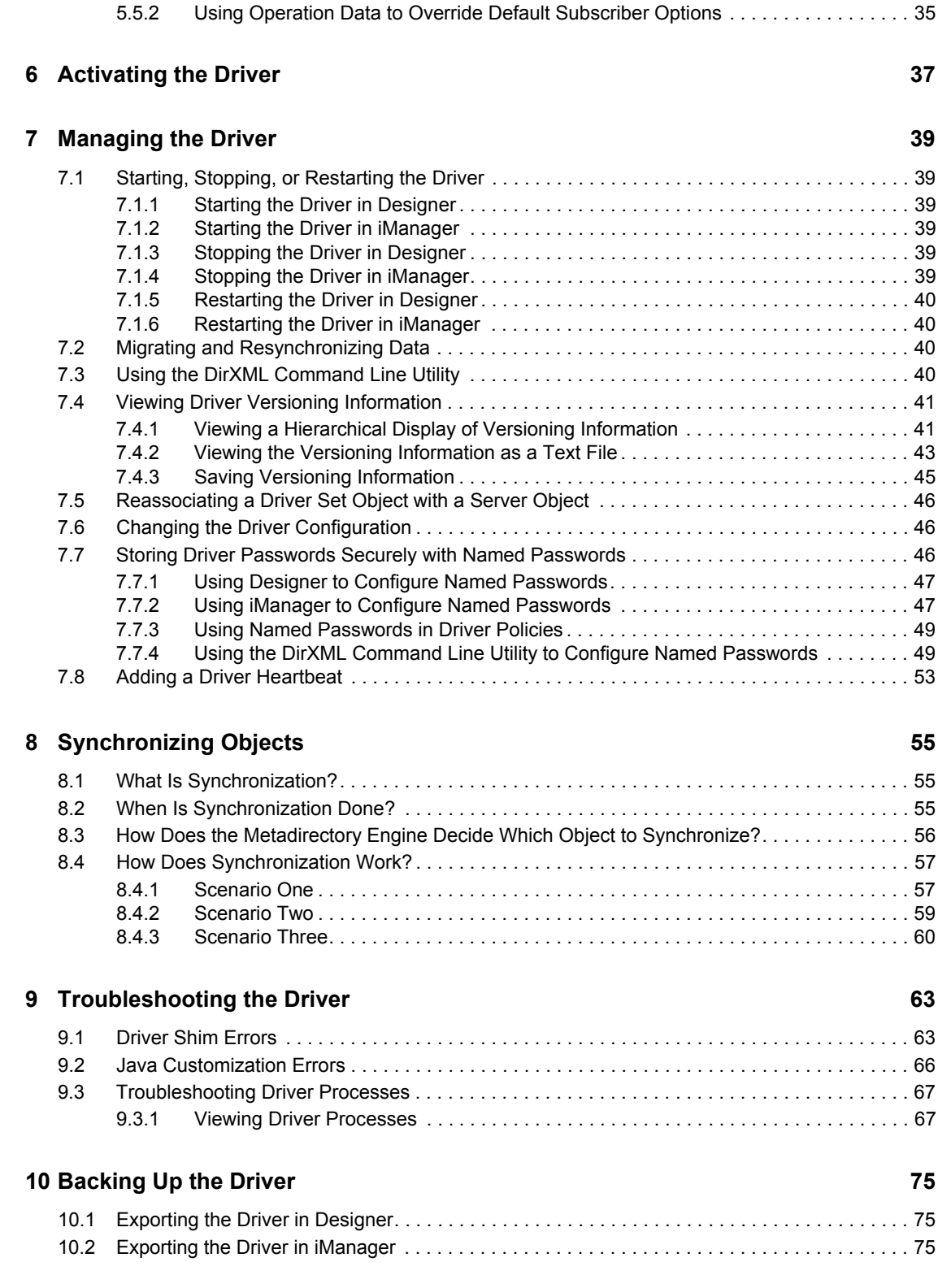

### 11 Security: Best Practices

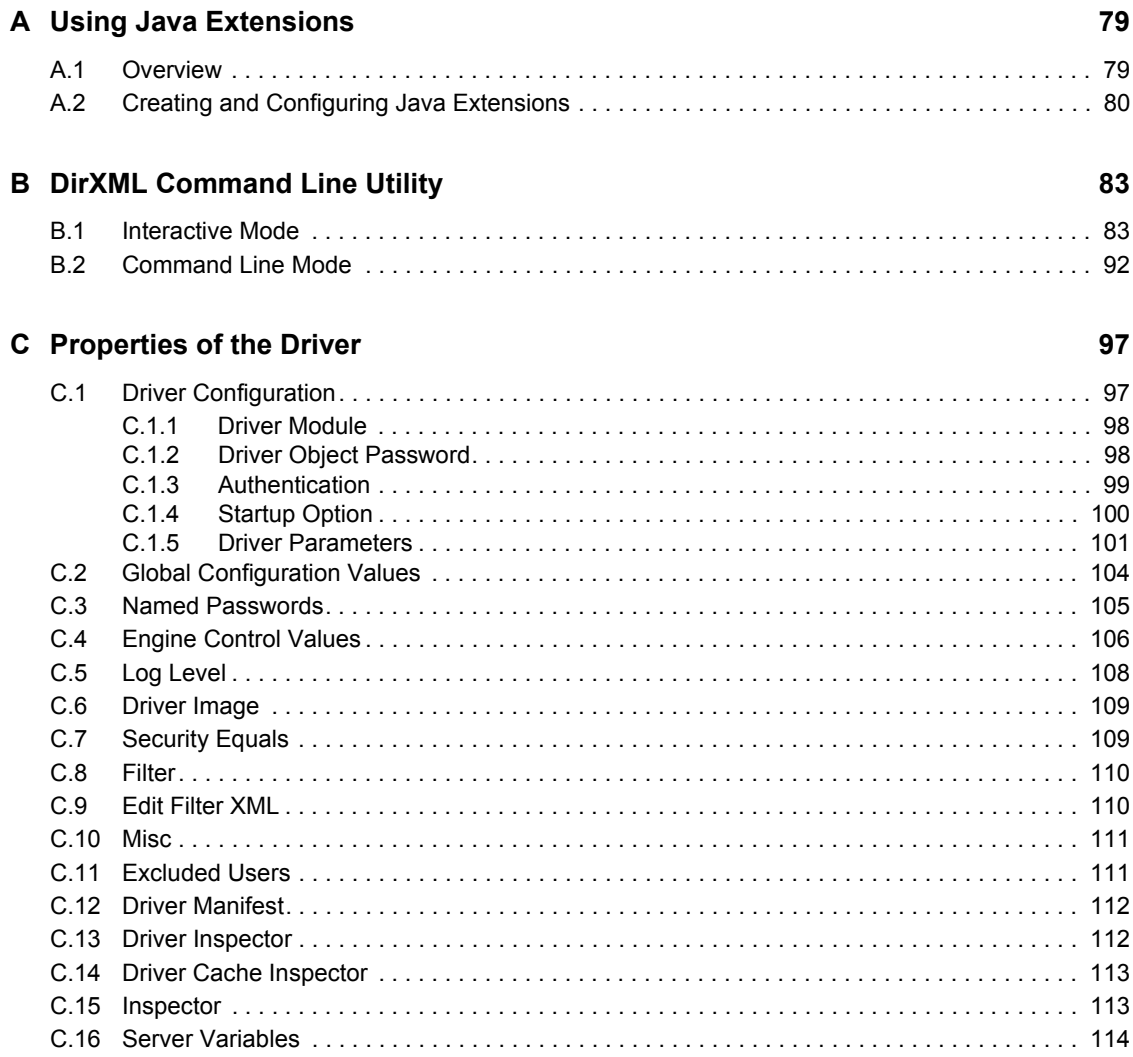

#### $77$

# <span id="page-8-0"></span>**About This Guide**

This guide explains how to install and configure the Identity Manager Driver 1.0 for SOAP (also called the SOAP driver).

- [Chapter 1, "Overview," on page 11](#page-10-0)
- [Chapter 2, "Installing the Driver," on page 17](#page-16-0)
- [Chapter 3, "Upgrading the Driver," on page 19](#page-18-0)
- [Chapter 4, "Using the Sample Driver Configurations," on page 23](#page-22-0)
- [Chapter 5, "Configuring the Driver," on page 31](#page-30-0)
- [Chapter 6, "Activating the Driver," on page 37](#page-36-0)
- [Chapter 7, "Managing the Driver," on page 39](#page-38-0)
- [Chapter 8, "Synchronizing Objects," on page 55](#page-54-0)
- [Chapter 9, "Troubleshooting the Driver," on page 63](#page-62-0)
- [Chapter 10, "Backing Up the Driver," on page 75](#page-74-0)
- [Chapter 11, "Security: Best Practices," on page 77](#page-76-0)
- [Appendix A, "Using Java Extensions," on page 79](#page-78-0)
- [Appendix B, "DirXML Command Line Utility," on page 83](#page-82-0)
- [Appendix C, "Properties of the Driver," on page 97](#page-96-0)

#### **Audience**

This guide is intended for administrators implementing Identity Manager, application server developers, Web services administrators, and consultants. You should also have an understanding of DSML/SPML, SOAP, and HTML.

#### **Feedback**

We want to hear your comments and suggestions about this manual and the other documentation included with this product. Please use the User Comments feature at the bottom of each page of the online documentation, or go to www.novell.com/documentation/feedback.html and enter your comments there.

#### **Documentation Updates**

For the most recent version of this document, see Identity Manager Driver for SOAP in the [Drivers](http://www.novell.com/documentation/idm35drivers/index.html)  [Documentation Web site](http://www.novell.com/documentation/idm35drivers/index.html) (http://www.novell.com/documentation/idm35drivers/index.html).

#### **Additional Documentation**

For information on Identity Manager, see the [Identity Manager Documentation Web site](http://www.novell.com/documentation/idm35) (http:// www.novell.com/documentation/idm35).

#### **Documentation Conventions**

In Novell<sup>®</sup> documentation, a greater-than symbol  $(>)$  is used to separate actions within a step and items in a cross-reference path.

A trademark symbol (®, ™, etc.) denotes a Novell trademark. An asterisk (\*) denotes a third-party trademark.

When a single pathname can be written with a backslash for some platforms or a forward slash for other platforms, the pathname is presented with a backslash. Users of platforms that require a forward slash, such as Linux\* or UNIX\*, should use forward slashes as required by your software.

# <span id="page-10-0"></span><sup>1</sup>**Overview**

SOAP (Simple Object Access Protocol) is an XML-based protocol used for Internet communication between different applications and operating systems.

The SOAP driver uses a combination of language and protocols to enable identity provisioning and data synchronization between an Identity Vault with Identity Manager and an HTTP-enabled application, such as a SOAP-enabled Web service.

The driver isn't targeted to a specific Web service. The driver is a generic shim that simply handles the HTTP transport of data between the Identity Vault and a Web service. For this driver, a Web service is defined as an application that uses XML and HTTP as the transport protocol. The application can also use SOAP to encode the messages.

This section provides the following information on the Identity Manager Driver for SOAP:

- [Section 1.1, "What's New," on page 11](#page-10-1)
- [Section 1.2, "Driver Concepts," on page 11](#page-10-4)
- [Section 1.3, "Key Driver Features," on page 14](#page-13-0)

# <span id="page-10-1"></span>**1.1 What's New**

In this section:

- [Section 1.1.1, "Driver Features," on page 11](#page-10-2)
- [Section 1.1.2, "Identity Manager Features," on page 11](#page-10-3)

### <span id="page-10-2"></span>**1.1.1 Driver Features**

There are no new features for the SOAP driver with the release of Identity Manager 3.5.1.

### <span id="page-10-3"></span>**1.1.2 Identity Manager Features**

For information about the new features in Identity Manager, see "What's New in Identity Manager 3.5?" in the *Identity Manager 3.5.1 Installation Guide*.

# <span id="page-10-4"></span>**1.2 Driver Concepts**

This section contains the following information:

- ["Data Management" on page 12](#page-11-0)
- ["How the Driver Works" on page 13](#page-12-0)

### <span id="page-11-0"></span>**1.2.1 Data Management**

The driver uses various Internet protocols and languages to exchange data between Identity Manager and a Web service.

- ["SOAP" on page 12](#page-11-1)
- ["SPML and DSML" on page 12](#page-11-2)
- ["XML" on page 12](#page-11-3)
- ["HTTP" on page 13](#page-12-2)

#### <span id="page-11-1"></span>**SOAP**

SOAP (Simple Object Access Protocol) is an XML-based protocol for exchanging messages. It defines the message exchange but not the message content. The driver supports SOAP 1.1.

SOAP documents are organized into three elements:

- **Envelope:** The root XML node.
- **Header:** Provides context knowledge such as a transaction ID and security information.
- **Body:** The method-specific information.

SOAP follows the HTTP request/response message model, which provides SOAP request parameters in an HTTP request and SOAP response parameters in an HTTP response.

#### <span id="page-11-2"></span>**SPML and DSML**

The SOAP driver includes sample configurations for two protocols: SPML 1.0 and DSML 2.0.

 **SPML 1.0:** Service Provisioning Markup Language is an XML-based provisioning request and response protocol. A client issues an SPML request to a server. The request describes the operation to be performed at a given service point. The service point performs the necessary operations to implement the requested service. After completing the operation, the service point returns an SPML response to the client detailing any results or errors pertinent to that request.

The driver supports SPML 1.0. SPML binds with SOAP 1.1 and uses HTTP and HTTPS 1.1 as the transport.

 **DSML 2.0:** Directory Services Markup Language represents directory structural information, directory queries and updates, and the results of these operations as XML documents.

DSML binds with SOAP 1.1 and uses HTTP and HTTPS 1.1 as the transport.

For more information about the sample SPML and DSML configurations included with the driver, see ["Using the Sample Driver Configurations" on page 23](#page-22-0).

#### <span id="page-11-3"></span>**XML**

XML (Extensible Markup Language) is a generic subset of Standard Generalized Markup Language (SGML) that allows for exchange of structured data on the Internet.

#### <span id="page-12-2"></span>**HTTP**

HTTP is a protocol used to request and transmit data over the Internet or other computer network. The protocol works well in an Internet infrastructure and with firewalls.

HTTP is a stateless request/response system because the connection is usually maintained only for the immediate request. The client establishes a TCP connection with the server and sends it a request command. The server then sends back its response.

### <span id="page-12-0"></span>**1.2.2 How the Driver Works**

The following diagram illustrates the data flow between Identity Manager and a Web service:

*Figure 1-1 SOAP Driver Data Flow*

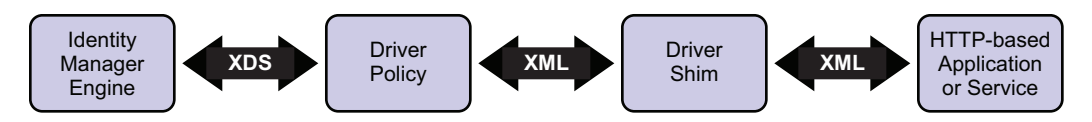

The Identity Manager engine uses XDS, a specialized form of XML, to represent events in the Identity Vault. Identity Manager passes the XDS to the driver policy, which can consist of basic policies, DirXML<sup>®</sup> Script, and XSLT style sheets.

The driver policy translates the XDS to XML, such as SOAP, on the Subscriber channel. On the Publisher channel, the driver policy translates other forms of XML, such as SOAP, into XDS.

The driver shim receives the XML from the driver policy. The driver shim uses HTTP to communicate with the Web service. Generally the handoff between the driver shim and the application is serialized XML.

For example, suppose the driver is using the DSML sample configuration to talk to a DSML server that is configured only as a Subscriber. When an event occurs in the Identity Vault, Identity Manager creates an XDS command to represent that event. Identity Manager passes the XDS command to the driver policy.

The driver policy transforms that XDS command with an output transformation style sheet. The XSLT style sheet converts the XDS to a SOAP envelope containing DSML. That SOAP envelope is handed to the driver shim. The driver shim converts the SOAP envelope into an array of bytes, makes the appropriate HTTP connection, and performs an HTTP POST operation to submit the data to the Web service.

The Web service or application processes the request, and returns a SOAP response to the driver shim. The shim receives the response as an array of bytes, and converts it to an XML document before passing it back to the driver policies. The input transformation style sheet processes the response, converting it into appropriate XDS that is reported back to the Identity Manager engine.

### <span id="page-12-1"></span>**1.2.3 Understanding Operation Data**

The driver shim applies special handling to Subscriber commands based on an XML element embedded in the command, which appears in the driver shim as  $\leq$  operation-data>. The  $\zeta$  operation-data> element has two purposes. First, it can be used to match commands with the responses they generate, which can be useful for creating associations. Second, it can be used to override default Subscriber channel connection attributes.

The <operation-data> element is added to the command from one of the Subscriber channel policies. The driver shim removes the <operation-data> element from the command before it is sent to the application, and restores the  $\leq$  operation-data> element to the resulting response.

By default, when the  $\leq$  peration-data> element is restored on the response, it is appended as a child element of the root node. This can be overridden by providing one or more parent-node-*n* attributes to the  $\leq$  peration-data> element, where *n* is a number beginning with 1 that is incremented for each parent specifier you want to provide. The driver shim examines the operation data node, looking for parent-node-*n* attributes. If attributes are found, each is tried in turn and if the named node exists, the node is used as the parent for the operation data on the response.

To see how the  $\leq$  operation-data  $\geq$  element works with the style sheets, see Section 5.5, ["Operation Data," on page 34](#page-33-2).

## <span id="page-13-0"></span>**1.3 Key Driver Features**

The sections below contains a list of the key driver features.

- [Section 1.3.1, "Local Platforms," on page 14](#page-13-1)
- [Section 1.3.2, "Remote Platforms," on page 14](#page-13-2)
- [Section 1.3.3, "Role-Based Entitlements," on page 15](#page-14-0)
- [Section 1.3.4, "Password Synchronization Support," on page 15](#page-14-1)
- [Section 1.3.5, "Information Synchronized," on page 15](#page-14-2)

### <span id="page-13-1"></span>**1.3.1 Local Platforms**

The SOAP driver can be installed locally on the following platforms:

- NetWare<sup>®</sup> 6 or 6.5 with the latest Support Pack
- Novell<sup>®</sup> Open Enterprise Server with the latest Support Pack
- Windows\* NT\*, 2000, or 2003 with the latest Service Patch
- Linux Red Hat\* AS, ES 2.1, or AS 3.0
- SUSE<sup>®</sup> Linux Enterprise Server 8, 9 (including SP1), or 10
- $\bullet$  Solaris\* 8 or 9
- $\triangleleft$  AIX\* 5.2L

### <span id="page-13-2"></span>**1.3.2 Remote Platforms**

The SOAP driver can use the Remote Loader service. The Remote Loader service for the SOAP driver can be installed on the following platforms:

- Novell Open Enterprise Server with the latest Support Pack
- Windows NT, 2000, or 2003 with the latest Service Patch
- Linux Red Hat AS, ES 2.1, or AS 3.0
- SUSE LINUX Enterprise Server 8, 9 (including SP1), or 10
- $\bullet$  Solaris 8 or 9
- $\triangle$  AIX 5.2L

For more information about installing the Remote Loader services, see "Installing the Remote Loader" in the *Novell Identity Manager 3.5.1 Administration Guide*.

## <span id="page-14-0"></span>**1.3.3 Role-Based Entitlements**

The SOAP driver does not have Role-Based entitlement functionality defined with the example configuration files. The driver does support entitlements, if there are policies created for the driver to consume.

## <span id="page-14-1"></span>**1.3.4 Password Synchronization Support**

The example configuration files for the SOAP driver are capable of synchronizing passwords.

## <span id="page-14-2"></span>**1.3.5 Information Synchronized**

Unlike most other drivers, the SOAP driver synchronizes protocols instead of objects. It synchronizes the SPML 1.0 and DSML 2.0 protocols. The driver contains the following features:

- HTTP transport of data between the Identity Vault and a Web service
- Example configurations for SPML and DSML
- Customization of HTTP Request-Header fields

By default, a basic authorization request header with an ID and password is provided for the Subscriber channel. For more information, see [Section 4.1, "Creating a Driver Object by Using](#page-22-3)  [a Driver Configuration File," on page 23](#page-22-3).

- SSL connections using the HTTPS protocol
- Subscriber HTTP and HTTPS proxy servers
- Definition and selection of multiple Subscriber connections in the policy at runtime
- Potential to act as an HTTP or HTTPS listener for incoming connections on the publisher channel
- Potential extensibility using customized Java\* code

For more information, see [Appendix A, "Using Java Extensions," on page 79.](#page-78-0)

# <span id="page-16-0"></span>**Installing the Driver**

The section contains the following information about installing the driver:

- [Section 2.1, "Driver Prerequisites," on page 17](#page-16-1)
- [Section 2.2, "Installing the Driver," on page 17](#page-16-2)

# <span id="page-16-1"></span>**2.1 Driver Prerequisites**

 $\Box$  One of the following operating systems:

- NetWare<sup>®</sup> 6 or 6.5 with the latest Support Pack
- ◆ Novell<sup>®</sup> Open Enterprise Server with the latest Support Pack
- Windows NT, 2000, or 2003 with the latest Service Patch
- Linux Red Hat AS, ES 2.1, or AS 3.0
- SUSE<sup>®</sup> Linux Enterprise Server 8, 9 (including SP1), or 10
- $\bullet$  Solaris 8 or 9
- $\triangleleft$  AIX 5.2L
- $\Box$  Novell eDirectory<sup>TM</sup> 8.7.3 with the latest Support Pack, or Novell eDirectory 8.8 with the latest Support Pack
- $\Box$  Novell Identity Manager 3.5.1
- □ Novell iManager 2.6 or higher

# <span id="page-16-2"></span>**2.2 Installing the Driver**

You install the driver as part of the Novell Identity Manager 3.5.1 installation program. For installation instructions, refer to the "Installing Identity Manager" in the*Identity Manager 3.5.1 Installation Guide*. If you are upgrading the driver, see Chapter 3, "Upgrading the Driver," on [page 19.](#page-18-0)

Importing the driver configuration creates the driver object. After you have imported the configuration, you can use iManager to configure and manage the driver. See [Chapter 4, "Using the](#page-22-0)  [Sample Driver Configurations," on page 23](#page-22-0) for instructions on how to configure the driver.

# <span id="page-18-0"></span><sup>3</sup>**Upgrading the Driver**

If you have been using a previous version of the driver, follow these instructions instead of the ones in [Chapter 2, "Installing the Driver," on page 17](#page-16-0).

Identity Manager 3.5 contains a new architecture for how policies reference one another. To take advantage of this new architecture, the driver configuration file provided for SOAP must be upgraded. For more information on the new architecture, see "Upgrading Identity Manager Policies" in the *Understanding Policies for Identity Manager 3.5.1*. You can upgrade the driver in Designer or iManager.

If you are upgrading from Identity Manager 3.5.0 to Identity Manager 3.5.1, the following information does not apply.

- [Section 3.1, "Upgrading the Driver in Designer," on page 19](#page-18-1)
- [Section 3.2, "Upgrading the Driver in iManager," on page 22](#page-21-0)

# <span id="page-18-1"></span>**3.1 Upgrading the Driver in Designer**

**1** Make sure you have updated your driver with all the patches for the version you are currently running.

We recommend this step for all drivers, to help minimize upgrade issues.

- **2** Back up the driver. See [Chapter 10, "Backing Up the Driver," on page 75](#page-74-0) for instruction on how to back up the driver.
- **3** Install Designer version 2.0 or above, then launch Designer.

If you had a project open in Designer when you upgraded Designer, proceed to [Step 4](#page-18-2). If you didn't have a project open in Designer when you upgraded Designer, skip to [Step 5.](#page-19-0)

<span id="page-18-2"></span>**4** If you had a project open when upgrading Designer, the following warning message is displayed. Read the warning message, then click *OK*.

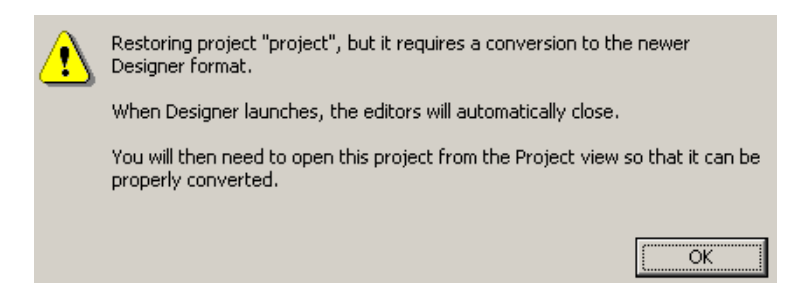

Designer closes the project to preform the upgrade.

<span id="page-19-0"></span>In the Project view, double-click *System Model* to open and convert the project.

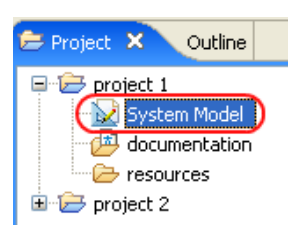

 Read the Project Converter message explaining that the project is backed up, converted to the new format, changes logged to a file, and the new project is opened, then click *Next*.

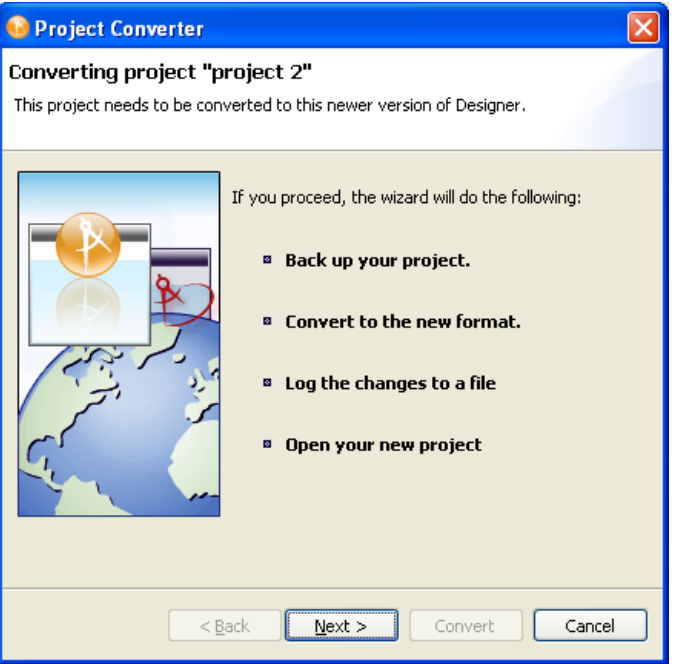

Specify the name of the backup project name, then click *Next*.

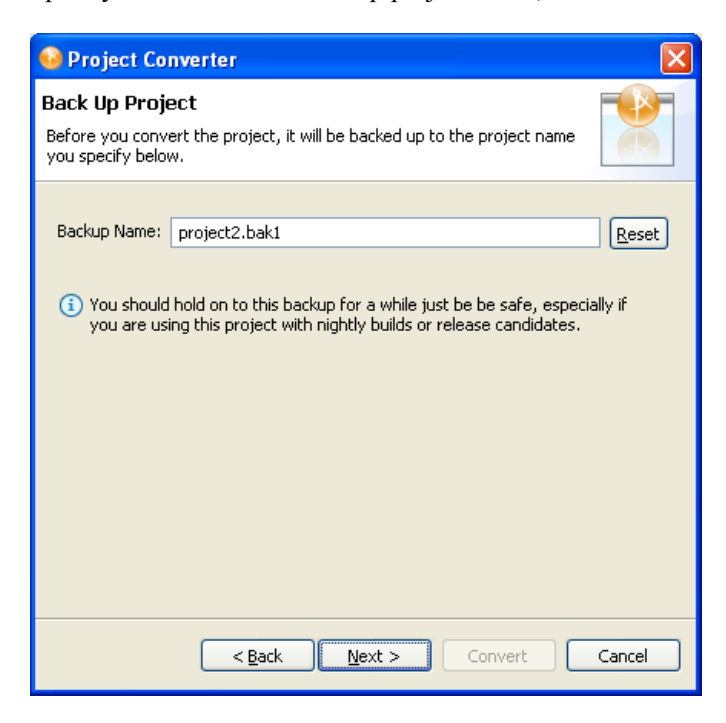

Read the project conversion summary, then click *Convert*.

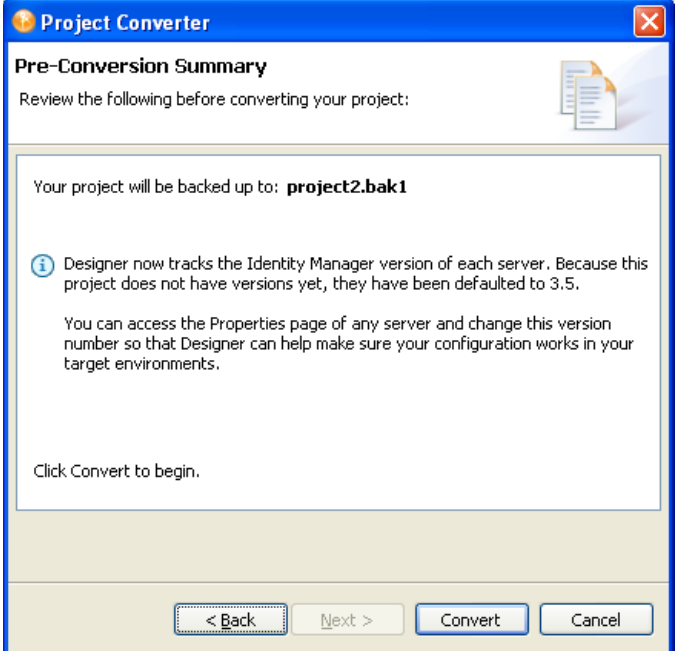

**9** Read the project conversion result summary, then click *Open Project*.

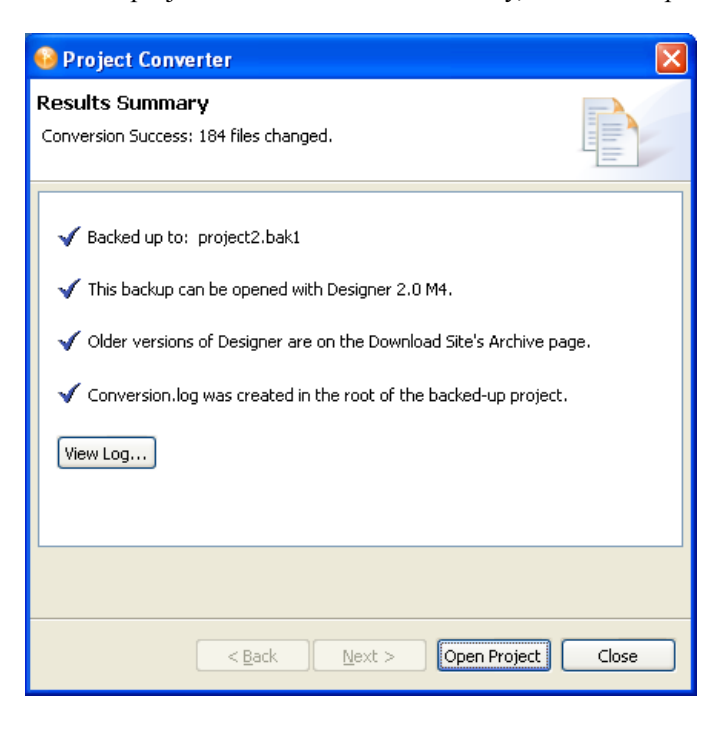

If you want to view the log file that is generated, click *View Log*.

# <span id="page-21-0"></span>**3.2 Upgrading the Driver in iManager**

**1** Make sure you have updated your driver with all the patches for the version you are currently running.

We recommend this step for all drivers, to help minimize upgrade issues.

- <span id="page-21-1"></span>**2** Back up the driver. See [Chapter 10, "Backing Up the Driver," on page 75](#page-74-0) for instruction on how to back up the driver.
- **3** Verify that Identity Manager 3.5.1 has be installed and you have the current plug-ins installed, then launch iManager.
- **4** Click *Identity Manager > Identity Manager Overview*.
- **5** Click *Search* to find the Driver Set object, then click the driver you want to upgrade.
- <span id="page-21-2"></span>**6** Read the message that is displayed, then click *OK*.

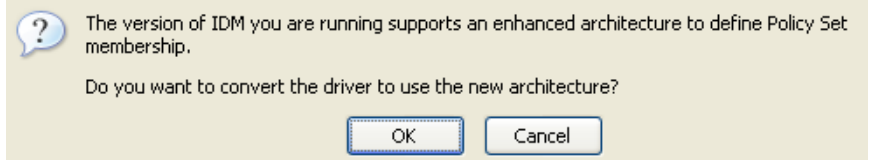

**7** If there is more than one driver to upgrade, repeat [Step 2](#page-21-1) through [Step 6.](#page-21-2)

# <span id="page-22-0"></span><sup>4</sup>**Using the Sample Driver Configurations**

The Identity Manager Driver for SOAP includes two sample configurations that you can use as a starting point for creating the Driver object.

This section covers the following topics:

- [Section 4.1, "Creating a Driver Object by Using a Driver Configuration File," on page 23](#page-22-1)
- [Section 4.3, "Understanding the SPML Configuration," on page 29](#page-28-0)
- <span id="page-22-3"></span>[Section 4.2, "Understanding the DSML Configuration," on page 28](#page-27-0)

## <span id="page-22-1"></span>**4.1 Creating a Driver Object by Using a Driver Configuration File**

The SOAP driver comes with two configuration files that can be used to create a Driver object:

- SOAP-SPML-IDM3\_5\_0-V1.xml: The Service Provisioning Markup Language (SPML) configuration file
- SOAP-DSML-IDM3 5 0-V1.xml: The Directory Services Markup Language (DSML) configuration file

For more information about the sample files, see [Section 4.3, "Understanding the SPML](#page-28-0)  [Configuration," on page 29](#page-28-0) and [Section 4.2, "Understanding the DSML Configuration," on page 28](#page-27-0).

### <span id="page-22-2"></span>**4.1.1 Importing the Driver Configuration File in Designer**

Designer allows you to import the driver configuration files for the SOAP driver. These files create and configure the objects and policies needed to make the driver work properly. The following instructions explain how to create the driver and import the driver's configuration.

There are many different ways of importing the driver configuration file. This procedure only documents one way.

- **1** Open a project in Designer. In the Modeler, right-click the Driver Set object, then select *New > Driver*.
- **2** From the drop-down list, select *SOAP DSML* or *SOAP SPML,* then click *Run*.
- **3** Configure the driver by filling in the fields. Specify information specific to your environment. For information on the settings, see [Table 4-1 on page 25](#page-24-1) and [Table 4-2 on page 27.](#page-26-0)
- **4** After specifying parameters, click *Finish* to import the driver.
- **5** After the driver is imported, customize and test the driver.
- **6** After the driver is fully tested, deploy the driver into the Identity Vault. See "Deploying a Driver to an Identity Vault" in *Designer 2.1 for Identity Manager 3.5.1*.

### <span id="page-23-0"></span>**4.1.2 Importing the Driver Configuration File in iManager**

The SOAP preconfiguration files are an example configuration file. You installed this file when you installed the Identity Manager Web components on an iManager server. Think of the preconfiguration file as a template that you import and customize or configure for your environment.

- **1** In iManager, select *Identity Manager Utilities* > *Import Drivers*.
- **2** Select a driver set, then click *Next*.

Where do you want to place the new drivers?

- $\odot$  In an existing driver set hraun\_set.DigitalAirlines  $Q_{\text{in}}$
- $O$  In a new driver set

If you place this driver in a new driver set, you must specify a driver set name, context, and associated server.

- **3** Select how you want the driver configurations sorted:
	- All configurations
	- Identity Manager 3.5 configurations
	- Identity Manager 3.0 configurations
	- Configurations not associated with an IDM version
- **4** Select *SOAP DSML* or *SOAP SPML*, then click *Next*.

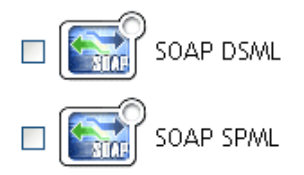

- **5** Configure the driver by filling in the configuration parameters, then click *Next*. For information on the settings, see [Table 4-1 on page 25](#page-24-1) and [Table 4-2 on page 27](#page-26-0).
- <span id="page-23-1"></span>**6** Define security equivalences using a user object that has the rights that the driver needs to have on the server

The Admin user object is most often used for this task. However, you might want to create a DriversUser (for example) and assign security equivalence to that user. Whatever rights that the driver needs to have on the server, the DriversUser object must have the same security rights.

**7** Identify all objects that represent administrative roles and exclude them from replication.

Exclude the security-equivalence object (for example, DriversUser) that you specified in [Step 6](#page-23-1). If you delete the security-equivalence object, you have removed the rights from the driver. Therefore, the driver can't make changes to Identity Manager.

- **8** Click *Finish*.
- **9** Configure additional settings for the driver.

For more information, see ["Configuring the Driver" on page 31](#page-30-0).

## <span id="page-24-0"></span>**4.1.3 Configuration Parameters**

The following table explains the parameters you must provide during initial driver configuration.

**NOTE:** The parameters are presented on multiple screens and some parameters are only displayed if the answer to a previous prompt requires more information to properly configure the policy.

<span id="page-24-1"></span>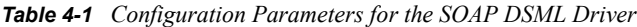

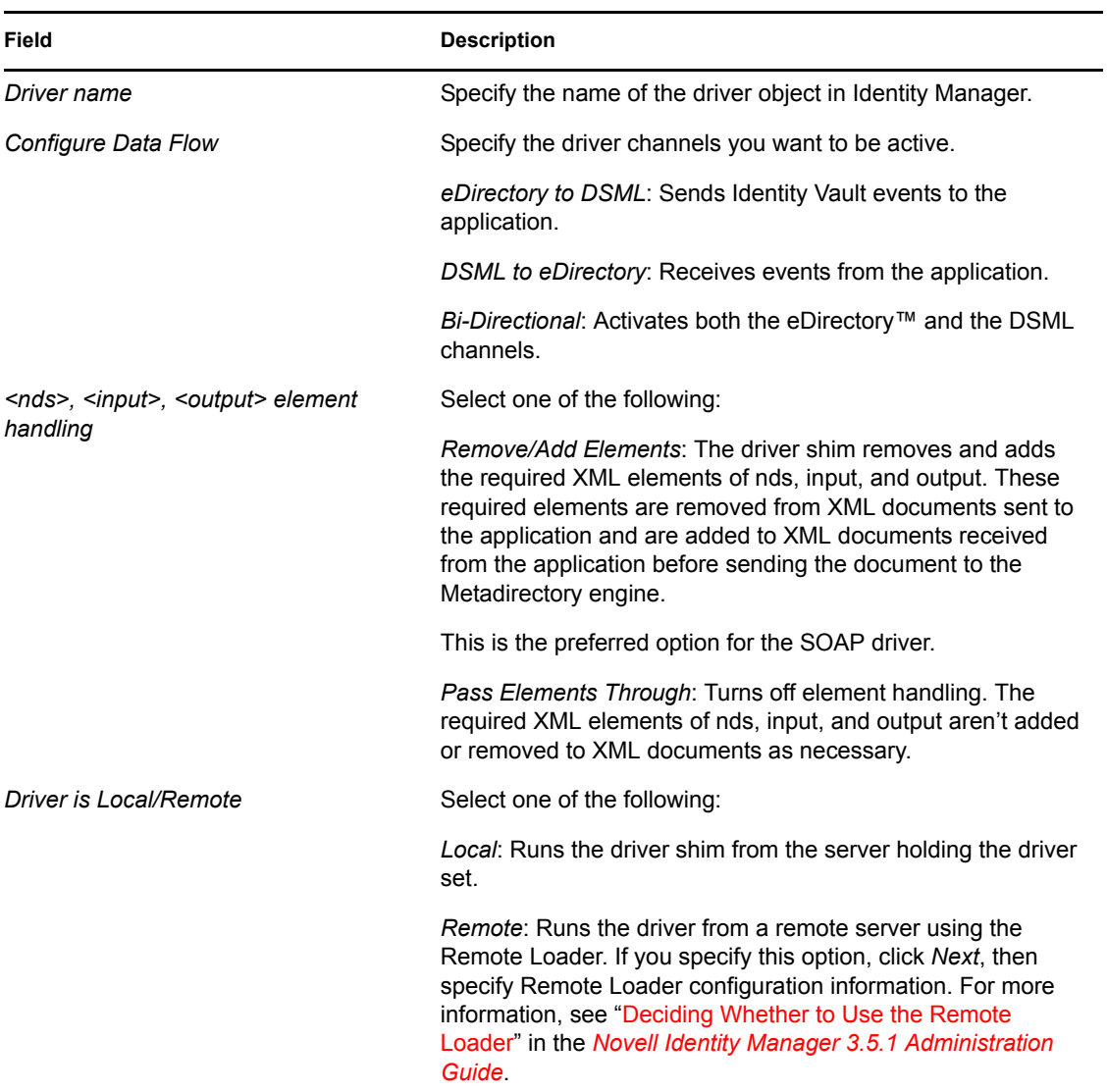

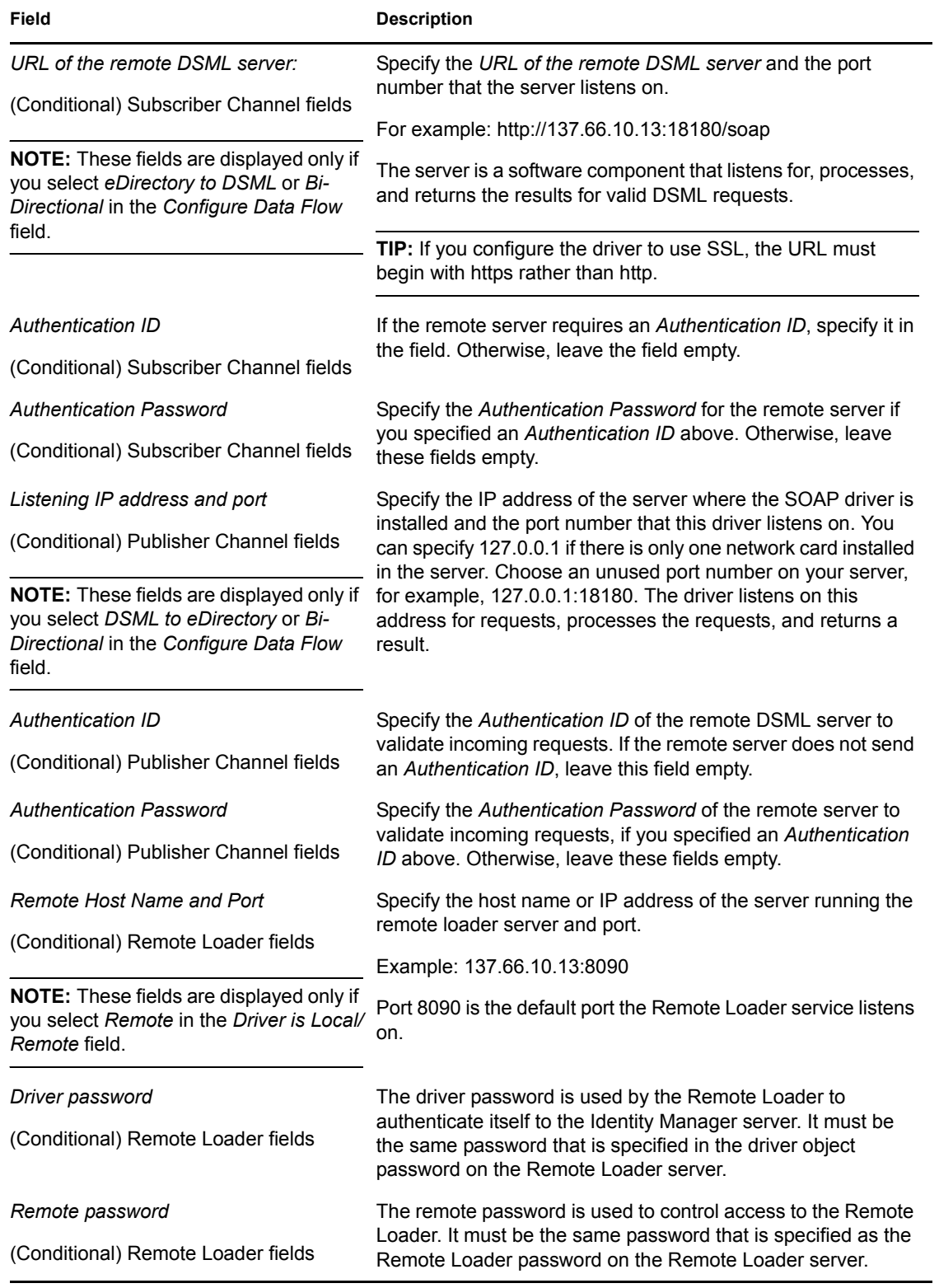

#### <span id="page-26-0"></span>*Table 4-2 Configuration Parameters for the SOAP SPML Driver*

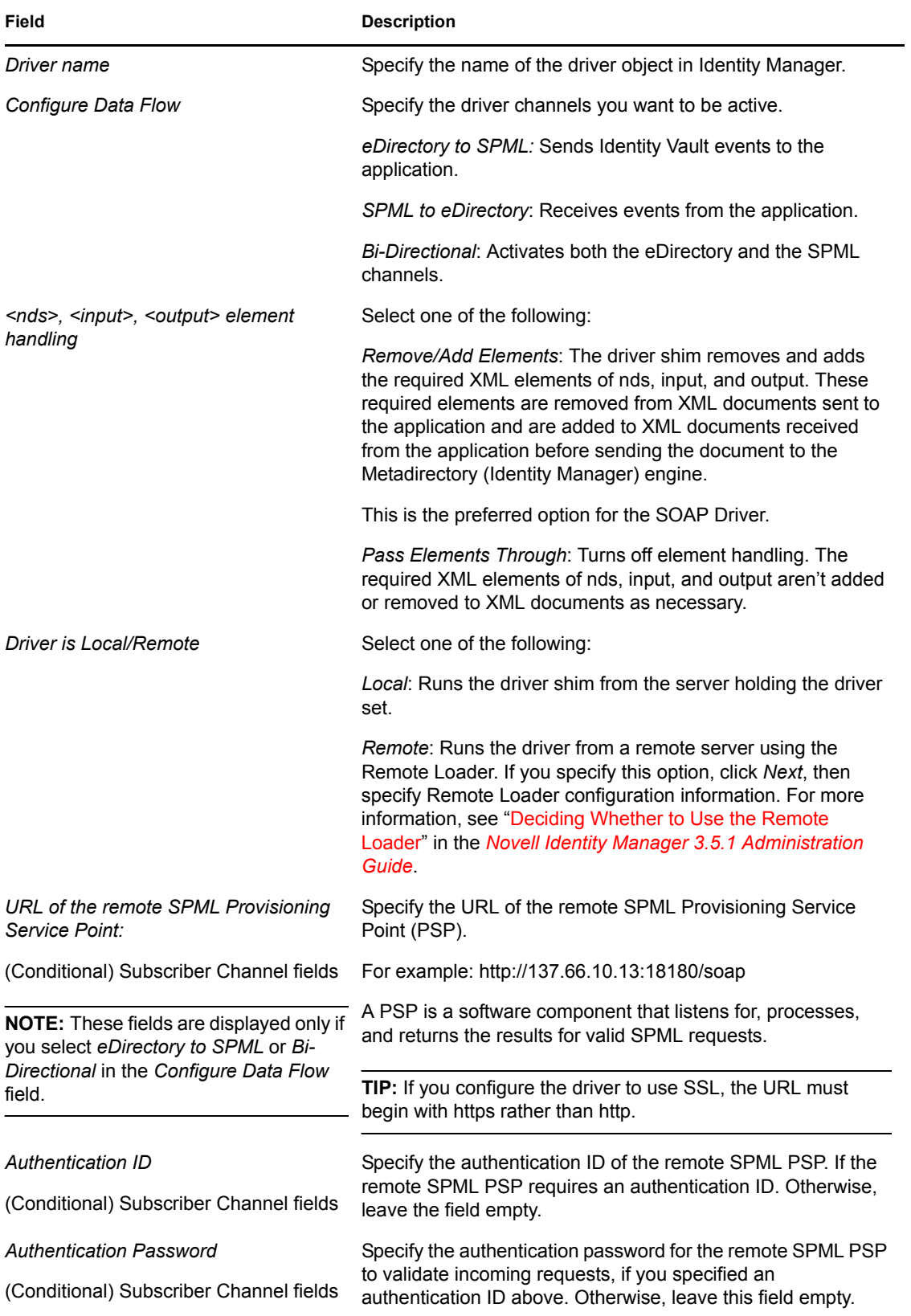

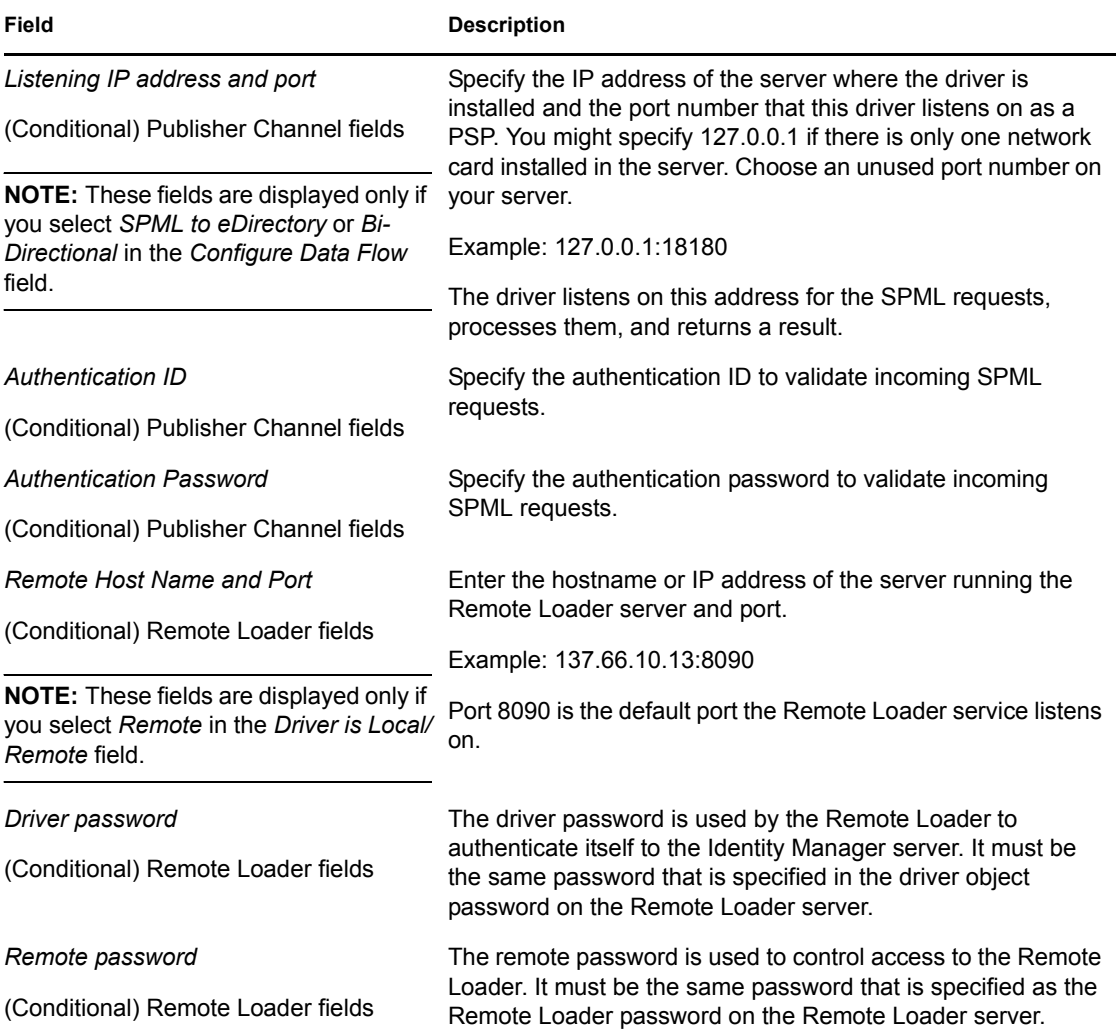

# <span id="page-27-0"></span>**4.2 Understanding the DSML Configuration**

The sample DSML configuration uses DSML 2.0 and binds with SOAP 1.1 using HTTP or HTTPS 1.1 as the transport. All data transformation and processing is done in policies and style sheets.

The sample DSML import file does the following:

- Shows a simple configuration for pairing with the Identity Vault DSML implementation.
- Provides XDS-to-DSML and DSML-to-XDS conversions in policies.
- Handles Users, Groups and Organizational Units.

Other objects can be processed through policy and style sheet customization.

Supports string, structured, and distinguished name (DN) attribute types.

There are two examples of handling attributes with other data types. The Postal Address attribute shows how structured attributes can be handled. The Member attribute shows how a DN attribute can be handled. Other attribute data types can be handled through policy and style sheet customization.

Handles a subset of the query operations.

Specific query operations can be handled through policy and style sheet customizations.

- Supports password set operation. Password synchronization might be possible through policy and style sheet customization.
- The Subscriber channel uses the destination DN for the association key.
- The Publisher channel uses the application-provided DN for the association key.

# <span id="page-28-0"></span>**4.3 Understanding the SPML Configuration**

The sample SPML configuration uses SPML 1.0 and binds with SOAP 1.1 using HTTP or HTTPS 1.1 as the transport. All data transformation and processing is done in policies and style sheets.

The sample SPML import file does the following:

• Provides generic SPML functionality.

The import file doesn't pair with a specific SPML application.

- Provides XDS-to-SPML and SPML-to-XDS conversions in policies.
- Handles Users, Groups, and Organizational Units

Other objects can be handled through policy and style sheet customization.

Handles a single value per attribute.

Multiple values for an attribute can be handled through policy and style sheet customization.

Handles a subset of the query operations.

The configuration handles all queries as SPML scope = "subtree" and uses the entry and subordinate scope concepts. Specific query operations can be handled through policy and style sheet customization.

- Supports string, structured, and distinguished name (DN) attribute types.
- Supports password set operation.

Password synchronization might be possible through policy and style sheet customization.

 Handles the single (non-batch) operations of execution=synchronous and processing=sequential.

Batch requests can be supported through policy and style sheet customization.

- Doesn't handle <addResponse><attributes> or <modifyResponse><modifications>.
- The Subscriber channel uses the application-returned Identifier value for the association key.
- The Publisher channel uses the DN for the association key and returns the association key as the Identifier value.

# <span id="page-28-1"></span>**4.4 Handling Modify Events on the Publisher Channel for Unassociated Objects**

The Publisher channel of the HTTP/SOAP driver has certain limitations that allow it to listen only for Change events. It has no way to query for additional information or to poll the HTTP/SOAP source. Therefore, Modify events received on the Publisher channel for unassociated objects (or an object that was not created by the same instance of the driver) almost always fail (return an error). The reason for this is that the driver and the Metadirectory engine cannot successful change an

unassociated Modify event into an Add command without the ability to send a query to the HTTP/ SOAP source. Because the SOAP driver has no mechanism to query back to the source, it returns an error stating that query is not implemented.

There is no general solution for this limitation. Therefore, the sample configurations for DSML and SPML both return an error when this condition occurs. If, in a specific driver deployment, it becomes necessary to apply an association on an object, and the possibility of inconsistent information in that newly associated object is satisfactory, this can be achieved in policy by setting the Destination DN in the Modify event and creating your own set-association event. This allows the modification to occur on the existing object, even when not previously associated.

# <span id="page-30-0"></span><sup>5</sup>**Configuring the Driver**

After you create the Driver object using one of the sample files, you need to configure the Identity Manager Driver for SOAP. This section contains the following information about configuring the driver:

- [Section 5.1, "Configuring Driver Settings," on page 31](#page-30-1)
- [Section 5.2, "Configuring Subscriber Settings," on page 32](#page-31-0)
- [Section 5.3, "Configuring Publisher Settings," on page 33](#page-32-0)
- [Section 5.4, "Creating XSLT Style Sheets," on page 34](#page-33-0)

# <span id="page-30-1"></span>**5.1 Configuring Driver Settings**

- **1** In iManager, click *Identity Manager > Identity Manager Overview*.
- **2** Locate the driver set that contains the SOAP driver, then click the driver's icon.
- **3** From the *Identity Manager Driver Overview*, click the SOAP driver object, which displays the driver configurations.
- **4** Specify driver module information:
	- **4a** In the *Driver Module* section, select *Java*.
	- **4b** In the *Name* field, specify the following SOAP driver Java class name:

com.novell.nds.dirxml.driver.soap.SOAPDriver

- **5** Specify driver object password information:
	- **5a** Scroll to the *Driver Object Password* section, then click *Set password*.
	- **5b** In the fields, enter and re-enter the driver object password.
- **6** Specify authentication information:
	- **6a** Scroll to the Authentication section.
	- **6b** Specify the *Authentication ID*.
	- **6c** Specify the *Authentication context*.
	- **6d** Specify *Remote loader connection parameters*.
	- **6e** Specify the *Driver cache limit* (kilobytes).
	- **6f** Specify *Application password* by clicking *Set password*.
	- **6g** Enter and re-enter the *Application password*.
- **7** Specify startup information:
	- **7a** Scroll to the *Startup* section.
	- **7b** Select one of the following:
		- ◆ *Auto Start*: The driver starts automatically when eDirectory<sup>™</sup> starts.
		- *Manual*: The driver must be started manually using iManager.
		- *Disabled*: The driver will not run.
- **8** Specify the driver settings as described in [Section C.1, "Driver Configuration," on page 97](#page-96-2).

## <span id="page-31-0"></span>**5.2 Configuring Subscriber Settings**

- **1** In iManager, click *Identity Manager > Identity Manager Overview*.
- **2** Locate the driver set containing the SOAP driver, then click the driver's icon to display the Identity Manager Driver Overview page.
- **3** On the Identity Manager Driver Overview page, click the driver's icon again, then scroll to *Subscriber Settings*.
- **4** Specify the Subscriber settings as described in [Section C.1, "Driver Configuration," on](#page-96-2)  [page 97.](#page-96-2)
- **5** Click *Apply*, then click *OK*.

### <span id="page-31-1"></span>**5.2.1 Configuring the Subscriber to Make HTTPS Connections to the Remote Web Service**

If the remote Web service you are accessing allows HTTPS connections, you can configure the Subscriber channel to take advantage of this capability. You need a trust store containing a certificate issued by the certificate authority that signed the server's certificate. See [Section 5.3.1,](#page-32-1)  ["Configuring the Publisher to Receive HTTPS Connections," on page 33](#page-32-1) for an example.

Import this certificate into a trust store using Java's keytool. For more information on keytool, see [Keytool - Key and Certificate Management Tool](http://java.sun.com/j2se/1.4.2/docs/tooldocs/windows/keytool.html) (http://java.sun.com/j2se/1.4.2/docs/tooldocs/ windows/keytool.html).

<span id="page-31-3"></span>**1** Import the certificate into your trust store or create a new trust store by entering the following command at the command prompt:

```
keytool -import -file name_of_cert_file -trustcacerts -noprompt -
keystore filename -storepass password
```
For example:

```
keytool -import -file tree_ca_root.b64 -trustcacerts -noprompt -
keystore dirxml.keystore -storepass novell
```
- **2** Configure the Subscriber channel to use the trust store you created in [Step 1](#page-31-3).
	- **2a** In iManager, click *Identity Manager > Identity Manager Overview*.
	- **2b** Locate the driver set containing the SOAP driver, then click the driver's icon to display the Identity Manager Driver Overview page.
	- **2c** On the Identity Manager Driver Overview page, click the driver's icon again, then scroll to *Subscriber Settings*.
	- **2d** In the *Truststore File* setting, specify the path to the trust store you created in [Step 1.](#page-31-3)
- **3** Click *Apply*, then click *OK*.

### <span id="page-31-2"></span>**5.2.2 Configuring the Subscriber to Use a Proxy**

You can configure the subscriber to use an HTTP or HTTPS proxy server.

**1** In iManager, click *Identity Manager > Identity Manager Overview*.

- **2** Locate the driver set containing the SOAP driver, then click the driver's icon to display the Identity Manager Driver Overview page.
- **3** On the Identity Manager Driver Overview page, click the driver's icon again, then scroll to *Subscriber Settings*.
- **4** In the *Proxy Host and Port* field, specify the host and port of the proxy using the following format:

host:port

**5** Click *Apply*, then click *OK*.

# <span id="page-32-0"></span>**5.3 Configuring Publisher Settings**

- **1** In iManager, click *Identity Manager > Identity Manager Overview*.
- **2** Locate the driver set containing the SOAP driver, then click the driver's icon to display the Identity Manager Driver Overview page.
- **3** On the Identity Manager Driver Overview page, click the driver's icon again, then scroll to *Publisher Settings*.
- **4** Specify the Publisher settings as described in [Section C.1, "Driver Configuration," on page 97.](#page-96-2)
- **5** Click *Apply*, then click *OK*.

### <span id="page-32-1"></span>**5.3.1 Configuring the Publisher to Receive HTTPS Connections**

- <span id="page-32-2"></span>**1** Create a server certificate in iManager.
	- **1a** Click *Novell Certificate Server > Create Server Certificate*.
	- **1b** Browse to and select the server object where the SOAP driver is installed.
	- **1c** Specify a certificate nickname.
	- **1d** Select *Standard* as the creation method, then click *Next*.
	- **1e** Click *Finish*, then click *Close*.
- **2** Export a self-signed certificate from the certificate authority in eDirectory.
	- **2a** Click *eDirectory Administration > Modify Object*.
	- **2b** Select your tree's certificate authority object, then click *OK*.

It is usually found in the Security container and is named something like *TREENAME CA.Security*.

- **2c** Click *Certificate > Self Signed Certificate*.
- **2d** Click *Export*.
- **2e** When asked if you want to export the private key with the certificate, click *No*, then click *Next*.
- **2f** Based on the client to be accessing the Web service, select either *File in binary DER format* or *File in Base64 format* for the certificate, then click *Next*.

If the client uses a Java-based keystore or trust store, then you can choose either format.

- **2g** Click *Save the exported certificate to a file*.
- **2h** Click *Save* and browse to a known location on your computer.
- **2i** Click *Save*, then click *Close*.

**3** Import the self-signed certificate into the client's trust store.

The steps to import the certificate vary depending on the client that connects to the Publisher channel's HTTPS listener. If the client uses a typical Java keystore, you can perform the following steps to create the keystore:

**3a** Use the keytool executable that is included with any Java JDK\*.

For more information on keytool, see [Keytool - Key and Certificate Management Tool](http://java.sun.com/j2se/1.4.2/docs/tooldocs/windows/keytool.html) (http://java.sun.com/j2se/1.4.2/docs/tooldocs/windows/keytool.html).

**3b** Type the following command at a command prompt:

```
keytool -import -file name_of_cert_file -trustcacerts -noprompt 
-keystore filename -storepass password
```
For example:

```
keytool -import -file tree_ca_root.b64 -trustcacerts -noprompt 
-keystore dirxml.keystore -storepass novell
```
- **4** Configure the Publisher channel to use the server certificate you created in [Step 1](#page-32-2).
	- **4a** In iManager, click *Identity Manager > Identity Manager Overview*.
	- **4b** Locate the driver set containing the SOAP driver, then click the driver's icon to display the Identity Manager Driver Overview page.
	- **4c** In the Identity Manager Driver Overview page, click the driver's icon again, then scroll to *Publisher Settings*.
	- **4d** In the *KMO name* setting, specify the certificate nickname you used in [Step 1](#page-32-2).

**5** Click *Apply*, then click *OK*.

# <span id="page-33-0"></span>**5.4 Creating XSLT Style Sheets**

To enable the SOAP driver to work with any setup other than the default configuration for DSML or SPML, you need to create XSLT style sheets.The application-specific protocol handling is done in Input Transformation and Output Transformation style sheets.

For detailed information on writing style sheets to handle other document types, refer to the sample style sheets that come with this driver. For more information on style sheets see "Defining Policies by Using XSLT Style Sheets" in the *Understanding Policies for Identity Manager 3.5.1*.

# <span id="page-33-2"></span><span id="page-33-1"></span>**5.5 Operation Data**

The driver shim applies special handling to Subscriber commands based on the <operationdata> element. On the Subscriber channel, the <operation-data> element can be added to a command for two purposes.

- 1. Specify XML data that you want included with the command result. In this way you can match commands with the responses they generate, which is useful for creating associations.
- 2. Override default Subscriber options on a per-command basis.

As discussed in [Chapter 1, "Overview," on page 11,](#page-10-0) the <operation-data> element is added to the command from one of the Subscriber channel policies. The driver shim removes the operation data from the command before it is sent to the application, and restores the  $\leq$  operation-data>

element (and all child elements) to the resulting response. If needed, rules and style sheets can then access the operation-data element on the result.

- Section 5.5.1, "Using Operation Data to Specify XML to Be Returned on the Result," on [page 35](#page-34-0)
- [Section 5.5.2, "Using Operation Data to Override Default Subscriber Options," on page 35](#page-34-1)

### <span id="page-34-0"></span>**5.5.1 Using Operation Data to Specify XML to Be Returned on the Result**

The sample configurations for the SOAP driver use the <operation-data> element to keep track of identifying information for a command, so the result can be recognized and associations can be properly assigned. Check these samples for details of how the  $\leq$  peration-data > element is used.

When the  $\leq$  operation-data> element is restored on the response, it appended as a child element of the root node. You can override this by providing one or more parent-node-*n* attributes to the <operation-data> element where *n* is a number beginning with 1 that is incremented for each parent specifier provided. The driver shim looks for parent-node-*n* attributes. When found, the attribute is checked to see if the named node exists. If the node is found, it uses as the parent for the <operation-data> element on the response.

### <span id="page-34-1"></span>**5.5.2 Using Operation Data to Override Default Subscriber Options**

There are two ways to override default Subscriber options for a command:

- ["Creating and Using Multiple Subscriber Option Sets \(connections\)" on page 35](#page-34-2)
- ["Overriding Single Subscriber Options" on page 36](#page-35-0)

#### <span id="page-34-2"></span>**Creating and Using Multiple Subscriber Option Sets (connections)**

You can override the default Subscriber option by creating multiple sets of the Subscriber options (called connections) in your configuration, and using the <operation-data> element to specify which connection set to use for the current command.

To use the <operation-data> element to override the default Subscriber connection parameters:

- **1** Edit the *Subscriber Settings* section of the driver configuration.
- **2** Using the XML edit feature of iManager, find each Subscriber setting that ends with a dash and the number 1, such as subURL-1, duplicate it, and increment the number.

For example: subURL-2

**3** Edit the values of the new settings to be the values you want to use for the second connection.

You can configure any number of connections this way as long as the numbers you use are incremental without gaps.

**4** Add an attribute to the <operation-data> element called connection and give it the value of the connection number you want to user.

For example:

```
<operation-data connection="2">
...(other operation-data elements)
</operation-data>
```
#### <span id="page-35-0"></span>**Overriding Single Subscriber Options**

Instead of using the concept of connections to override multiple Subscriber options, you can override only the url, the HTTP method, or the soap-action values, by directly using attributes on an <operation-data> element. The following table lists the attributes that can be used and the Subscriber option they are meant to override.

| <operation-data> Attribute</operation-data> | <b>Subscriber Option Being</b><br>Overridden       | <b>Description</b>                                                                                                    |
|---------------------------------------------|----------------------------------------------------|----------------------------------------------------------------------------------------------------|
| url                                         | subURL-1                                           | This is the URL or (or URI) of the<br>Web Service or HTTP<br>application. Overriding the URL<br>might be useful if, the application<br>has one Web Service for adding a<br>user and a different Web Service<br>for deleting a user. |
| method                                      | subHttpMethod-1                                    | This is POST by default but can<br>be set to other methods as<br>defined in RFC 2616 Section 9.                                                                                                    |
| soap-action                                 | HTTP Request-Header field with<br>key "SOAPAction" | With the DSML and SPML<br>samples, this value is always<br>#batchRequest. However, there<br>are some Web services that<br>require this value to change,<br>depending on the command.                                                |

*Table 5-1 Attributes Used to Override the Subscriber Options*

#### Examples:

```
<operation-data url="http://137.66.10.13:18180/soap">
...(other operation-data elements if required)
</operation-data>
```

```
<operation-data method="GET">
...(other operation-data elements if required)
</operation-data>
```

```
<operation-data soap-action="addUser">
...(other operation-data elements if required)
</operation-data>
```
# <sup>6</sup>**Activating the Driver**

Novell® Identity Manager, Integration Modules, and the Provisioning Module must be activated within 90 days of installation, or they shut down. At any time during the 90 days, or afterward, you can choose to activate Identity Manager products.

To activate the driver, see "Activating Novell Identity Manager Products" in the *Identity Manager 3.5.1 Installation Guide*.

# <sup>7</sup>**Managing the Driver**

The driver can be managed through Designer, iManager, or the DirXML® Command Line utility.

- [Section 7.1, "Starting, Stopping, or Restarting the Driver," on page 39](#page-38-0)
- [Section 7.2, "Migrating and Resynchronizing Data," on page 40](#page-39-0)
- [Section 7.3, "Using the DirXML Command Line Utility," on page 40](#page-39-1)
- [Section 7.4, "Viewing Driver Versioning Information," on page 41](#page-40-0)
- [Section 7.5, "Reassociating a Driver Set Object with a Server Object," on page 46](#page-45-0)
- [Section 7.6, "Changing the Driver Configuration," on page 46](#page-45-1)
- [Section 7.7, "Storing Driver Passwords Securely with Named Passwords," on page 46](#page-45-2)
- [Section 7.8, "Adding a Driver Heartbeat," on page 53](#page-52-0)

# <span id="page-38-0"></span>**7.1 Starting, Stopping, or Restarting the Driver**

- [Section 7.1.1, "Starting the Driver in Designer," on page 39](#page-38-1)
- [Section 7.1.2, "Starting the Driver in iManager," on page 39](#page-38-2)
- [Section 7.1.3, "Stopping the Driver in Designer," on page 39](#page-38-3)
- [Section 7.1.4, "Stopping the Driver in iManager," on page 39](#page-38-4)
- [Section 7.1.5, "Restarting the Driver in Designer," on page 40](#page-39-2)
- [Section 7.1.6, "Restarting the Driver in iManager," on page 40](#page-39-3)

### <span id="page-38-1"></span>**7.1.1 Starting the Driver in Designer**

- **1** Open a project in the Modeler, then right-click the driver line.
- **2** Select *Live > Start Driver*.

### <span id="page-38-2"></span>**7.1.2 Starting the Driver in iManager**

- **1** In iManager, click *Identity Manager > Identity Manager Overview*.
- **2** Browse to the driver set where the driver exists, then click *Search*.
- **3** Click the upper right corner of the driver icon, then click *Start driver*.

### <span id="page-38-3"></span>**7.1.3 Stopping the Driver in Designer**

- **1** Open a project in the Modeler, then right-click the driver line.
- **2** Select *Live > Stop Driver*.

### <span id="page-38-4"></span>**7.1.4 Stopping the Driver in iManager**

**1** In iManager, click *Identity Manager > Identity Manager Overview*.

7

- **2** Browse to the driver set where the driver exists, then click *Search*.
- **3** Click the upper right corner of the driver icon, then click *Stop driver*.

## <span id="page-39-2"></span>**7.1.5 Restarting the Driver in Designer**

- **1** Open a project in the Modeler, then right-click the driver line.
- **2** Select *Live > Restart Driver*.

## <span id="page-39-3"></span>**7.1.6 Restarting the Driver in iManager**

- **1** In iManager, click *Identity Manager > Identity Manager Overview*.
- **2** Browse to the driver set where the driver exists, then click *Search*.
- **3** Click the upper right corner of the driver icon, then click *Restart driver*.

# <span id="page-39-0"></span>**7.2 Migrating and Resynchronizing Data**

Identity Manager synchronizes data when the data changes. If you want to synchronize all data immediately, you can choose from the following options:

- **Migrate Data from Identity Vault:** Allows you to select containers or objects you want to migrate from the Identity Vault to an application. When you migrate an object, the Identity Manager engine applies all of the Matching, Placement, and Create policies, as well as the Subscriber filter, to the object.
- **Migrate Data into Identity Vault:** Assumes that the remote application (usually a Web Service) can be queried for entries that match the criteria in the publisher filter. However, because of the general nature of the SOAP driver the method for querying the Web Service (if there is one) is not known to the driver shim. Therefore, this feature does not usually work with the SOAP driver.
- **Synchronize:** The Identity Manager engine looks in the Subscriber class filter and processes all objects for those classes. Associated objects are merged. Unassociated objects are processed as Add events.

To use one of the options explained above:

- **1** In iManager, click *Identity Manager > Identity Manager Overview*.
- **2** Browse to and select the driver set where the driver exists, then click *Search*.
- **3** Click the driver icon.
- **4** Click the appropriate migration button.

For more information, see [Chapter 8, "Synchronizing Objects," on page 55](#page-54-0).

# <span id="page-39-1"></span>**7.3 Using the DirXML Command Line Utility**

The DirXML Command Line utility provides command line access to manage the driver. This utility is not a replacement for iManager or Designer. The primary use of this utility is to allow you to create platform-specific scripts to manage the driver.

For example, you could create a shell script on Linux to check the status of the driver. See [Appendix B, "DirXML Command Line Utility," on page 83](#page-82-0) for detailed information about the DirXML Command Line utility. For daily tasks, use iManager or Designer.

# <span id="page-40-0"></span>**7.4 Viewing Driver Versioning Information**

The Versioning Discovery tool only exists in iManager.

- [Section 7.4.1, "Viewing a Hierarchical Display of Versioning Information," on page 41](#page-40-1)
- [Section 7.4.2, "Viewing the Versioning Information as a Text File," on page 43](#page-42-0)
- [Section 7.4.3, "Saving Versioning Information," on page 45](#page-44-0)

## <span id="page-40-1"></span>**7.4.1 Viewing a Hierarchical Display of Versioning Information**

- **1** To find your Driver Set object in iManager, click *Identity Manager > Identity Manager Overview*, then click *Search*.
- **2** In the Identity Manager Overview, click *Information.*

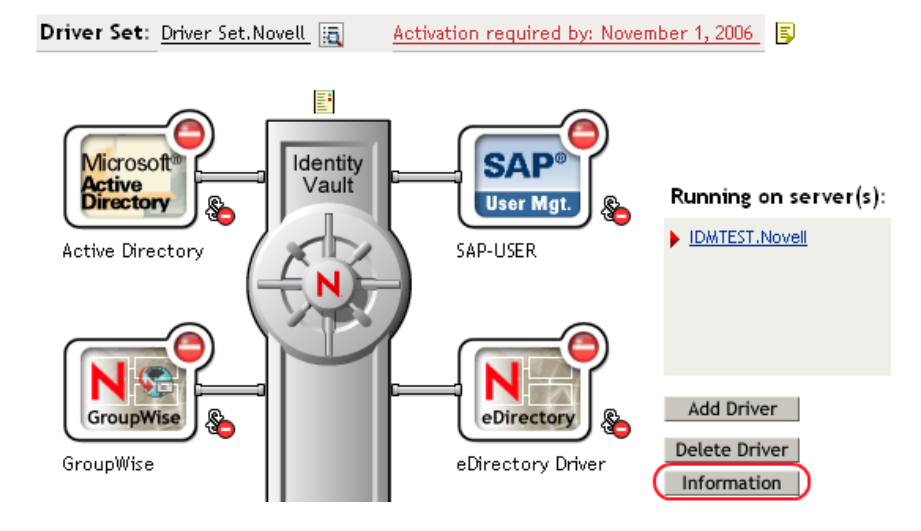

You can also select *Identity Manager Utilities > Versions Discovery*, browse to and select the Driver Set object, then click *OK*.

**3** View a top-level or unexpanded display of versioning information.

**Versioning Discovery Tool**  $\overline{R}$ The Identity Manager Versioning Discovery Tool displays information obtained by scanning your tree for details concerning your Identity Manager configuration. Save As... View **Browse Driver Set and Drivers** DWDESIGNTREE □ SII Driver Set.Novell 田 1DMTEST.Novell  $\Box$   $\Box$  Active Directory □ ● Driver El 
in Driver 2 □ G GroupWise **⊞** SAP-USER  $\boxplus$   $\bigcirc$  UserApplication

The unexpanded hierarchical view displays the following:

- The eDirectory<sup>™</sup> tree that you are authenticated to
- The Driver Set object that you selected
- Servers that are associated with the Driver Set object

If the Driver Set object is associated with two or more servers, you can view Identity Manager information on each server.

- Drivers
- **4** View versioning information related to servers by expanding the server icon.

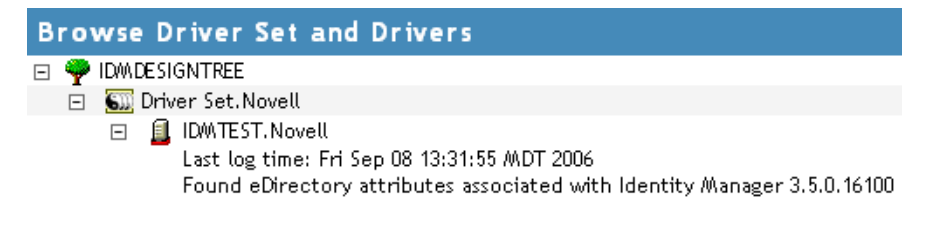

The expanded view of a top-level server icon displays the following:

- Last log time
- Version of Identity Manager that is running on the server

**5** View versioning information related to drivers by expanding the driver icon.

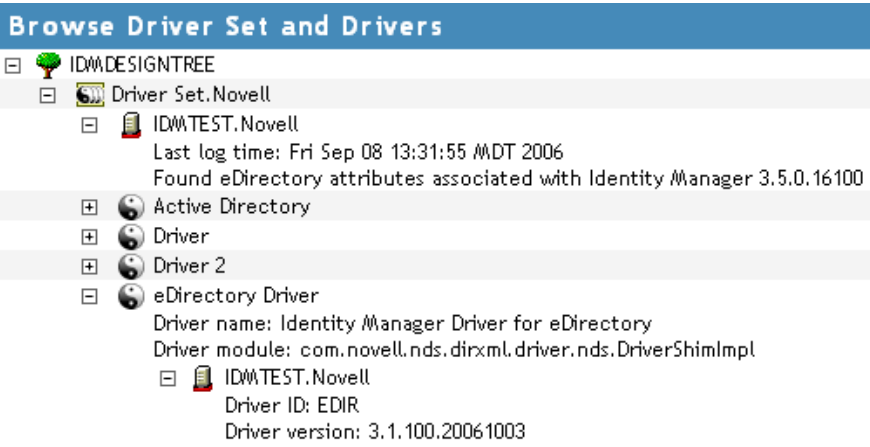

The expanded view of a top-level driver icon displays the following:

- The driver name
- The driver module (for example, com.novell.nds.dirxml.driver.delimitedtext.DelimitedTextDriver)

The expanded view of a server under a driver icon displays the following:

- The driver ID
- The version of the instance of the driver running on that server

## <span id="page-42-0"></span>**7.4.2 Viewing the Versioning Information as a Text File**

Identity Manager publishes versioning information to a file. You can view this information in text format. The textual representation is the same information contained in the hierarchical view.

- **1** To find your Driver Set object in iManager, click *Identity Manager > Identity Manager Overview*, then click *Search.*
- **2** In the Identity Manager Overview, click *Information*.

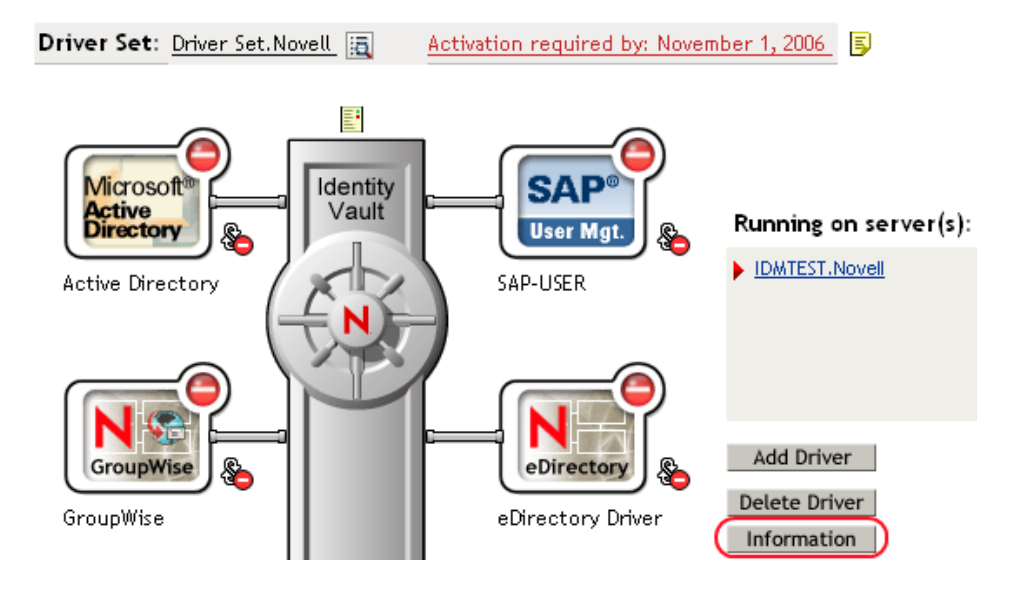

You can also select *Identity Manager Utilities > Versioning Discovery*, browse to and select the Driver Set object, then click *Information*.

**3** In the Versioning Discovery Tool dialog box, click *View*.

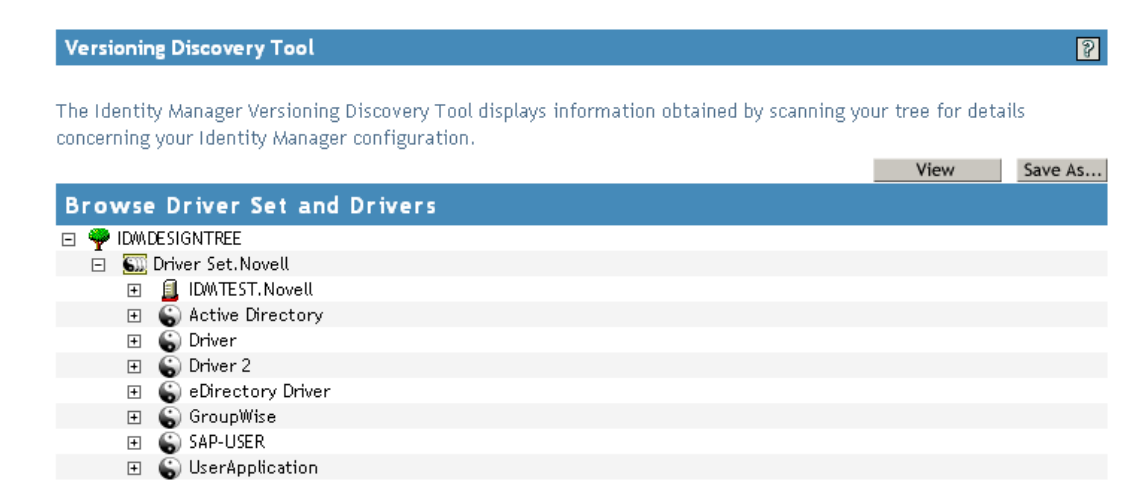

The information is displayed as a text file in the Report Viewer window.

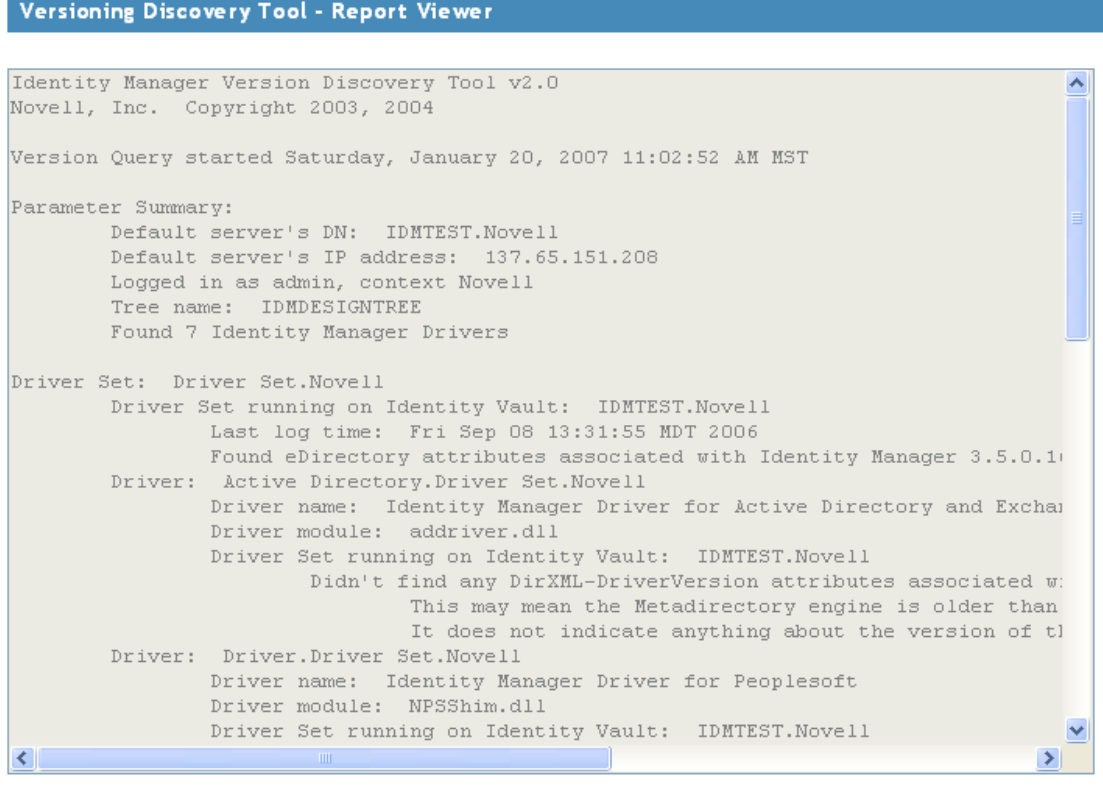

 $OK$ 

## <span id="page-44-0"></span>**7.4.3 Saving Versioning Information**

You can save versioning information to a text file on your local or network drive.

- **1** To find the Driver Set object in iManager, click *Identity Manager > Identity Manager Overview*, then click *Search*.
- **2** In the Identity Manager Overview, click *Information.*

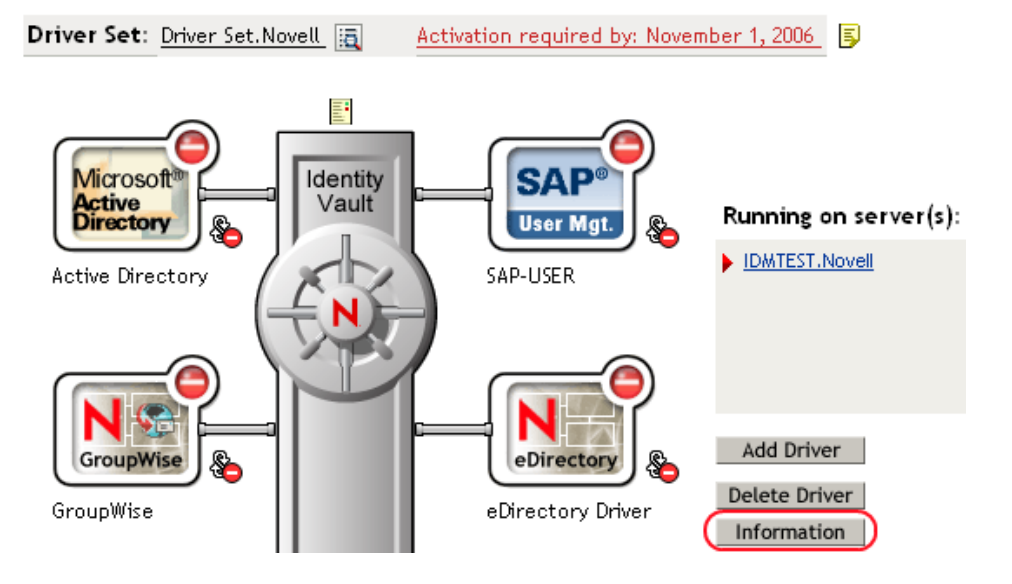

You can also select *Identity Manager Utilities > Versioning Discovery*, browse to and select the Driver Set object, then click *Information*.

**3** In the Versioning Discovery Tool dialog box, click *Save As*.

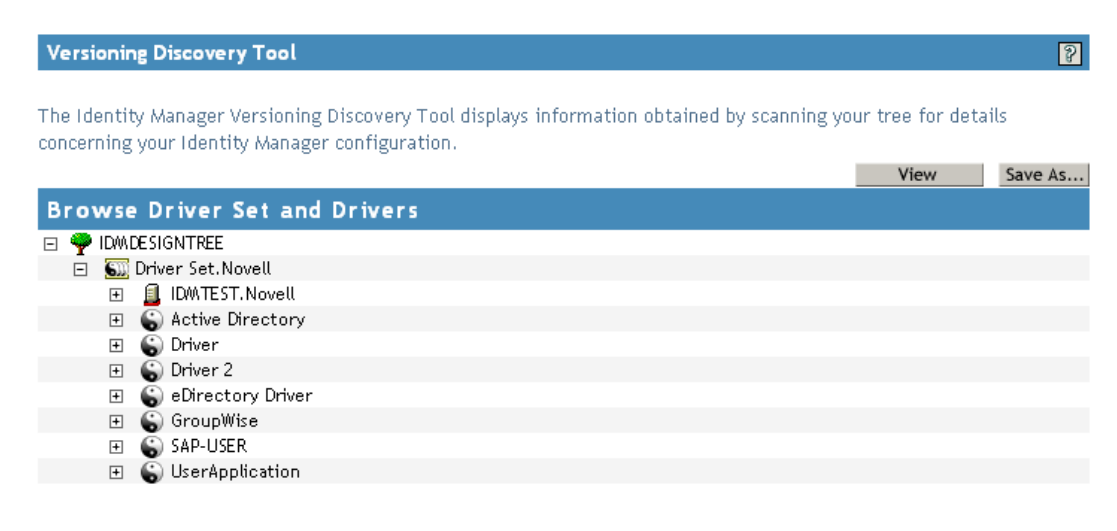

- **4** In the File Download dialog box, click *Save*.
- **5** Navigate to the desired directory, type a filename, then click *Save*.

Identity Manager saves the data to a text file.

# <span id="page-45-0"></span>**7.5 Reassociating a Driver Set Object with a Server Object**

The driver set object should always be associated with a server object. If the driver set is not associated with a server object, none of the drivers in the driver set can start.

If the link between the driver set object and the server object becomes invalid, you see one of the following conditions:

- When upgrading eDirectory your Identity Manager server, you get the error UniqueSPIException error -783.
- No server is listed next to the driver set in the Identity Manager Overview window.
- A server is listed next to the driver set in the Identity Manager Overview window, but the name is garbled text.

To resolve this issue, disassociate the driver set object and the server object, then reassociate them.

- **1** In iManager click *Identity Manager > Identity Manager Overview*, then click *Search* to find the driver set object that the driver should be associated with.
- **2** Click the *Remove server* icon, then click *OK*.
- **3** Click the *Add server* icon, then browse to and select the server object.
- **4** Click *OK*.

# <span id="page-45-1"></span>**7.6 Changing the Driver Configuration**

If you need to change the driver configuration, Identity Manager allows you to make the change through iManager or Designer.

To change the driver configuration in iManager:

- **1** Click *Identity Manager > Identity Manager Overview*, then click *Search* to search for the driver set that is associated with the driver.
- **2** Browse to the driver, then click the upper right corner of the driver icon.
- **3** Click *Edit Properties*.

To change the driver configuration in Designer:

**1** Open a project in the Modeler, then right-click the driver line and select *Properties.*

For a listing of all of the configuration fields, see [Appendix C, "Properties of the Driver," on](#page-96-0)  [page 97.](#page-96-0)

# <span id="page-45-2"></span>**7.7 Storing Driver Passwords Securely with Named Passwords**

Identity Manager allows you to store multiple passwords securely for a particular driver. This functionality is referred to as Named Passwords. Each different password is accessed by a key, or name.

You can also use the Named Passwords feature to store other pieces of information securely, such as a user name.

To use a Named Password in a driver policy, you refer to it by the name of the password, instead of using the actual password, and the Metadirectory engine sends the password to the driver. The method described in this section for storing and retrieving Named Passwords can be used with any driver without making changes to the driver shim.

- [Section 7.7.1, "Using Designer to Configure Named Passwords," on page 47](#page-46-0)
- [Section 7.7.2, "Using iManager to Configure Named Passwords," on page 47](#page-46-1)
- [Section 7.7.3, "Using Named Passwords in Driver Policies," on page 49](#page-48-0)
- [Section 7.7.4, "Using the DirXML Command Line Utility to Configure Named Passwords," on](#page-48-1)  [page 49](#page-48-1)

## <span id="page-46-0"></span>**7.7.1 Using Designer to Configure Named Passwords**

- **1** Right-click the driver object, then select *Properties*.
- **2** Select *Named Password*, then click *New*.

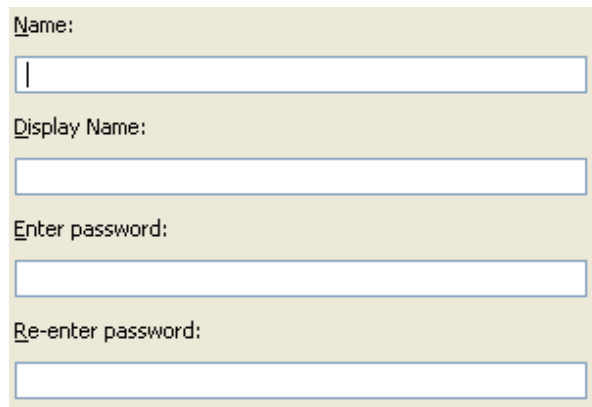

- **3** Specify the *Name* of the Named Password.
- **4** Specify the *Display name* of the Named Password.
- **5** Specify the Named Password, then re-enter the password.
- **6** Click *OK* twice.

## <span id="page-46-1"></span>**7.7.2 Using iManager to Configure Named Passwords**

- **1** Click *Identity Manager > Identity Manager Overview*, then click *Search* to search for the driver set that is associated with the driver.
- **2** In the Identity Manager Overview, click the upper right corner of the driver icon, then click *Edit properties*.
- **3** On the Modify Object page on the Identity Manager tab, click *Named Passwords*.

The Named Passwords page appears, listing the current Named Passwords for this driver. If you have not set up any Named Passwords, the list is empty.

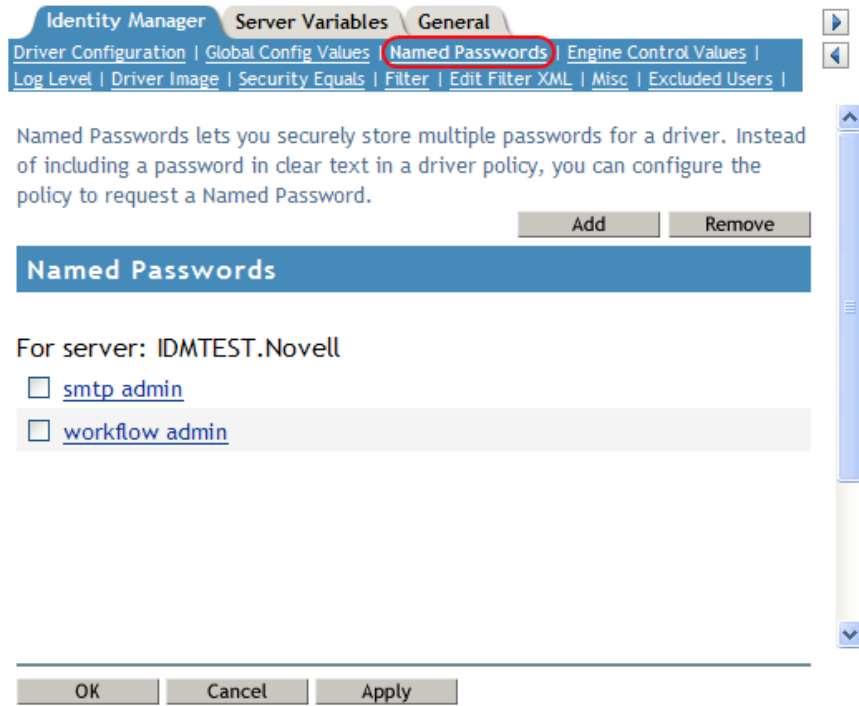

**4** To add a Named Password, click *Add*, complete the fields, then click *OK*.

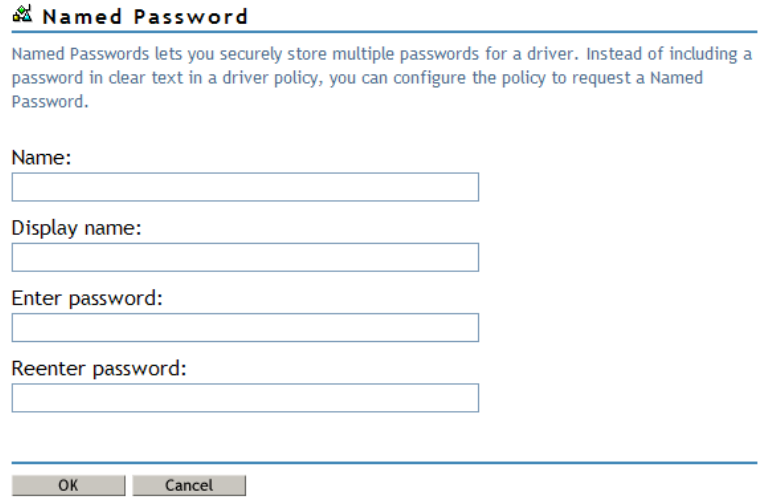

**5** Specify a name, display name and a password, then click *OK* twice.

You can use this feature to store other kinds of information securely, such as a username.

- **6** Click *OK* to restart the driver and have the changes take effect.
- **7** To remove a Named Password, select the password name, then click *Remove*. The password is removed without prompting you to confirm the action.

## <span id="page-48-0"></span>**7.7.3 Using Named Passwords in Driver Policies**

- ["Using the Policy Builder" on page 49](#page-48-2)
- ["Using XSLT" on page 49](#page-48-3)

### <span id="page-48-2"></span>**Using the Policy Builder**

Policy Builder allows you to make a call to a Named Password. Create a new rule and select Named Password as the condition, then set an action depending upon if the Named Password is available or not available.

- **1** In Designer, launch Policy Builder, right-click, then click *New > Rule*.
- **2** Specify the name of the rule, then click *Next*.
- **3** Select the condition structure, then click *Next*.
- **4** Select *named password* for the *Condition*.
- **5** Browse to and select the Named Password that is stored on the driver.

In this example, it is *userinfo*.

- **6** Select whether the Operator is available or not available.
- **7** Select an action for the *Do* field.

In this example, the action is *veto*.

The example indicates that if the userinfo Named Password is not available, then the event is vetoed.

### *Figure 7-1 A Policy Using Named Passwords*

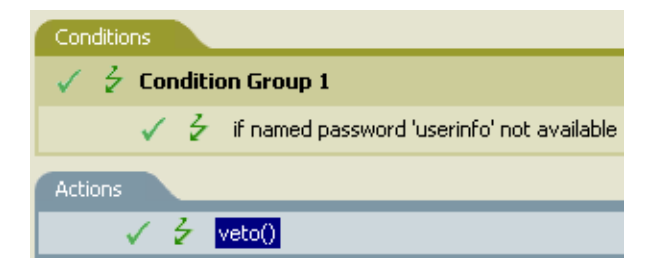

### <span id="page-48-3"></span>**Using XSLT**

The following example shows how a Named Password can be referenced in a driver policy on the Subscriber channel in XSLT:

```
<xsl:value-of 
select="query:getNamedPassword($srcQueryProcessor,'mynamedpassword')"
xmlns:query="http://www.novell.com/java/
com.novell.nds.dirxml.driver.XdsQueryProcessor/>
```
## <span id="page-48-1"></span>**7.7.4 Using the DirXML Command Line Utility to Configure Named Passwords**

- ["Creating a Named Password in the DirXML Command Line Utility" on page 50](#page-49-0)
- ["Using the DirXML Command Line Utility to Remove a Named Password" on page 51](#page-50-0)

### <span id="page-49-0"></span>**Creating a Named Password in the DirXML Command Line Utility**

**1** Run the DirXML Command Line utility.

For information, see [Appendix B, "DirXML Command Line Utility," on page 83.](#page-82-0)

**2** Enter your username and password.

The following list of options appears.

DirXML commands

```
 1: Start driver
  2: Stop driver
  3: Driver operations...
  4: Driver set operations...
  5: Log events operations...
  6: Get DirXML version
  7: Job operations...
99: Quit
Enter choice:
```
**3** Enter 3 for driver operations.

A numbered list of drivers appears.

**4** Enter the number for the driver you want to add a Named Password to.

The following list of options appears.

```
Select a driver operation for:
driver_name
 1: Start driver
  2: Stop driver
  3: Get driver state
  4: Get driver start option
  5: Set driver start option
  6: Resync driver
  7: Migrate from application into DirXML
  8: Submit XDS command document to driver
  9: Submit XDS event document to driver
10: Queue event for driver
11: Check object password
12: Initialize new driver object
13: Passwords operations
14: Cache operations
99: Exit
Enter choice:
```
#### **5** Enter 13 for password operations.

The following list of options appears.

Select a password operation

- 1: Set shim password
- 2: Reset shim password
- 3: Set Remote Loader password
- 4: Clear Remote Loader password
- 5: Set named password
- 6: Clear named password(s)
- 7: List named passwords

```
 8: Get passwords state
99: Exit
Enter choice:
```
**6** Enter 5 to set a new Named Password.

The following prompt appears:

Enter password name:

- **7** Enter the name by which you want to refer to the Named Password.
- **8** Enter the actual password that you want to secure at the following prompt: Enter password:

The characters you type for the password are not displayed.

- **9** Confirm the password by entering it again at the following prompt: Confirm password:
- **10** After you enter and confirm the password, you are returned to the password operations menu.
- **11** After completing this procedure, you can use the 99 option twice to exit the menu and quit the DirXML Command Line Utility.

### <span id="page-50-0"></span>**Using the DirXML Command Line Utility to Remove a Named Password**

This option is useful if you no longer need Named Passwords that you previously created.

**1** Run the DirXML Command Line utility.

For information, see [Appendix B, "DirXML Command Line Utility," on page 83.](#page-82-0)

**2** Enter your username and password.

The following list of options appears.

DirXML commands

```
 1: Start driver
  2: Stop driver
  3: Driver operations...
  4: Driver set operations...
  5: Log events operations...
  6: Get DirXML version
 7: Job operations
99: Quit
Enter choice:
```
**3** Enter 3 for driver operations.

A numbered list of drivers appears.

**4** Enter the number for the driver you want to remove Named Passwords from.

The following list of options appears.

```
Select a driver operation for:
driver_name
 1: Start driver
 2: Stop driver
 3: Get driver state
 4: Get driver start option
 5: Set driver start option
 6: Resync driver
```

```
 7: Migrate from application into DirXML
  8: Submit XDS command document to driver
  9: Submit XDS event document to driver
10: Queue event for driver
11: Check object password
12: Initialize new driver object
13: Passwords operations
14: Cache operations
99: Exit
```

```
Enter choice:
```
#### **5** Enter 13 for password operations.

The following list of options appears.

Select a password operation

```
 1: Set shim password
  2: Reset shim password
  3: Set Remote Loader password
  4: Clear Remote Loader passwor
  5: Set named password
  6: Clear named password(s)
  7: List named passwords
  8: Get passwords state
99: Exit
Enter choice:
```
**6** (Optional) Enter 7 to see the list of existing Named Passwords.

The list of existing Named Passwords is displayed.

This step can help you make sure you are removing the correct password.

- **7** Enter 6 to remove one or more Named Passwords.
- **8** Enter No to remove a single Named Password at the following prompt:
	- Do you want to clear all named passwords? (yes/no):
- **9** Enter the name of the Named Password you want to remove at the following prompt: Enter password name:

After you enter the name of the Named Password you want to remove, you are returned to the password operations menu:

```
Select a password operation
 1: Set shim password
 2: Reset shim password
 3: Set Remote Loader password
 4: Clear Remote Loader password
 5: Set named password
 6: Clear named password(s)
 7: List named passwords
 8: Get passwords state
99: Exit
Enter choice:
```
**10** (Optional) Enter 7 to see the list of existing Named Passwords.

This step lets you verify that you have removed the correct password.

**11** After completing this procedure, you can use the 99 option twice to exit the menu and quit the DirXML Command Line utility.

# <span id="page-52-0"></span>**7.8 Adding a Driver Heartbeat**

The driver heartbeat is a feature of the Identity Manager drivers that ship with Identity Manager 2 and later. Its use is optional. The driver heartbeat is configured by using a driver parameter with a time interval specified. If a heartbeat parameter exists and has an interval value other than 0, the driver sends a heartbeat document to the Metadirectory engine if there is no communication on the Publisher channel for the specified interval of time.

The intent of the driver heartbeat is to give you a trigger to allow you to initiate an action at regular intervals, if the driver does not communicate on the Publisher channel as often as you want the action to occur. To take advantage of the heartbeat, you must customize your driver configuration or other tools. The Metadirectory engine accepts the heartbeat document but does not take any action because of it.

For most drivers, a driver parameter for heartbeat is not used in the sample configurations, but you can add it.

A custom driver that is not provided with Identity Manager can also provide a heartbeat document, if the driver developer has written the driver to support it.

To configure the heartbeat:

- **1** In iManager, click *Identity Manager > Identity Manager Overview*.
- **2** Browse to and select your driver set object, then click *Search*.
- **3** In the Identity Manager Overview, click the upper right corner of the driver icon, then click *Edit properties*.
- **4** On the *Identity Manager* tab, click *Driver Configuration*, scroll to *Driver Parameters*, then look for Heart Beat or a similar display name.

If a driver parameter already exists for heartbeat, you can change the interval and save the changes, and configuration is then complete.

The value of the interval cannot be less than 1. A value of 0 means the feature is turned off.

The unit of time is usually minutes; however, some drivers might choose to implement it differently, such as using seconds.

- **5** If a driver parameter does not exist for heartbeat, click *Edit XML*.
- **6** Add a driver parameter entry like the following example, as a child of  $\langle \text{public} \rangle$ options>.

<pub-heartbeat-interval display-name="Heart Beat">10</pubheartbeat-interval>

If the driver does not produce a heartbeat document after being restarted, check the placement of the driver parameter in the XML.

**7** Save the changes, and make sure the driver is stopped and restarted.

After you have added the driver parameter, you can edit the time interval by using the graphical view. Another option is to create a reference to a global configuration value (GCV) for the time interval. Like other global configuration values, the driver heartbeat can be set at the driver set level instead of on each individual driver object. If a driver does not have a particular global configuration value, and the driver set object does have it, the driver inherits the value from the driver set object.

# <span id="page-54-0"></span><sup>8</sup>**Synchronizing Objects**

This section explains driver and object synchronization in DirXML<sup>®</sup> 1.1a, Identity Manager 2.0, and Identity Manager 3.x. Driver synchronization was not available for DirXML 1.0 and DirXML 1.1.

After the driver is created, instead of waiting for objects to be modified or created, the data between the two connected systems can be sent through the synchronization process.

- [Section 8.1, "What Is Synchronization?," on page 55](#page-54-1)
- [Section 8.2, "When Is Synchronization Done?," on page 55](#page-54-2)
- [Section 8.3, "How Does the Metadirectory Engine Decide Which Object to Synchronize?," on](#page-55-0)  [page 56](#page-55-0)
- [Section 8.4, "How Does Synchronization Work?," on page 57](#page-56-0)

# <span id="page-54-1"></span>**8.1 What Is Synchronization?**

The actions commonly referred to as "synchronization" in Identity Manager refer to several different but related actions:

- Synchronization (or merging) of attribute values of an object in the Identity Vault with the corresponding attribute values of an associated object in a connected system.
- Migration of all Identity Vault objects and classes that are included in the filter on the Subscriber channel.
- Generation of the list of objects to submit to the driver's Subscriber channel for synchronization or migration in response to a user request (a manual synchronization).
- Generation of the list of objects to submit to the driver's Subscriber channel for synchronization or migration in response to enabling a formerly disabled driver, or in response to a cache error.

# <span id="page-54-2"></span>**8.2 When Is Synchronization Done?**

The Metadirectory engine performs object synchronization or merging in the following circumstances:

- A <sync> event element is submitted on the Subscriber or Publisher channel.
- $\blacklozenge$  A  $\lt$ sync $\gt$  event element is submitted on the Subscriber channel in the following circumstances:
	- The state of the object's association value is set to "manual" or "migrate." (This causes an  $e$ Directory<sup>™</sup> event, which in turn causes the Identity Manager caching system to queue an object synchronization command in the affected driver's cache.)
	- An object synchronization command is read from the driver's cache.
- $\blacklozenge$  A  $\langle$   $\le$   $\forall$  nc $\ge$  event element is submitted on the Publisher channel in the following circumstances:
	- $\bullet$  A driver submits a  $\langle$ s $\rangle$ nc $\rangle$  event element. No known driver currently does this.
- $\bullet$  The Metadirectory engine submits a  $\langle$ sync $\rangle$  event element for each object found as the result of a migrate-into-NDS query. These  $\langle s \rangle$  and  $\langle s \rangle$  events are submitted using the Subscriber thread, but are processed using the Publisher channel filter and policies.
- $\bullet$  An  $\leq$  add> event (real or synthetic) is submitted on a channel and the channel Matching policy finds a matching object in the target system.
- An  $\leq$  add> event with an association is submitted on the Subscriber channel. This normally occurs only in exceptional cases, such as the bulk load of objects into eDirectory with DirXML-Associations attribute values.
- An  $\leq$  add> event is submitted on the Publisher channel and an object is found in eDirectory that already has the association value reported with the  $\langle \text{add}\rangle$  event.

The Metadirectory engine generates synchronization requests for zero or more objects in the following cases:

- The user issues a manual driver synchronization request. This corresponds to the *Resync* button in the Driver Set property page in ConsoleOne®, or to the *Synchronize* button on the iManager Identity Manager Driver Overview page.
- The Metadirectory engine encounters an error with the driver's cache and cannot recover from the cache error. The driver's cache is deleted and the engine generates object synchronization commands as detailed in [Section 8.3, "How Does the Metadirectory Engine Decide Which](#page-55-0)  [Object to Synchronize?," on page 56.](#page-55-0)

# <span id="page-55-0"></span>**8.3 How Does the Metadirectory Engine Decide Which Object to Synchronize?**

The Metadirectory engine processes both manually initiated and automatically initiated synchronization requests in the same manner. The only difference in the processing of manually initiated versus automatically initiated driver synchronization requests is the starting filter time used to filter objects being considered for synchronization.

The starting filter time is used to filter objects that have modification or creation times that are older than the starting time specified in the synchronization request.

For automatically initiated driver synchronization, the starting filter time is obtained from the time stamps of cached eDirectory events. In particular, the starting filter time is the earliest time for the cached events that haven't yet been successfully processed by the driver's Subscriber channel.

For manually initiated driver synchronization, the default starting filter time is the earliest time in the eDirectory database. In Identity Manager 2 and Identity Manager 3, an explicit starting filter time can also be set. In DirXML 1.1a there is no facility to set the starting filter time value for synchronization when manually initiating driver synchronization.

The Metadirectory engine creates a list of objects to be synchronized on the Subscriber channel in the following manner:

- 1. It finds all objects that:
	- Have an entry modification time stamp greater than or equal to the starting filter time and
	- Exist in the filter on the Subscriber channel.
- 2. It finds all objects that have an entry creation time stamp greater than or equal to the starting filter time.
- 3. It adds a synchronize object command to the driver cache for each unique object found that has an entry modification time stamp greater than or equal to the starting filter time and all objects and classes that are in the Subscriber filter channel in the driver being synchronized.

# <span id="page-56-0"></span>**8.4 How Does Synchronization Work?**

After the Metadirectory engine determines that an object is to be synchronized, the following processes occur:

- 1. Each system (the Identity Vault and the connected system) is queried for all attribute values in the appropriate filters.
	- eDirectory is queried for all values in the Subscriber filter, and for values that are marked for synchronization in Identity Manager 2.x and Identity Manager 3.x.
	- The connected system is queried for all values in the Publisher filter, and for values that are marked for synchronization in Identity Manager 2.x and Identity Manager 3.x.
- 2. The returned attribute values are compared and modification lists are prepared for the Identity Vault and the connected system according to [Table 8-1 on page 58](#page-57-0), [Table 8-2 on page 59](#page-58-0), and [Table 8-3 on page 61.](#page-60-0)

In the tables the following pseudo-equations are used:

- $\cdot$  "Left = Right" indicates that the left side receives all values from the right side.
- $\cdot$  "Left = Right[1]" indicates that the left side receives one value from the right side. If there is more than one value, it is indeterminate.
- $\bullet$  "Left  $+=$  Right" indicates that the left side adds the right side values to the left side's existing values.
- $\bullet$  "Left = Left + Right" indicates that the left sides receives the union of the values of the left and right sides.

There are three different combinations of selected items in the filter, and each one creates a different output.

- [Section 8.4.1, "Scenario One," on page 57](#page-56-1)
- [Section 8.4.2, "Scenario Two," on page 59](#page-58-1)
- [Section 8.4.3, "Scenario Three," on page 60](#page-59-0)

## <span id="page-56-1"></span>**8.4.1 Scenario One**

The attribute is set to *Synchronize* on the Publisher and Subscriber channels, and the merge authority is set to *Default*.

*Figure 8-1 Scenario One*

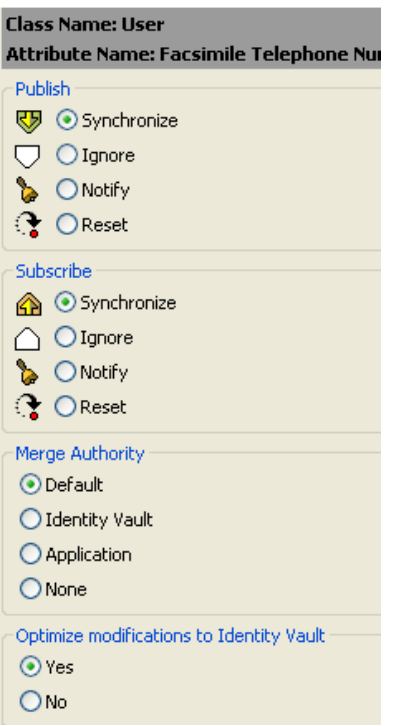

The following table contains the values that the Metadirectory engine synchronizes when the attribute is sent through a filter that is set to the configuration for Scenario One. The table shows different outputs depending upon whether the attribute comes from the Identity Vault or the Application, if the attribute is single-valued or multi-valued, and if the attribute is empty or nonempty.

|                                                  | <b>Identity Vault</b><br>single-valued<br>empty | <b>Identity Vault</b><br>single-valued<br>non-empty            | <b>Identity Vault</b><br>multi-valued<br>empty | <b>Identity Vault</b><br>multi-valued<br>non-empty |
|--------------------------------------------------|-------------------------------------------------|----------------------------------------------------------------|------------------------------------------------|----------------------------------------------------|
| <b>Application</b><br>single-valued<br>empty     | No change                                       | App = Identity Vault No change                                 |                                                | $App = Identity$<br>Vault[1]                       |
| <b>Application</b><br>single-valued<br>non-empty |                                                 | Identity Vault = App App = Identity Vault Identity Vault = App |                                                | Identity Vault $+$ =<br>App                        |
| <b>Application</b><br>multi-valued<br>empty      | No change                                       | App = Identity Vault No change                                 |                                                | App = Identity Vault                               |
| <b>Application</b><br>multi-valued<br>non-empty  | Identity Vault =<br>App[1]                      | $App + = Identity$<br>Vault                                    | Identity Vault = $App$ App = $App +$           | <b>Identity Vault</b>                              |
|                                                  |                                                 |                                                                |                                                | Identity Vault = App<br>+ Identity Vault           |

<span id="page-57-0"></span>*Table 8-1 Output of Scenario One*

## <span id="page-58-1"></span>**8.4.2 Scenario Two**

The attribute is set to *Synchronize* only on the Subscriber channel, or it is set to *Synchronize* on both the Subscriber and Publisher channels. The merge authority is set to *Identity Vault*.

*Figure 8-2 Scenario Two*

| <b>Class Name: User</b>                         |  |  |  |  |
|-------------------------------------------------|--|--|--|--|
| Attribute Name: Description                     |  |  |  |  |
| Publish                                         |  |  |  |  |
| $\overline{\mathbb{CP}}$ $\bigcirc$ Synchronize |  |  |  |  |
| $\bigtriangledown$ $\odot$ Ignore               |  |  |  |  |
| S ONotify                                       |  |  |  |  |
| <b>↑</b> OReset                                 |  |  |  |  |
| Subscribe                                       |  |  |  |  |
| A ⊙ Synchronize                                 |  |  |  |  |
| $\bigcap$ $\bigcirc$ Ignore                     |  |  |  |  |
| <b>D</b> ONotify                                |  |  |  |  |
| <b>↑</b> OReset                                 |  |  |  |  |
| Merge Authority                                 |  |  |  |  |
| O Default                                       |  |  |  |  |
| <b>J</b> dentity Vault                          |  |  |  |  |
| O Application                                   |  |  |  |  |
| ONone                                           |  |  |  |  |
| Optimize modifications to Identity Vault        |  |  |  |  |
| $\odot$ Yes                                     |  |  |  |  |
| ) No                                            |  |  |  |  |

The following table contains the values that the Metadirectory engine synchronizes when the attribute is sent through a filter that is set to the configuration for Scenario Two. The table shows different outputs depending upon whether the attribute comes from the Identity Vault or the Application, if the attribute is single-valued or multi-valued, and if the attribute is empty or nonempty.

<span id="page-58-0"></span>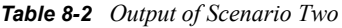

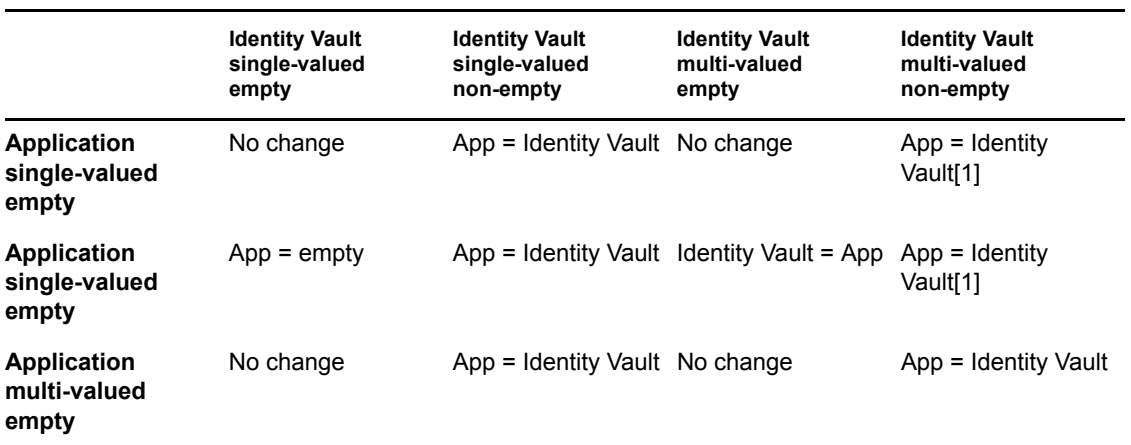

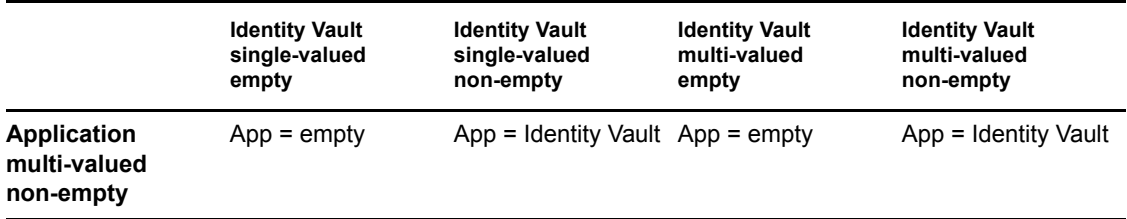

## <span id="page-59-0"></span>**8.4.3 Scenario Three**

The attribute is set to *Synchronize* on the Publisher channel or the merge authority is set to *Application*.

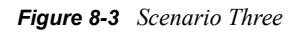

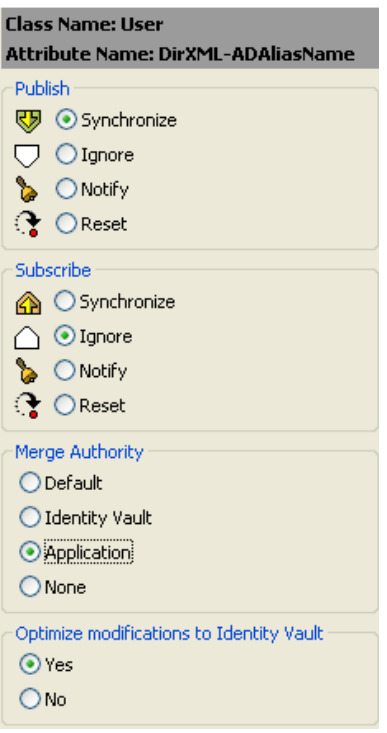

The following table contains the values that the Metadirectory engine synchronizes when the attribute is sent through a filter that is set to the configuration for Scenario Three. The table shows different outputs depending upon whether the attribute comes from the Identity Vault or the Application, if the attribute is single-valued or multi-valued, and if the attribute is empty or nonempty.

<span id="page-60-0"></span>*Table 8-3 Output of Scenario Three*

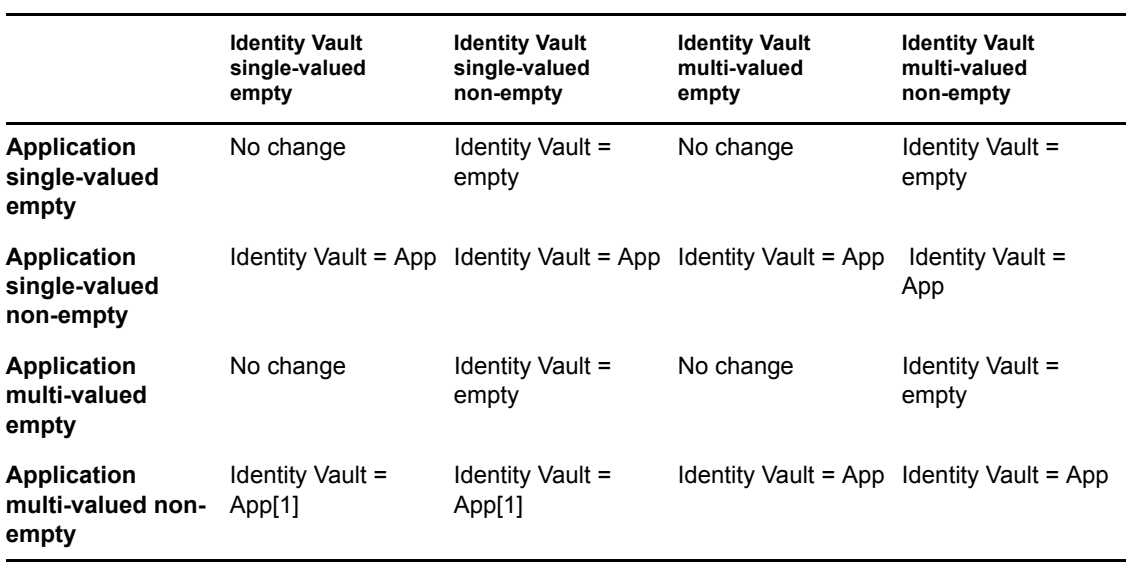

# <sup>9</sup>**Troubleshooting the Driver**

You can log Identity Manager events using Novell® Audit. Using this service in combination with the driver log level setting provides you with tracking control at a very granular level. For more information, see "Integrating Identity Manager with Novell Audit" in the *Identity Manager 3.5.1 Logging and Reporting*.

This section contains the following information on error messages:

- [Section 9.1, "Driver Shim Errors," on page 63](#page-62-0)
- [Section 9.2, "Java Customization Errors," on page 66](#page-65-0)
- [Section 9.3, "Troubleshooting Driver Processes," on page 67](#page-66-0)

# <span id="page-62-0"></span>**9.1 Driver Shim Errors**

The following identifies errors that might occur in the core driver shim. Error messages that contain a numerical code can have various messages depending on the application or Web service.

### **307 Temporary Redirect**

Source: The status log or DSTrace screen.

- Explanation: The Subscriber channel attempted to send data to the application or Web service but received a 307 Temporary Redirect response.
- Possible Cause: The Web service is not available.
	- Action: The Subscriber waits for a period of time (usually 30 seconds) and tries again.

Level: Retry

### **408 Request Timeout**

Source: The status log or DSTrace screen.

- Explanation: The Subscriber channel attempted to send data to the application or Web service but received a 408 Request Timeout response.
- Possible Cause: The Web service or application is busy.
	- Action: The Subscriber waits for a period of time (usually 30 seconds) and tries again.
	- Level: Retry

### **503 Service Unavailable**

Source: The status log or DSTrace screen.

- Explanation: The Subscriber channel attempted to send data to the application or Web service but received a 503 Service Unavailable response.
- Possible Cause: The Web service or application is down.
	- Action: The Subscriber waits for a period of time (usually 30 seconds) and tries again.
		- Level: Retry

### **504 Gateway Timeout**

Source: The status log or DSTrace screen.

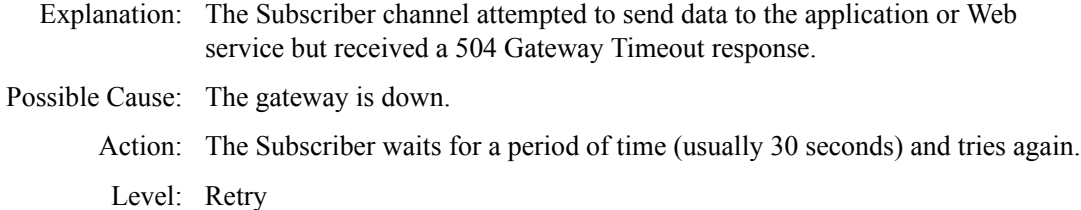

### **200-299 Messages**

Source: The HTTP server.

Explanation: The messages in the 200-299 range indicate success.

Action: No action required.

Level: Success

### **Other HTTP Errors Messages**

Source: The status log or DSTrace screen.

- Explanation: Other numerical error codes result in an error message containing that code and the message provided by the HTTP server. In most cases, the driver continues to run, and the command that caused the error isn't retried.
- Possible Cause: There are multiple causes for the different errors.
	- Action: See [RFC 2616](http://www.w3.org/Protocols/rfc2616/rfc2616-sec10.html) (http://www.w3.org/Protocols/rfc2616/rfc2616-sec10.html) for a list of all HTTP error codes and explanations.
		- Level: Error

### **Problem communicating with HTTP server. Make sure server is running and accepting requests.**

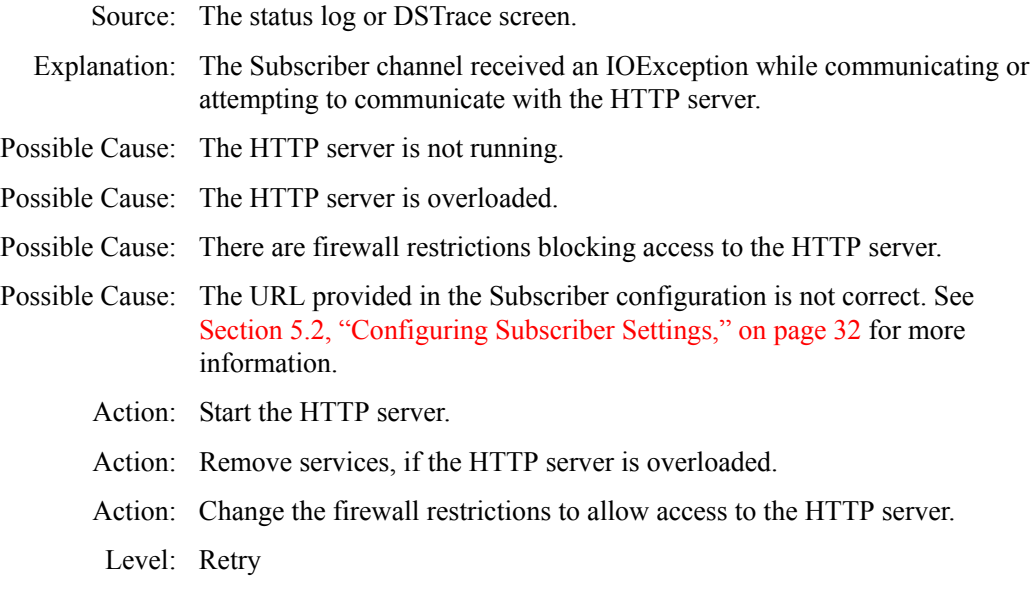

### **The HTTP/SOAP driver doesn't return any application schema by default.**

Source: The status log or DSTrace screen. Explanation: The driver is not returning any application schema, but the driver continues to run. Possible Cause: The Metadirectory engine calls the DriverShim.getSchema() method of the driver, and the driver is not using the SchemaReporter customization. Action: A Java class needs to be written that implements the SchemaReporter interface, and the driver needs to be configured to load the class as a Java extension. Level: Warning

### **Subscriber.execute() was called but the Subscriber was not configured correctly. The command was ignored.**

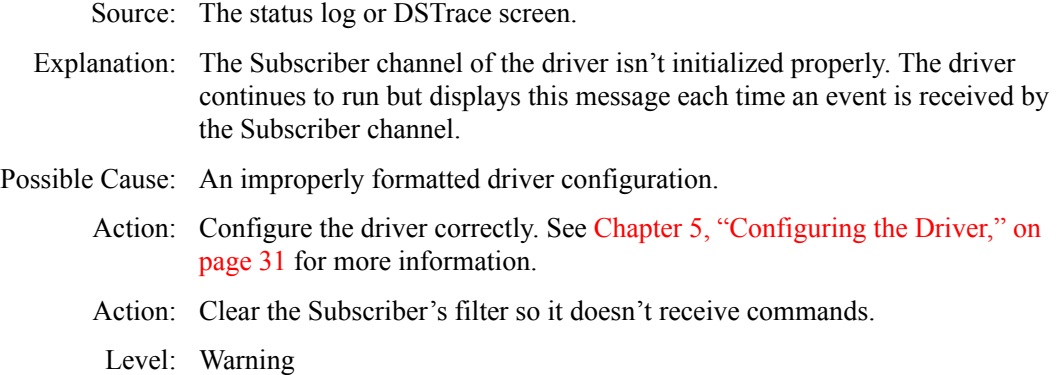

### **pubHostPort must be in the form host:port**

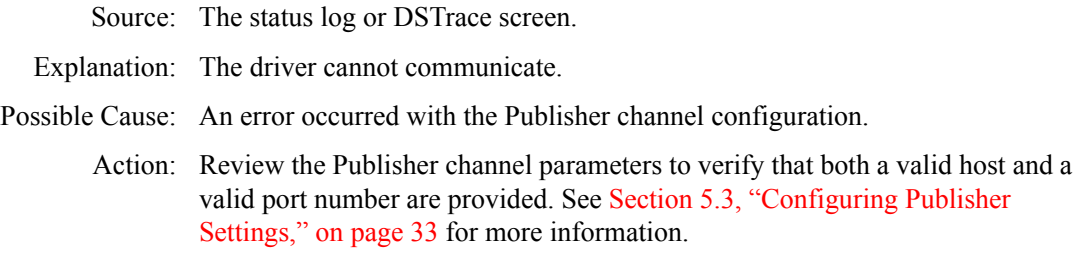

Level: Fatal

### **MalformedURLException**

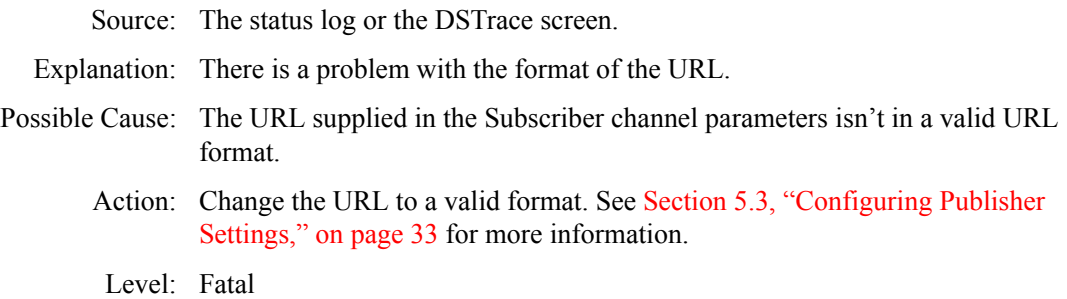

### **Multiple Exceptions**

Source: The status log or the DSTrace screen.

- Explanation: The HTTP listener fails to properly initialize.
- Possible Cause: There are a variety of reasons for this error.

 $S_{\text{S}}$  such The status log or the DST services screen.

- Action: Check your Publisher settings to make sure you have specified a port that is not already in use and that the other Publisher settings are correct. See [Section 5.3, "Configuring Publisher Settings," on page 33](#page-32-0) for more information.
	- Level: Fatal

### **HTTPS Hostname Wrong: Should Be ...**

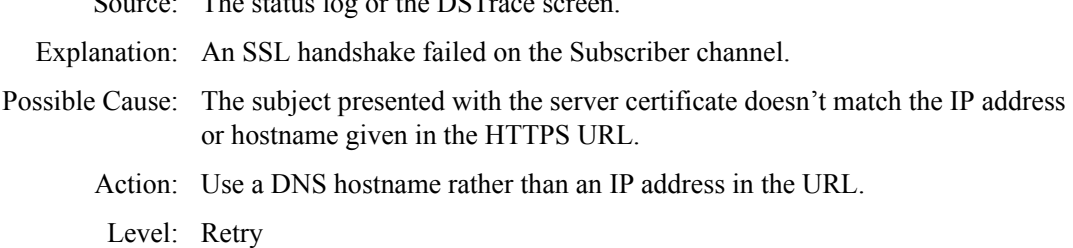

# <span id="page-65-0"></span>**9.2 Java Customization Errors**

The following errors might occur in the customized Java extensions.

### **SchemaReporter init problem: extension-specific message**

- Source: The status log or DSTrace screen.
- Explanation: The SchemaReporter Java customization had a problem initializing, and the driver shuts down.
- Possible Cause: The Java extension is not initialized correctly.

Action: Verify the Java extension is enabled in the driver.

Level: Fatal

### **Extension (custom code) init problem: extension-specific message**

Source: The status log or DSTrace screen.

Explanation: One of the following Java extensions failed to initialize:

- SubscriberTransport
- PublisherTransport
- DocumentModifiers
- ByteArrayModifiers

Possible Cause: The Java extension is incorrect.

Action: Review the Java extension and verify it is enabled in the driver.

Level: Fatal

### **Various other errors**

- Source: The interfaces provided for Java extensions return error messages on the trace screen and sometimes to the Identity Manager engine.
- Explanation: Sometimes it is difficult to distinguish errors of this type from other errors that originate in the core driver shim. If you get errors that are not listed in this table and you are using Java extensions, check with whomever provided you with the extensions for a list of error codes for that particular extension.
	- Level: Varies

# <span id="page-66-0"></span>**9.3 Troubleshooting Driver Processes**

Viewing driver processes is necessary to analyze unexpected behavior. To view the driver processing events, use DSTrace. You should only use it during testing and troubleshooting the driver. Running DSTrace while the drivers are in production increases the utilization on the Identity Manager server and can cause events to process very slowly.

## **9.3.1 Viewing Driver Processes**

In order to see the driver processes in DSTrace, values are added to the driver set and the driver objects. You can do this in Designer and iManager.

- ["Adding Trace Levels in Designer" on page 67](#page-66-1)
- ["Adding Trace Levels in iManager" on page 69](#page-68-0)
- ["Capturing Driver Processes to a File" on page 70](#page-69-0)

### <span id="page-66-1"></span>**Adding Trace Levels in Designer**

You can add trace levels to the driver set object or to each driver object.

- ["Driver Set" on page 67](#page-66-2)
- ["Driver" on page 68](#page-67-0)

### <span id="page-66-2"></span>Driver Set

**1** In an open project in Designer, select the driver set object in the *Outline* view.

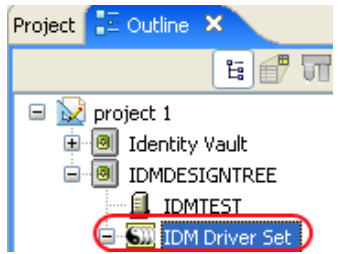

- **2** Right-click and select *Properties*, then click *5. Trace*.
- **3** Set the parameters for tracing, then click *OK*.

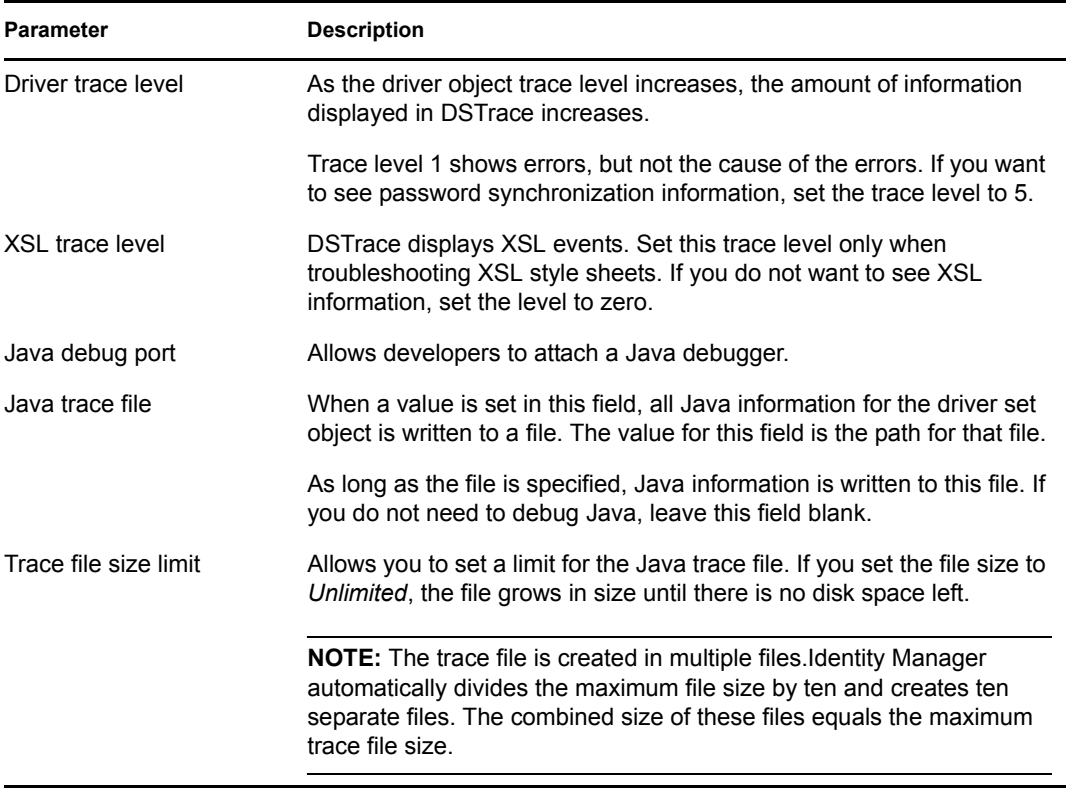

If you set the trace level on the driver set object, all drivers appear in the DSTrace logs.

### <span id="page-67-0"></span>Driver

- **1** In an open project in Designer, select the driver object in the *Outline* view.
- **2** Right-click and select *Properties*, then click *8. Trace*.
- **3** Set the parameters for tracing, then click *OK*.

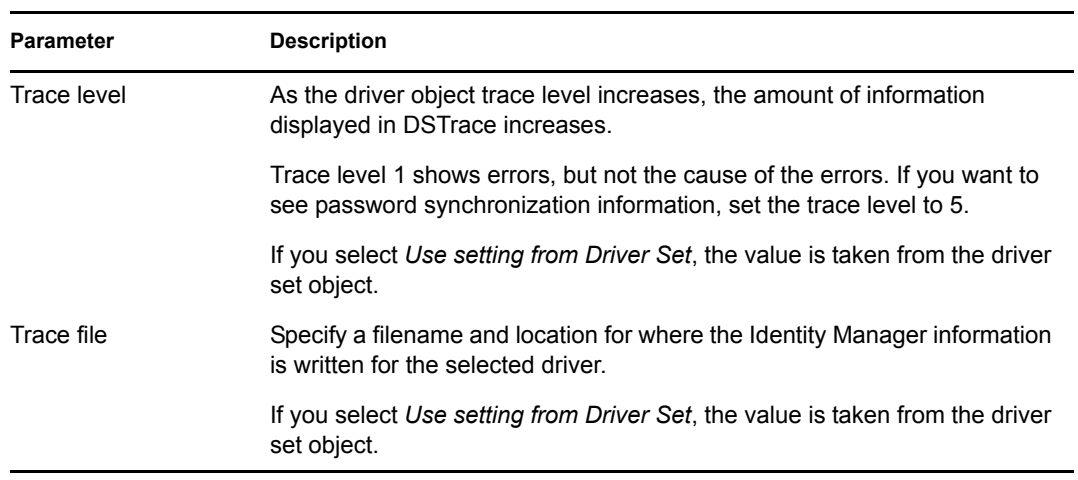

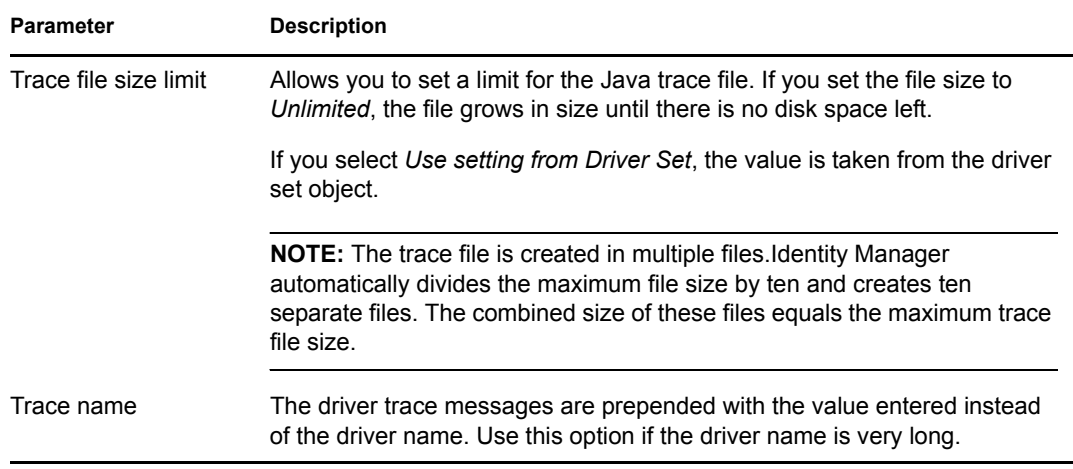

If you set the parameters only on the driver object, only information for that driver appears in the DSTrace log.

### <span id="page-68-0"></span>**Adding Trace Levels in iManager**

You can add trace levels to the driver set object or to each driver object.

- ["Driver Set" on page 69](#page-68-1)
- ["Driver" on page 70](#page-69-1)

### <span id="page-68-1"></span>Driver Set

- **1** In iManager, select *Identity Manager > Identity Manager Overview*.
- **2** Browse to the driver set object, then click *Search*.
- **3** Click the driver set name.

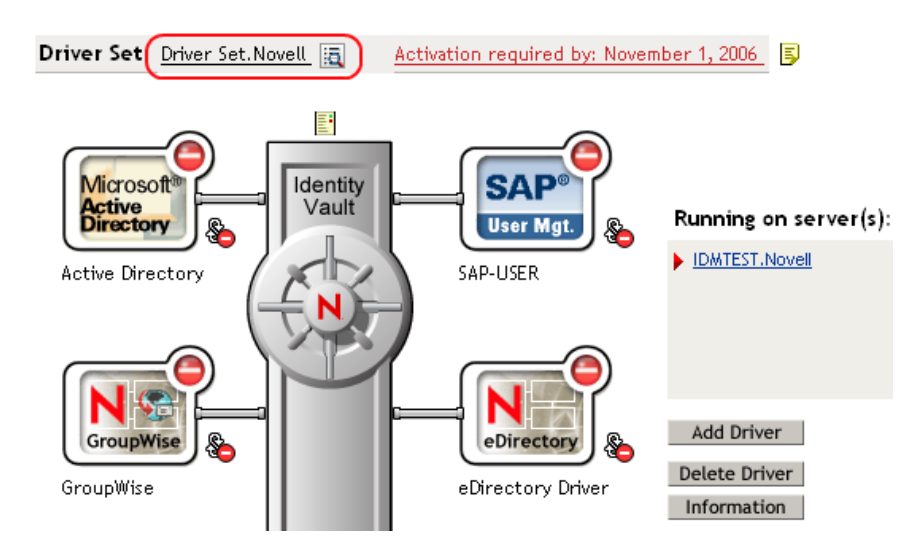

- **4** Select the *Misc* tab for the driver set object.
- **5** Set the parameters for tracing, then click *OK*. See ["Misc" on page 111](#page-110-0) for the parameters.

### <span id="page-69-1"></span>Driver

- **1** In iManager, select *Identity Manager > Identity Manager Overview*.
- **2** Browse to the driver set object where the driver object resides, then click *Search*.
- **3** Click the upper right corner of the driver object, then click *Edit properties*.
- **4** Select the *Misc* tab for the driver object.
- **5** Set the parameters for tracing, then click *OK*.

See ["Misc" on page 111](#page-110-0) for the parameters.

The option *Use setting from Driver Set* does not exist in iManager.

### <span id="page-69-0"></span>**Capturing Driver Processes to a File**

You can save driver processes to a file by using the parameter on the driver object or by using DSTrace. The parameter on the driver object is the *Trace file* parameter, under the *MISC* tab.

The driver processes that are captured through DSTrace are the processes that occur on the Identity Manager engine. If you use the Remote Loader, you need to capture a trace on the Remote Loader at the same time as you are capturing the trace on the Identity Manager engine.

The following methods helps you capture and save Identity Manager processes through DSTrace on different platforms.

- ["NetWare" on page 70](#page-69-2)
- ["Windows" on page 71](#page-70-0)
- ["UNIX" on page 71](#page-70-1)
- ["iMonitor" on page 71](#page-70-2)
- ["Remote Loader" on page 72](#page-71-0)

### <span id="page-69-2"></span>**NetWare**

Use dstrace.nlm to display trace messages on the system console or trace messages to a file (sys:\system\dstrace.log). Use dstrace.nlm to display the trace messages to a screen labeled DSTrace Console.

- **1** Enter dstrace.nlm at the server console to load dstrace.nlm into memory.
- **2** Enter dstrace screen on at the server console to allow trace messages to appear on the DSTrace Console screen.
- **3** Enter dstrace file on at the server console to capture trace messages sent to the DSTrace Console to the dstrace.log file.
- **4** (Optional) Enter dstrace -all at the server console to make it easier to read the trace log.
- **5** Enter dstrace +dxml dstrace +dvrs at the server console to display Identity Manager events.
- **6** Enter dstrace +tags dstrace +time at the server console to display message tags and time stamps.
- **7** Toggle to the DSTrace Console screen and watch for the event to pass.
- **8** Toggle back to the server console.
- **9** Enter dstrace file off at the server console.

This stops capturing trace messages to the log file. It also stops logging information into the file.

**10** Open the dstrace. log in a text editor and search for the event or the object you modified.

### <span id="page-70-0"></span>**Windows**

- **1** Open the *Control Panel* > *NDS Services* > dstrace.dlm, then click *Start* to display the NDS Server Trace utility window.
- **2** Click *Edit* > *Options*, then click *Clear All* to clear all of the default flags.
- **3** Select *DirXML* and *DirXML Drivers*.
- **4** Click *OK*.
- **5** Click *File > New*.
- **6** Specify the filename and location where you want the DSTrace information saved, then click *Open*.
- **7** Wait for the event to occur.
- **8** Click *File > Close*.

This stops the information from being written to the log file.

**9** Open the file in a text editor and search for the event or the object you modified.

### <span id="page-70-1"></span>UNIX

- **1** Enter ndstrace to start the ndstrace utility.
- **2** Enter set ndstrace=nodebug to turn off all trace flags currently set.
- **3** Enter set ndstrace on to display trace messages to the console.
- **4** Enter set ndstrace file on to capture trace messages to the ndstrace.log file in the directory where eDirectory is installed. By default it is /var/nds.
- **5** Enter set ndstrace=+dxml to display the Identity Manager events.
- **6** Enter set ndstrace=+dvrs to display the Identity Manager driver events.
- **7** Wait for the event to occur.
- **8** Enter set ndstrace file off to stop logging information to the file.
- **9** Enter exit to quite the ndstrace utility.
- **10** Open the file in a text editor. Search for the event or the object that was modified.

### <span id="page-70-2"></span>iMonitor

iMonitor allows you to get DSTrace information from a Web browser. It does not matter where Identity Manager is running. The following files run iMonitor:

- ◆ ndsimon.nlm runs on NetWare<sup>®</sup>.
- ndsimon.dlm runs on Windows.
- ndsimonitor runs on UNIX.
- **1** Access iMonitor from http://*server\_ip*:8008/nds.

Port 8008 is the default.

**2** Specify a username and password with administrative rights, then click *Login*.

- **3** Select *Trace Configuration* on the left side.
- **4** Click *Clear All*.
- **5** Select *DirXML* and *DirXML Drivers*.
- **6** Click *Trace On*.
- **7** Select *Trace History* on the left side.
- **8** Click the document with the *Modification Time* of *Current* to see a live trace.
- **9** Change the *Refresh Interval* if you want to see information more often.
- **10** Select *Trace Configuration* on the left side, then click *Trace Off* to turn the tracing off.
- **11** Select *Trace History* to view the trace history.

The files are distinguished by their time stamp.

If you need a copy of the HTML file, the default location is:

- NetWare: sys:\system\ndsimon\dstrace\*.htm
- Windows: *Drive\_letter*:\novell\nds\ndsimon\dstrace\\*.htm
- UNIX: /var/nds/dstrace/\*.htm

### <span id="page-71-0"></span>Remote Loader

You can capture the events that occur on the machine by running the Remote Loader service.

- **1** Launch the Remote Loader Console by clicking the icon.
- **2** Select the driver instance, then click *Edit*.
- **3** Set the *Trace Level* to 3 or above.
- **4** Specify a location and file for the trace file.
- **5** Specify the amount of disk space that the file is allowed.
- **6** Click *OK*, twice to save the changes.

You can also enable tracing from the command line by using the switches in [Table 9-1](#page-71-1). For more information, see "Configuring the Remote Loader " in the *Novell Identity Manager 3.5.1 Administration Guide*.

| Option     | <b>Short Name</b> | <b>Parameter</b> | <b>Description</b>                                                                                                    |
|------------|-------------------|------------------|----------------------------------------------------------------------------------------------------|
| -trace     | -t                | integer          | Specifies the trace level. This is only used when hosting<br>an application shim. Trace levels correspond to those<br>used on the Identity Manager server.                                                         |
|            |                   |                  | Example: $-trace$ 3 or $-t3$                                                                                                    |
| -tracefile | -tf               | filename         | Specifies a file to write trace messages to. Trace<br>messages are written to the file if the trace level is greater<br>than zero. Trace messages are written to the file even if<br>the trace window is not open. |
|            |                   |                  | <b>Example:</b> -tracefile $c:\temp\trace.txt$ or -tf<br>c:\temp\trace.txt                                                                                                    |

<span id="page-71-1"></span>*Table 9-1 Command Line Tracing Switches*
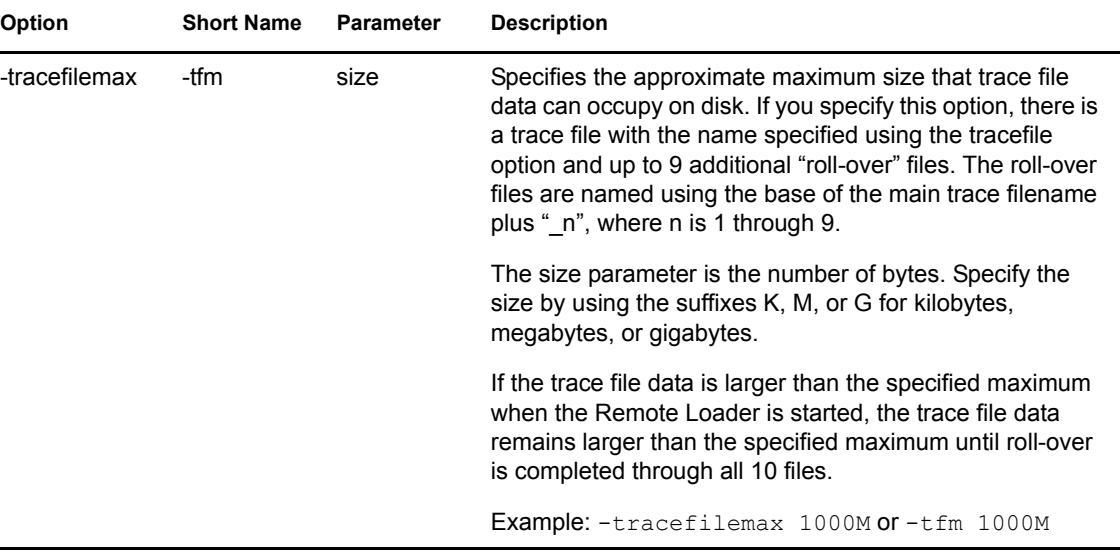

# **Backing Up the Driver**

You can use Designer or iManager to create an XML file of the driver. The file contains all of the information entered into the driver during configuration. If the driver becomes corrupted, the exported file can be imported to restore the configuration information.

**IMPORTANT:** If the driver has been deleted, all of the associations on the objects are purged. When the XML file is imported again, new associations are created through the migration process.

Not all server-specific information stored on the driver is contained in the XML file. Make sure this information is documented through the Doc Gen process in Designer. See "Documenting Projects" in the *Designer 2.1 for Identity Manager 3.5.1*.

- [Section 10.1, "Exporting the Driver in Designer," on page 75](#page-74-0)
- [Section 10.2, "Exporting the Driver in iManager," on page 75](#page-74-1)

### <span id="page-74-0"></span>**10.1 Exporting the Driver in Designer**

- **1** Open a project in Designer, then right-click the driver object.
- **2** Select *Export to Configuration File*.
- **3** Specify a unique name for the configuration file, browse to location where it should be saved, then click *Save*.
- **4** Click *OK* in the Export Configuration Results window.

### <span id="page-74-1"></span>**10.2 Exporting the Driver in iManager**

- **1** In iManager, select *Identity Manager > Identity Manager Overview*.
- **2** Browse to and select the driver set object, then click *Search*.
- **3** Click the driver icon.
- **4** Select *Export* in the Identity Manager Driver Overview window.
- **5** Browse to and select the driver object you want to export, then click *Next*.
- **6** Select *Export all policies, linked to the configuration or not* or select *Only export policies that are linked to the configuration*, depending upon the information you want to have stored in the XML file.
- **7** Click *Next*.
- **8** Click *Save As*, then click *Save*.
- **9** Browse and select a location to save the XML file, then click *Save*.
- **10** Click *Finish*.

# **Security: Best Practices**

For more information on how to secure the driver and the information it is synchronizing, see "Security: Best Practices" in the *Novell Identity Manager 3.5.1 Administration Guide*.

# <span id="page-78-1"></span><sup>A</sup>**Using Java Extensions**

The functionality of the Identity Manager Driver for SOAP can be extended by using Java. Using an API defined by Java interfaces, you can create your own custom Java classes that have access to the data passing through the Subscriber channel and Publisher channel. These classes can read and interpret the data, and, optionally, can modify the data. There are also Java interfaces defined to let you replace the default subscriber or publisher (that uses HTTP) with your own custom subscriber or publisher.

This section contains the following information on using Java extensions:

- [Section A.1, "Overview," on page 79](#page-78-0)
- [Section A.2, "Creating and Configuring Java Extensions," on page 80](#page-79-0)

### <span id="page-78-0"></span>**A.1 Overview**

If the application you are using with the Identity Manager Driver for SOAP uses non-XML data, you can create Java extensions to convert the non-XML data to XML data. Or, you might want to change various protocols, including XML and HTTP. For example, the default HTTP can be replaced. These Java extensions can be used to operate on data and they must be used to convert non-XML data to XML data. As illustrated in [Figure A-1 on page 80](#page-79-1), there are eleven points where functionality can be extended:

- Four in the Subscriber channel
- Four in the Publisher channel
- Two to specify the transport
- One to report the application schema

The SOAP driver was designed to be flexible and extensible. For the Java programmer who wants to extend or modify the capabilities of the driver, there are programming interfaces that can be used for this purpose. These interfaces should be used only when you need to do transformations that cannot be done in policies or style sheets.

The [Javadoc](http://www.novell.com/documentation/beta/dirxmldrivers/javadoc/api/index.html) (http://www.novell.com/documentation/beta/dirxmldrivers/javadoc/api/index.html) describes these interfaces.

There are five Java interfaces that can be used to extend or customize the driver behavior. They are DocumentModifiers, ByteArrayModifiers, PublisherTransport, SubscriberTransport, and SchemaReporter.

<span id="page-79-1"></span>*Figure A-1 How Functionality Can Be Extended Using Java*

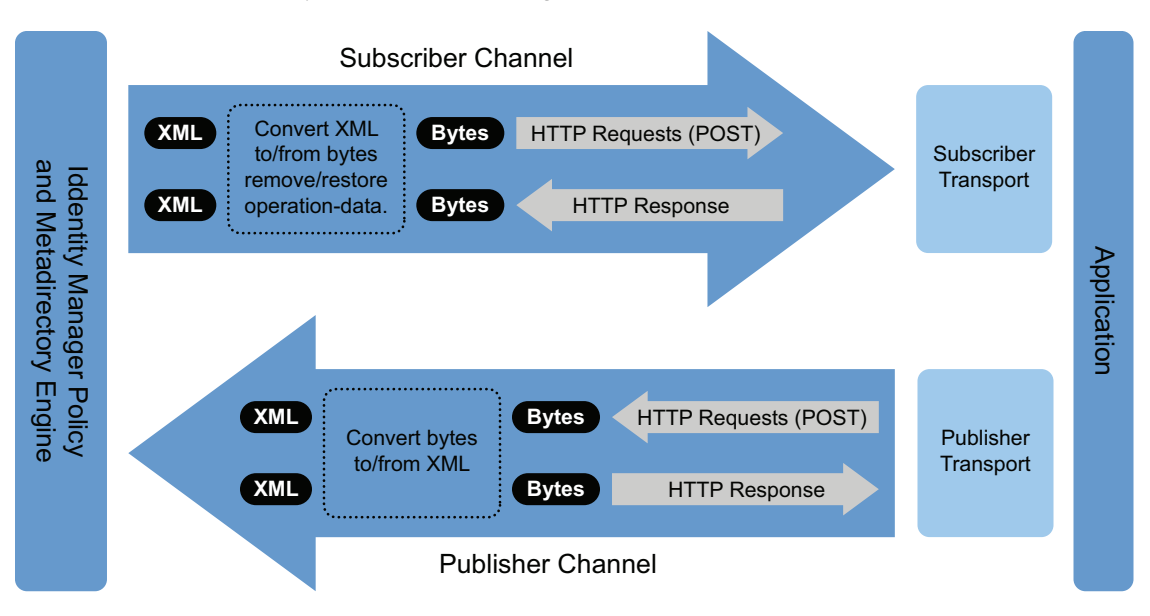

DocumentModifiers and ByteArrayModifiers serve a similar purpose, so you should probably use one or the other. They are both used to access and to modify the commands and events passing through the driver shim, if this is desired. DocumentModifiers gives you access to the data as XML DOM documents. ByteArrayModifiers gives you access to the same data, but serialized as byte arrays.

The PublisherTransport interface allows you to replace the default HTTP listener that the driver uses on the Publisher channel with something else. Your PublisherTransport implementation can either be event driven, or it can poll at a specified interval.

If you want to replace the HTTP or HTTPS connections that the driver uses on the Subscriber channel with something else, you would implement a SubscriberTransport.

The remaining interface, SchemaReporter, can be used if you have a way of programatically determining the classes and attributes used by the remote Web service. The advantage to this is that creating schema mapping rules is easier if the schema can be dynamically determined.

## <span id="page-79-0"></span>**A.2 Creating and Configuring Java Extensions**

Using the sample code and SOAP Driver Javadoc found at the [Novell Developer Downloads Web](http://developer.novell.com/ndk/downloadaz.htm)  [site](http://developer.novell.com/ndk/downloadaz.htm) (http://developer.novell.com/ndk/downloadaz.htm) as a guide, write the Java code for your class. In the A-Z listing, search for SOAP Driver. You should name your class using any Java package and class name that is convenient to your environment and your organization.

For example, if you were writing your own class that implemented the DocumentModifiers interface, and you named your class *MyDocumentModifiers* within a package called com.novell.idm, then you would perform the following steps to compile, jar, and deploy your class:

**1** Prepare your environment.

Make sure you have a current Java Development Kit (JDK) installed on your computer. Visit the [Java Web Site](http://java.sun.com/) (http://java.sun.com/) if you need to download one.

**2** Gather your source code in the proper directory structure as defined by your package naming.

In the example given above, you would have a  $com$  directory that contained a novell directory that contained an idm directory. Within the idm directory, you would have a source file named MyDocumentModifiers.java.

**3** Make sure you have the jar files you need to compile your class.

At a minimum, you need SOAPUtil.jar. If you are using XML documents within your class, you also need nxsl.jar.

- **4** Put a copy of the required jar files in a convenient location like the root of your compile directory just outside the com directory, then access a system command prompt or shell prompt with that location as the current directory.
- **5** Compile your class by entering one of the following:
	- **For Windows:** javac -classpath SOAPUtil.jar;nxsl.jar com\novell\idm\\*.java
	- **For Linux or UNIX:** javac -classpath SOAPUtil.jar:nxsl.jar com/ novell/idm/\*.java
- <span id="page-80-0"></span>**6** Create a Java archive file containing your class by entering one of the following:
	- **For Windows:** jar cvf mydriverextensions.jar com\novell\idm\\*.class
	- **For Linux:** jar cvf mydriverextensions.jar com/novell/idm/ \*.class
- **7** Place the jar file you created in **Step 6** into the same directory that contains the SOAPShim.jar.

In Windows this is often  $C: \Novell\NDS\li\n 1$ .

**8** In iManager, edit the driver settings.

**8a** Next to Custom Java Extension, select *Show*.

- **8b** Next to Document Handling, select *Implemented*.
- **8c** Specify *com.novell.idm.MyDocumentModifiers* as the value for Class and any string as the value for Init Parameter.

The init parameter is the string that is passed to the init method of your class, so put any information here that you want to use during your class initialization.

**9** Restart the driver.

You can now use your custom class.

# <sup>B</sup>**DirXML Command Line Utility**

The DirXML® Command Line utility allows you to use a command line interface to manage the driver. You can create scripts to manage the driver with the commands.

The utility and scripts are installed on all platforms during the Identity Manager installation. The utility is installed to the following locations:

- Windows: \Novell\Nds\dxcmd.bat
- NetWare®: sys:\system\dxcmd.ncf
- UNIX: /usr/bin/dxcmd

There are two different methods for using the DirXML Command Line utility:

- [Section B.1, "Interactive Mode," on page 83](#page-82-0)
- [Section B.2, "Command Line Mode," on page 92](#page-91-0)

### <span id="page-82-0"></span>**B.1 Interactive Mode**

The interactive mode provides a text interface to control and use the DirXML Command Line utility.

- **1** At the console, enter dxcmd.
- **2** Enter the name of a user with sufficient rights to the Identity Manager objects, such as admin.novell.
- **3** Enter the user's password.

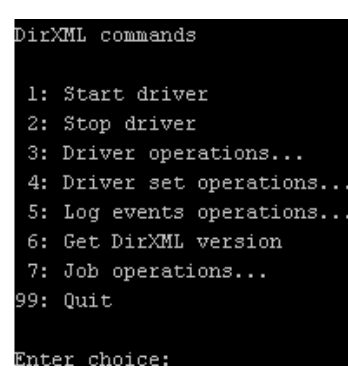

**4** Enter the number of the command you want to perform.

[Table B-1 on page 84](#page-83-0) contains the list of options and what functionality is available.

**5** Enter 99 to quit the utility.

```
NOTE: If you are running eDirectory™ 8.8 on UNIX or Linux, you must specify the -host and -port
parameters. For example, dxcmd -host 10.0.0.1 -port 524. If the parameters are not 
specified, a jclient error occurs:
```
novell.jclient.JCException: connect (to address) 111 UNKNOWN ERROR

By default, eDirectory 8.8 is not listening to localhost. The DirXML Command Line utility needs to resolve the server IP address or hostname and the port to be able to authenticate.

<span id="page-83-0"></span>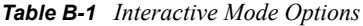

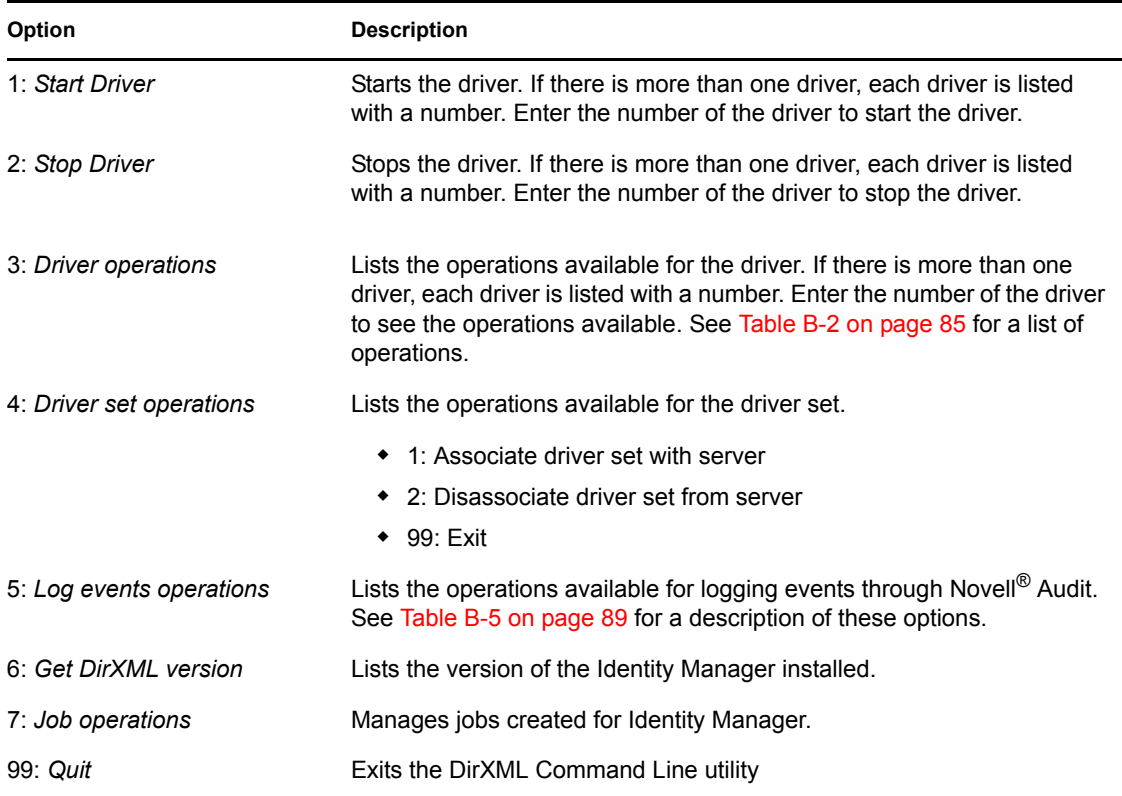

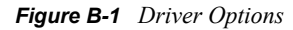

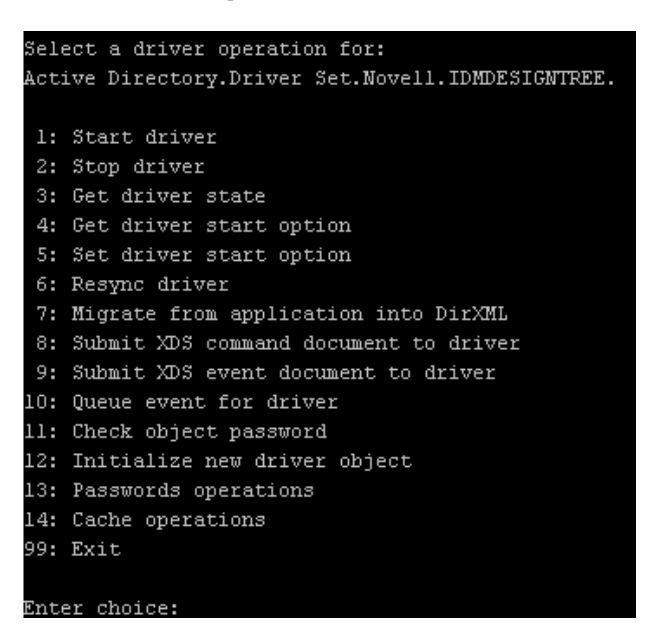

<span id="page-84-0"></span>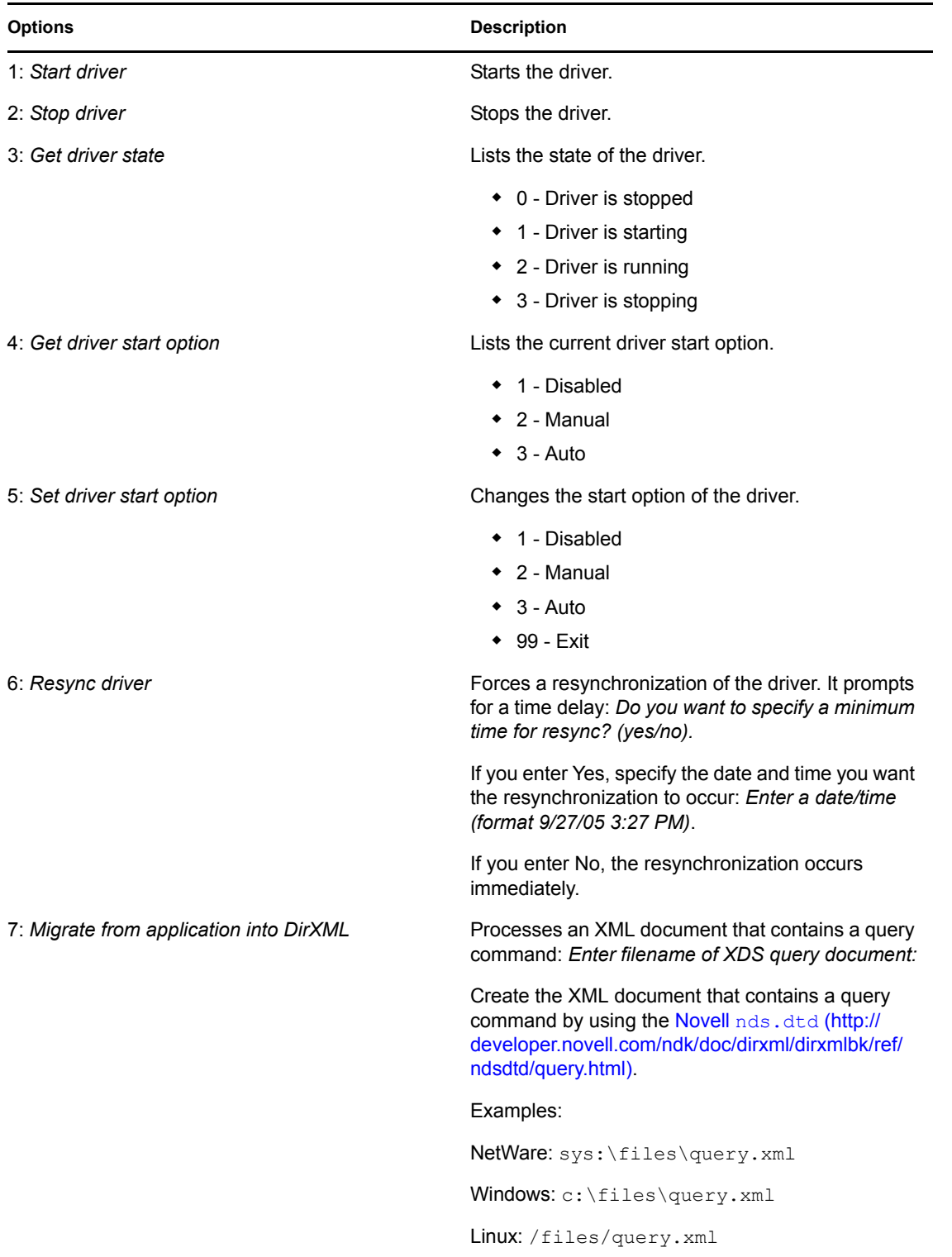

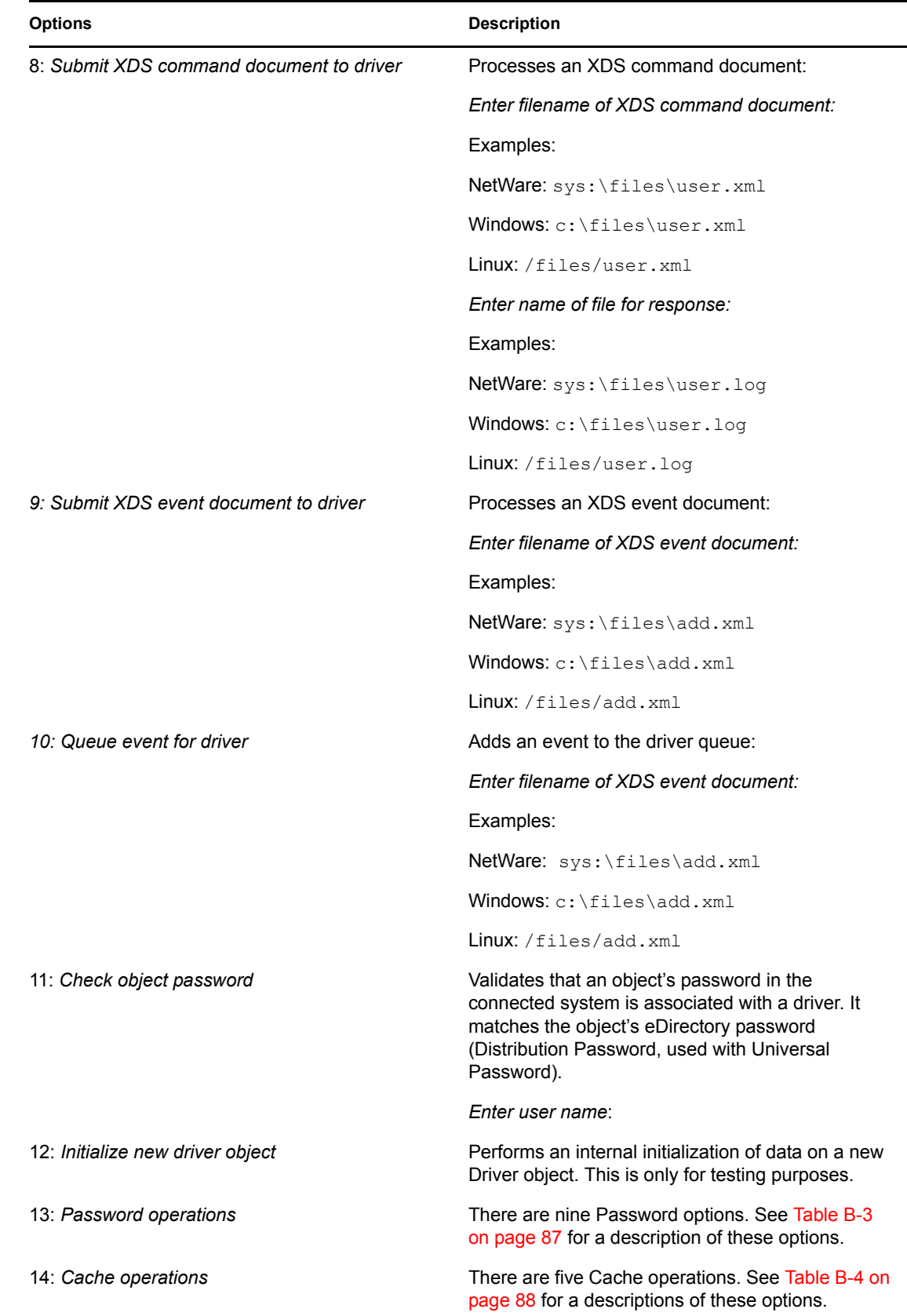

**Options Description**

#### 99: *Exit* Exits the driver options.

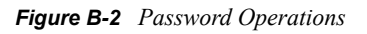

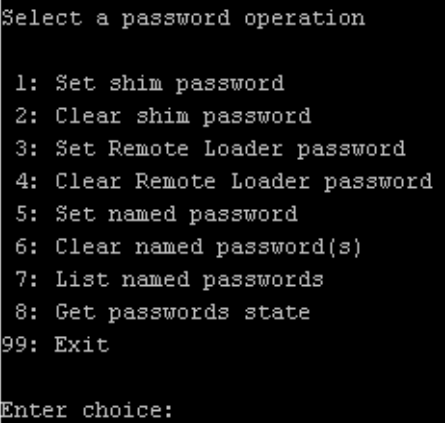

#### <span id="page-86-0"></span>*Table B-3 Password Operations*

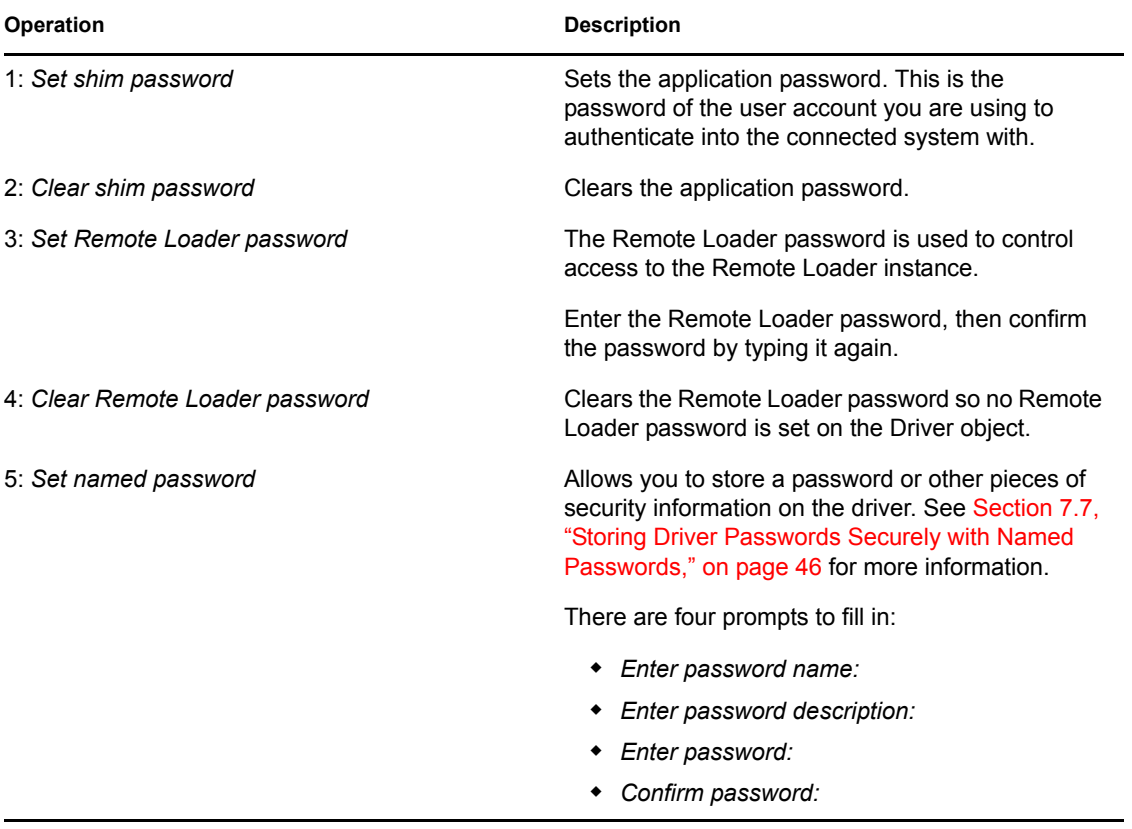

| <b>Operation</b>         | <b>Description</b>                                                                                                    |
|--------------------------|----------------------------------------------------------------------------------------------------|
| 6: Clear named passwords | Clears a specified Named Password or all Named<br>Passwords that are stored on the driver object: Do<br>you want to clear all named passwords? (yes/no).                                                         |
|                          | If you enter Yes, all Named Passwords are cleared.<br>If you enter No, you are prompted to specify the<br>password name that you want to clear.                                                                  |
| 7: List named passwords  | Lists all Named Passwords that are stored on the<br>driver object. It lists the password name and the<br>password description.                                                                                   |
| 8: Get password state    | Lists if a password is set for:                                                                                                    |
|                          | • Driver Object password<br>Application password<br>◆ Remote loader password                                                                                                    |
|                          | The dxcmd utility allows you to set the Application<br>password and the Remote Loader password. You<br>cannot set the Driver Object password with this<br>utility. It shows if the password has been set or not. |
| 99: Exit                 | Exits the current menu and takes you back to the<br>Driver options.                                                                                                    |

*Figure B-3 Cache Operations*

| Enter choice: 14                                                                                                    |
|----------------------------------------------------------------------------------------------------|
| Select a cache operation                                                                                               |
| 1: Get driver cache limit<br>2: Set driver cache limit<br>3: View cached transactions<br>4: Delete cached transaction: |
| 99: Exit                                                                                                    |
| Enter choice:                                                                                                    |

<span id="page-87-0"></span>*Table B-4 Cache Operations*

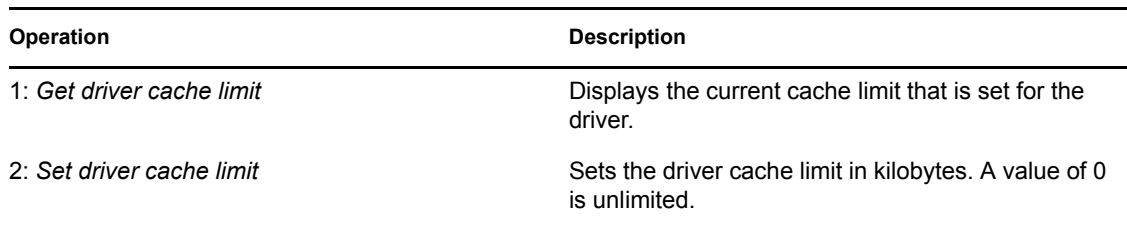

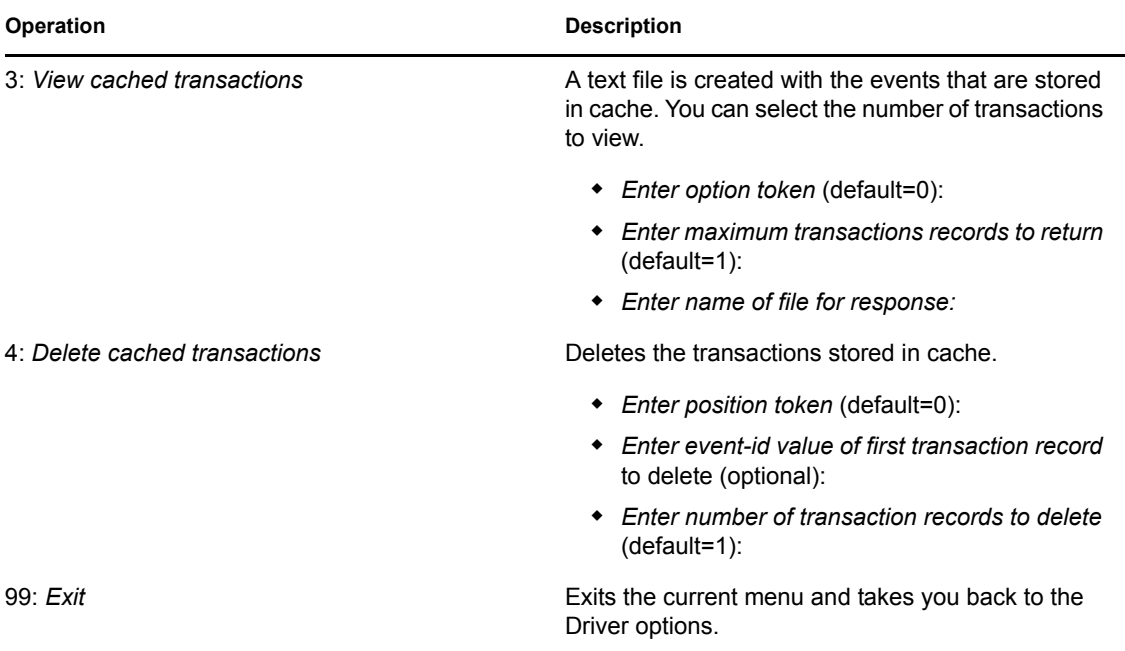

#### *Figure B-4 Log Event Operations*

| Select a log events operation  |  |
|--------------------------------|--|
| 1: Set driver set log events   |  |
| 2: Reset driver set log events |  |
| 3: Set driver log events       |  |
| 4: Reset driver log events     |  |
| 99: Exit                       |  |
|                                |  |
| Enter choice:                  |  |

<span id="page-88-0"></span>*Table B-5 Log Events Operations*

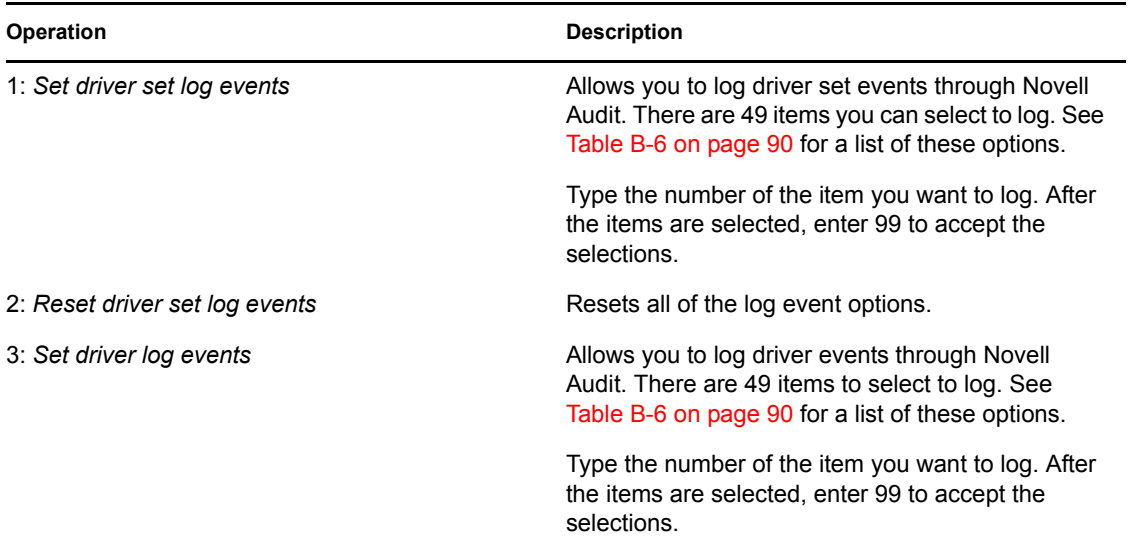

**Operation Description** 

4: *Reset driver log events* exercise all of the log event options.

99: *Exit* **Exits the log events operations menu.** 

<span id="page-89-0"></span>*Table B-6 Driver Set and Driver Log Events*

#### **Options**

- 1: Status success
- 2: Status retry
- 3: Status warning
- 4: Status error
- 5: Status fatal
- 6: Status other
- 7: Query elements
- 8: Add elements
- 9: Remove elements
- 10: Modify elements
- 11: Rename elements
- 12: Move elements
- 13: Add-association elements
- 14: Remove-association elements
- 15: Query-schema elements
- 16: Check-password elements
- 17: Check-object-password elements
- 18: Modify-password elements
- 19: Sync elements
- 20: Pre-transformed XDS document from shim
- 21: Post input transformation XDS document
- 22: Post output transformation XDS document
- 23: Post event transformation XDS document
- 24: Post placement transformation XDS document
- 25: Post create transformation XDS document
- 26: Post mapping transformation <inbound> XDS document
- 27: Post mapping transformation <outbound> XDS document

#### **Options**

- 28: Post matching transformation XDS document
- 29: Post command transformation XDS document
- 30: Post-filtered XDS document <Publisher>
- 31: User agent XDS command document
- 32: Driver resync request
- 33: Driver migrate from application
- 34: Driver start
- 35: Driver stop
- 36: Password sync
- 37: Password request
- 38: Engine error
- 39: Engine warning
- 40: Add attribute
- 41: Clear attribute
- 42: Add value
- 43: Remove value
- 44: Merge entire
- 45: Get named password
- 46: Reset Attributes
- 47: Add Value Add Entry
- 48: Set SSO Credential
- 49: Clear SSO Credential
- 50: Set SSO Passphrase
- 51: User defined IDs
- 99: Accept checked items

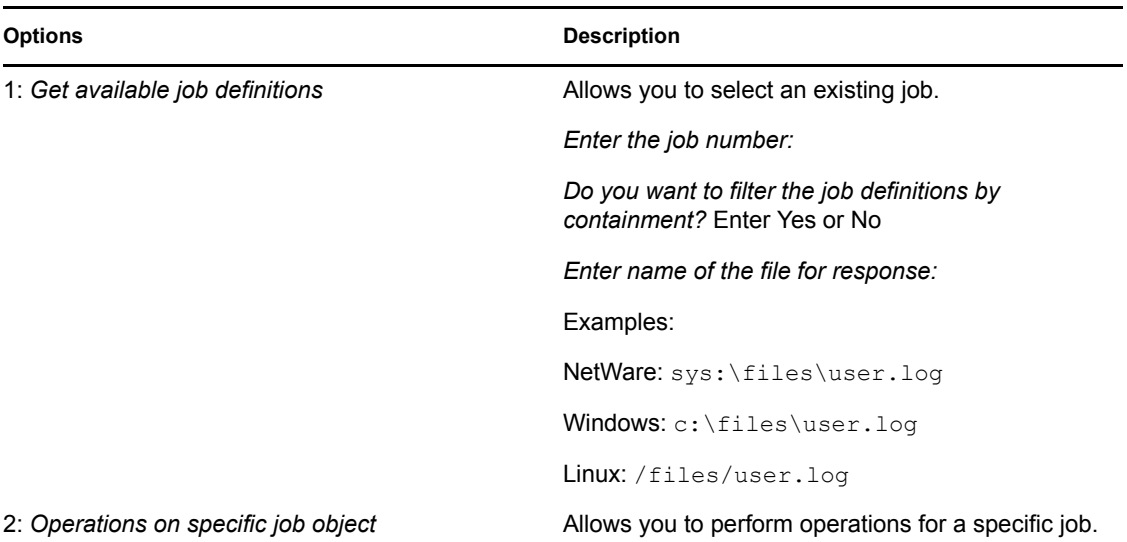

### <span id="page-91-0"></span>**B.2 Command Line Mode**

The command line mode allows you to use script or batch files. [Table B-8 on page 92](#page-91-1) lists the different options that are available.

To use the command line options, decide which items you want to use and string them together.

Example: dxcmd -user admin.headquarters -host 10.0.0.1 -password n0vell -start test.driverset.headquarters

This example command starts the driver.

| Option                                     | <b>Description</b>                                                                        |
|--------------------------------------------|-------------------------------------------------------------------------------------------|
| Configuration                              |                                                                                           |
| -user <i><user name=""></user></i>         | Specify the name of a user with administrative<br>rights to the drivers you want to test. |
| -host <name address="" ip="" or=""></name> | Specify the IP address of the server where the<br>driver is installed.                    |
| -password <user password=""></user>        | Specify the password of the user specified above.                                         |
| -port <port number=""></port>              | Specify a port number, if the default port is not<br>used.                                |
| -q <quiet mode=""></quiet>                 | Displays very little information when a command is<br>executed.                           |
| -v <verbose mode=""></verbose>             | Displays detailed information when a command is<br>executed.                              |

<span id="page-91-1"></span>*Table B-8 Command Line Options*

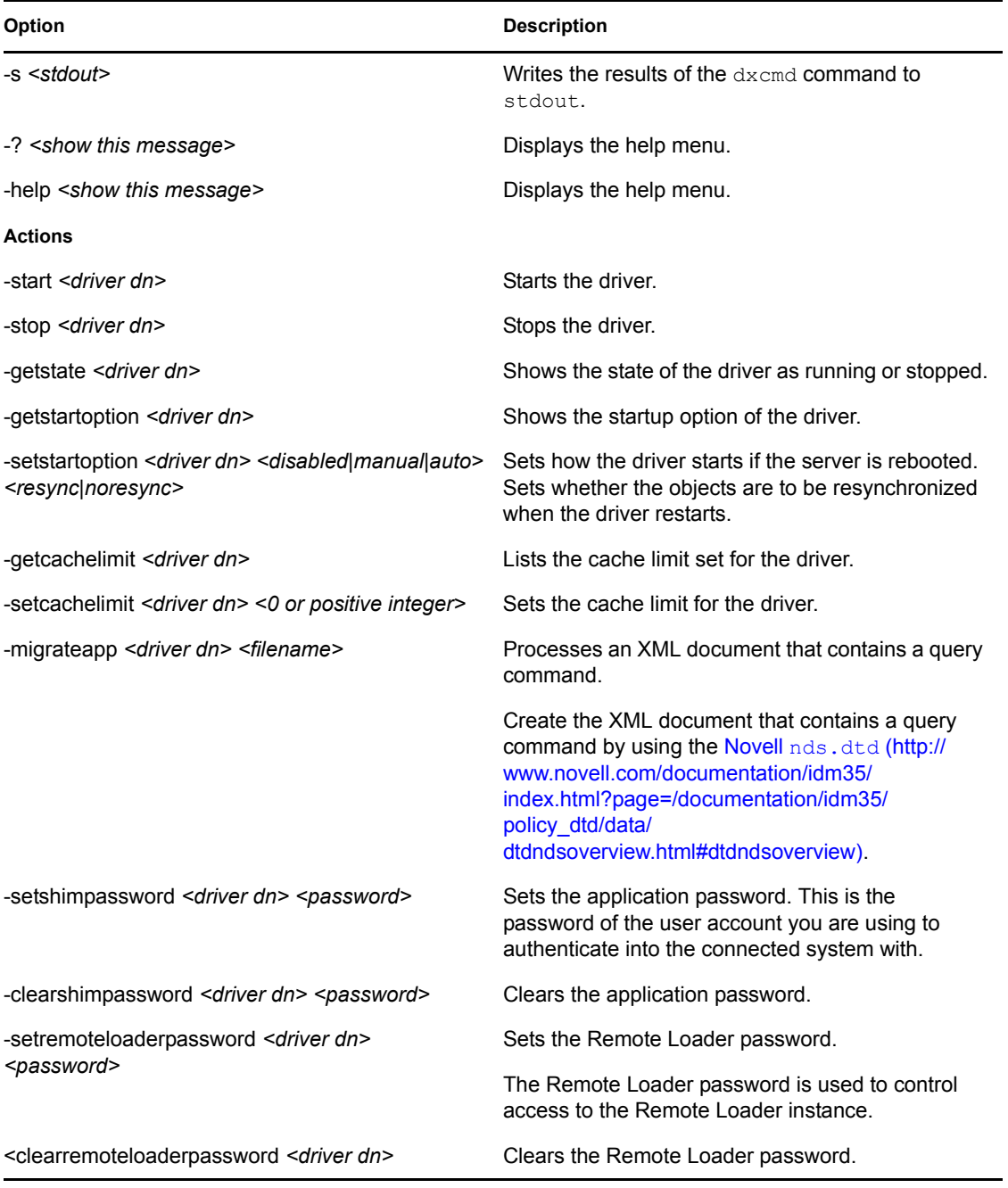

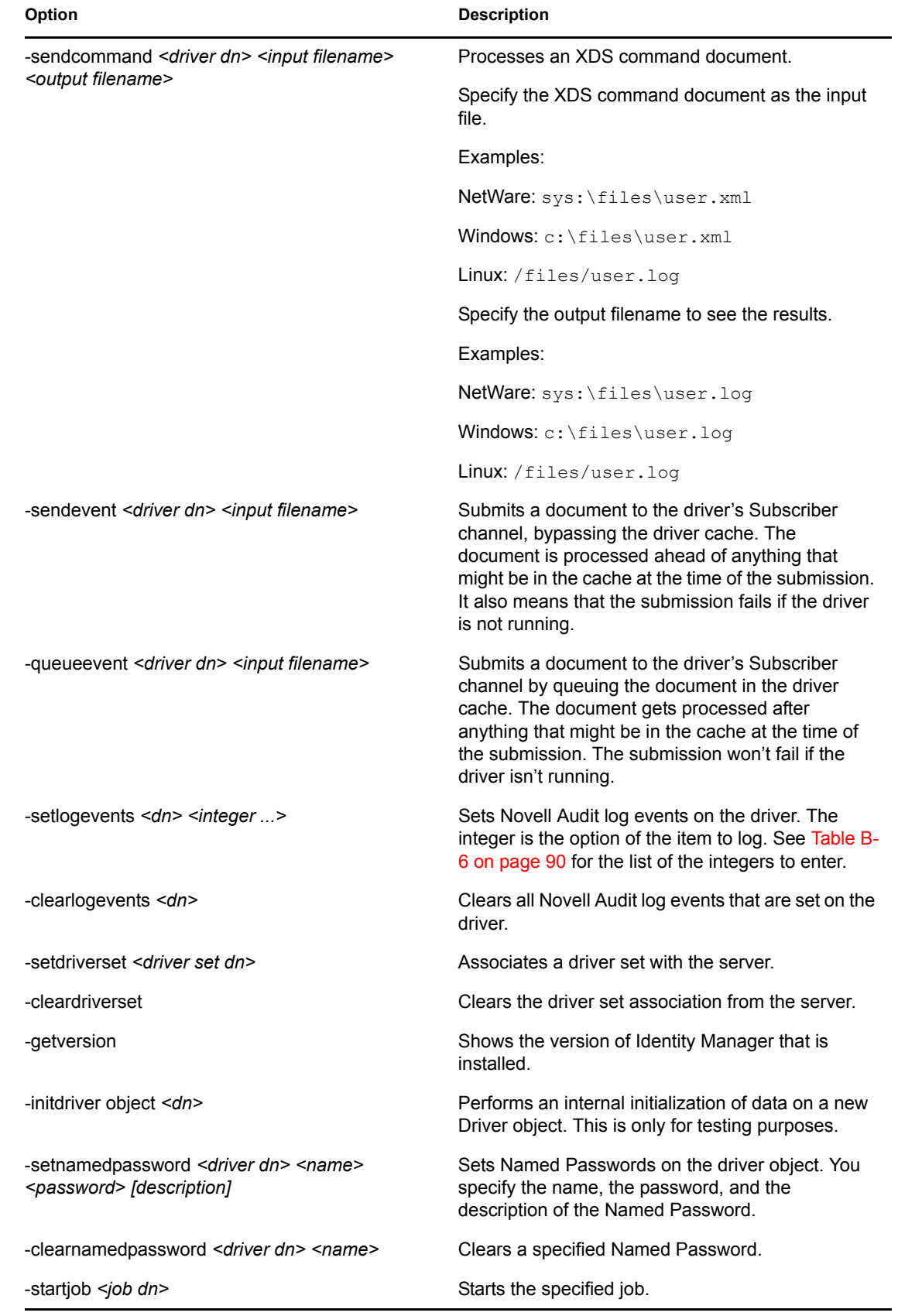

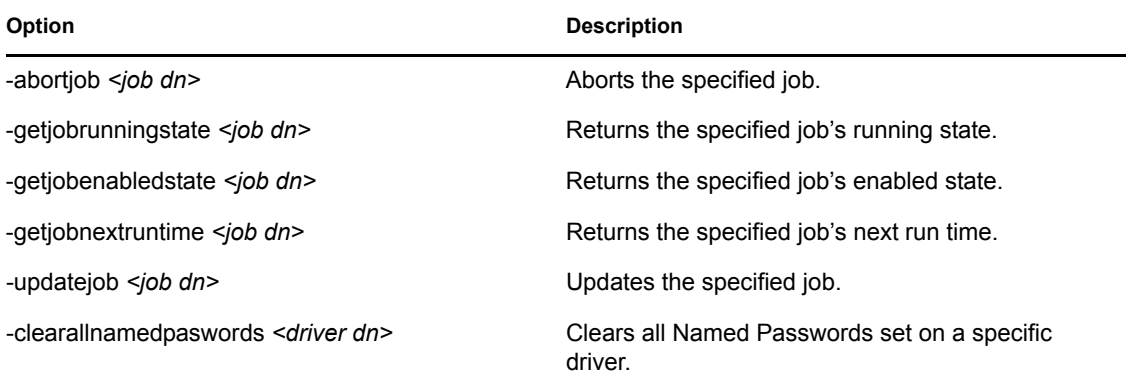

If a command line is executed successfully, it returns a zero. If the command line returns anything other than zero, it is an error. For example 0 means success, and -641 means invalid operation. -641 is an eDirectory error code. [Table B-9 on page 95](#page-94-0) contains other values for specific command line options.

<span id="page-94-0"></span>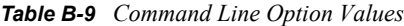

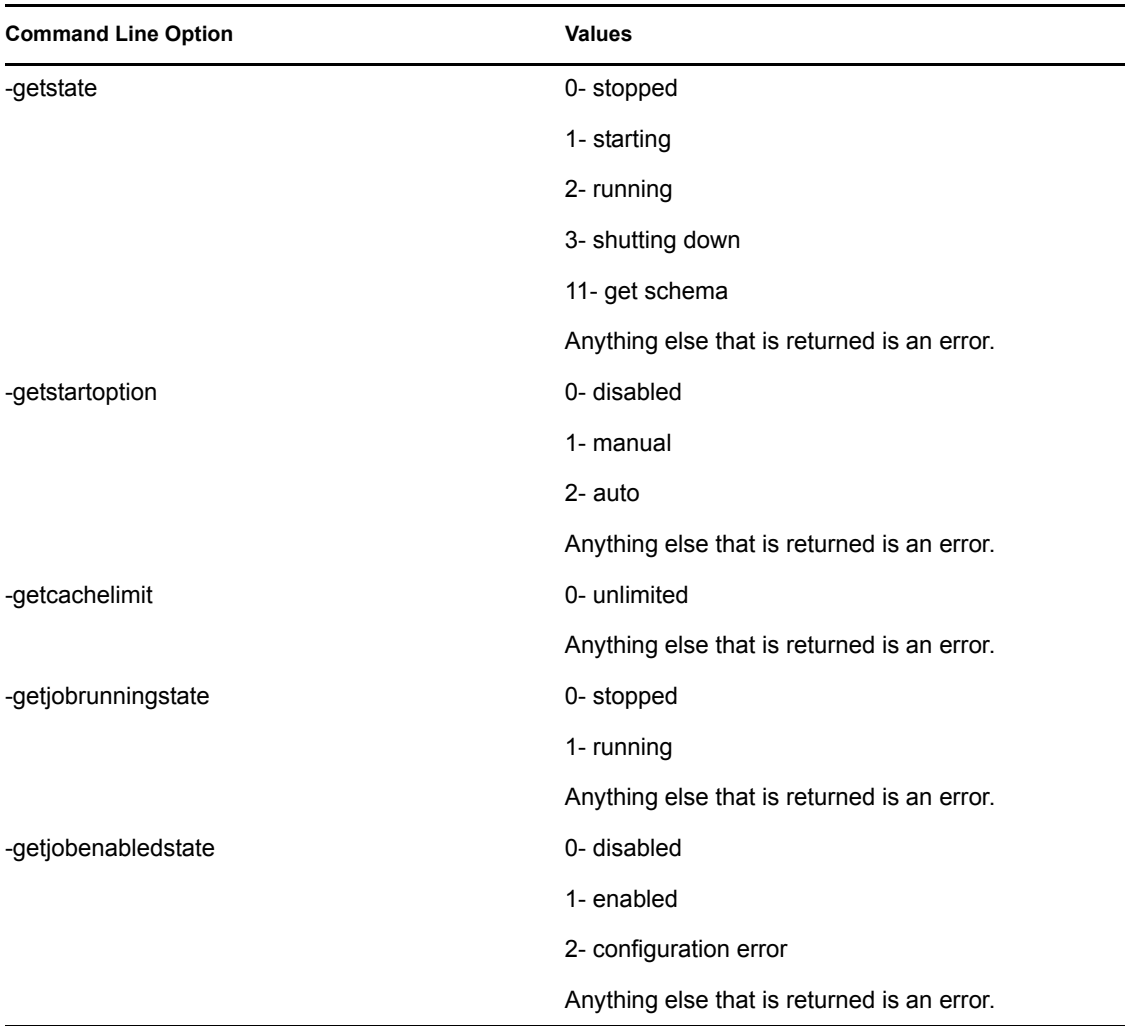

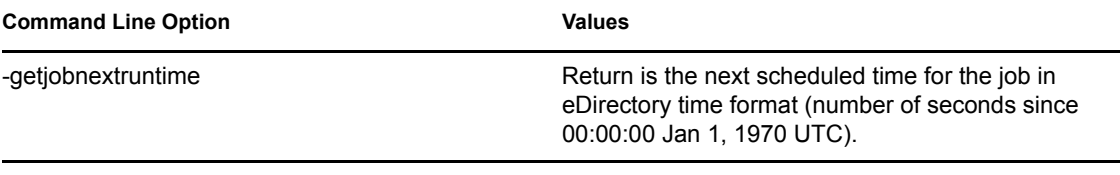

## **Properties of the Driver**

There are many different fields and values for the driver. Sometimes the information is displayed differently in iManager than in Designer. This section is a reference for all of the fields on the driver as displayed in iManager and Designer.

The information is presented from the viewpoint of iManager. If a field is different in Designer, it is marked with an  $\bullet$  icon.

- [Section C.1, "Driver Configuration," on page 97](#page-96-0)
- [Section C.2, "Global Configuration Values," on page 104](#page-103-0)
- [Section C.3, "Named Passwords," on page 105](#page-104-0)
- [Section C.4, "Engine Control Values," on page 106](#page-105-0)
- [Section C.5, "Log Level," on page 108](#page-107-0)
- [Section C.6, "Driver Image," on page 109](#page-108-0)
- [Section C.7, "Security Equals," on page 109](#page-108-1)
- [Section C.8, "Filter," on page 110](#page-109-0)
- [Section C.9, "Edit Filter XML," on page 110](#page-109-1)
- [Section C.10, "Misc," on page 111](#page-110-0)
- [Section C.11, "Excluded Users," on page 111](#page-110-1)
- [Section C.12, "Driver Manifest," on page 112](#page-111-0)
- [Section C.13, "Driver Inspector," on page 112](#page-111-1)
- [Section C.14, "Driver Cache Inspector," on page 113](#page-112-0)
- [Section C.15, "Inspector," on page 113](#page-112-1)
- [Section C.16, "Server Variables," on page 114](#page-113-0)

## <span id="page-96-0"></span>**C.1 Driver Configuration**

In iManager:

- **1** Click *Identity Manager > Identity Manager Overview*, then click *Search* to search for the driver set that is associated with the driver.
- **2** Browse to the driver, then click the upper right corner of the driver icon.
- **3** Click *Edit Properties > Driver Configuration.*

#### In Designer:

**1** Open a project in the Modeler, then right-click the driver line and click *Properties > Driver Configuration.*

There are different sections under *Driver Configuration.* In this document, each section is listed in a table. The table contains a description of the fields, and the default value or an example of the value that should be specified in the field.

#### **C.1.1 Driver Module**

The driver module changes the driver from running locally to running remotely or the reverse.

In iManager:

- **1** Click *Identity Manager > Identity Manager Overview*, then click *Search* to search for the driver set that is associated with the driver.
- **2** Browse to the driver, then click the upper right corner of the driver icon.
- **3** Click *Edit Properties > Driver Configuration > Driver Module.* See [Table C-1](#page-97-0) for a list of the driver module options.

In Designer:

- **1** Open a project in the Modeler, then right-click the driver line and select *Properties > Driver Configuration.*
- **2** Select the *Driver Module* tab.

See [Table C-1](#page-97-0) for a list of the driver module options.

<span id="page-97-0"></span>*Table C-1 Driver Module Options*

| Option                                                  | <b>Description</b>                                                                                                    |
|---------------------------------------------------------|----------------------------------------------------------------------------------------------------|
| Java                                                    | Used to specify the name of the Java class that is<br>instantiated for the shim component of the driver.<br>This class can be located in the classes directory<br>as a class file, or in the lib directory as a $\cdot$ jar<br>file. If this option is selected, the driver is running<br>locally. |
| Native                                                  | Used to specify the name of the $.$ dll file that is<br>instantiated for the application shim component of<br>the driver. If this option is selected, the driver is<br>running locally.                                                                                                    |
| <b>Connect to Remote Loader</b>                         | Used when the driver is connecting remotely to the<br>connected system.                                                                                                    |
| Remote Loader Client Configuration for<br>Documentation | Includes the Remote Loader client configuration<br>information in the driver documentation that is<br>generated by Designer.                                                                                                    |

#### **C.1.2 Driver Object Password**

In iManager:

- **1** Click *Identity Manager > Identity Manager Overview*, then click *Search* to search for the driver set that is associated with the driver.
- **2** Browse to the driver, then click the upper right corner of the driver icon.
- **3** Click *Edit Properties > Driver Configuration > Driver Object Password > Set Password*. See [Table C-2](#page-98-0) for more information.

In Designer:

- **1** Open a project in the Modeler, then right-click the driver line and click *Properties > Driver Configuration.*
- **2** Click *Driver Module > Connect to Remote Loader > Driver Object Password > Set Password*. See [Table C-2](#page-98-0) for more information.

<span id="page-98-0"></span>*Table C-2 Driver Object Password*

| Option                        | <b>Description</b>                                                                                                    |
|-------------------------------|----------------------------------------------------------------------------------------------------|
| <b>Driver Object Password</b> | Use this option to set a password for the driver<br>object. If you are using the Remote Loader, you<br>must enter a password on this page or the remote<br>driver does not run. This password is used by the<br>Remote Loader to authenticate itself to the remote<br>driver shim. |

#### **C.1.3 Authentication**

The authentication section stores the information required to authenticate to the connected system.

In iManager:

- **1** Click *Identity Manager > Identity Manager Overview*, then click *Search* to search for the driver set that is associated with the driver.
- **2** Browse to the driver, then click the upper right corner of the driver icon.
- **3** Click *Edit Properties > Driver Configuration > Authentication*.

See [Table C-3](#page-98-1) for a list of the authentication options.

In Designer:

- **1** Open a project in the Modeler, then right-click the driver line and select *Properties > Driver Configuration.*
- **2** Click *Authentication*.

See [Table C-3](#page-98-1) for a list of the authentication options.

<span id="page-98-1"></span>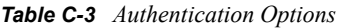

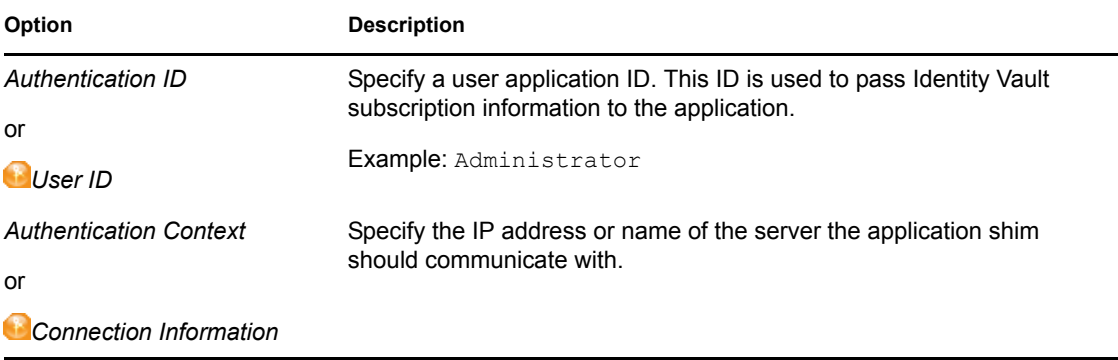

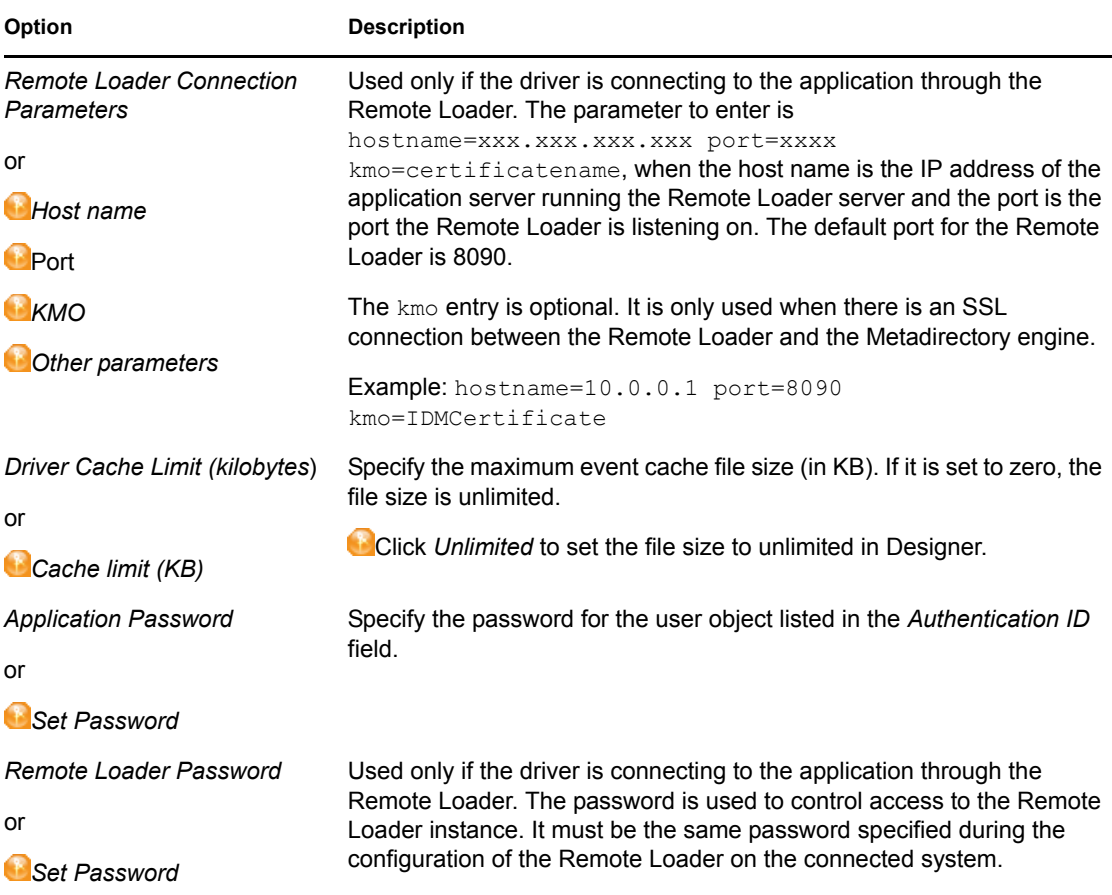

### **C.1.4 Startup Option**

The Startup Option allows you to set the driver state when the Identity Manager server is started.

In iManager:

- **1** Click *Identity Manager > Identity Manager Overview*, then click *Search* to search for the driver set that is associated with the driver.
- **2** Browse to the driver, then click the upper right corner of the driver icon.
- **3** Click *Edit Properties > Driver Configuration > Startup Option*.

See [Table C-4](#page-100-0) for a list of the startup options.

In Designer:

- **1** Open a project in the Modeler, then right-click the driver line and select *Properties > Driver Configuration.*
- **2** Click *Startup Option*.

See [Table C-4](#page-100-0) for a list of the startup options.

<span id="page-100-0"></span>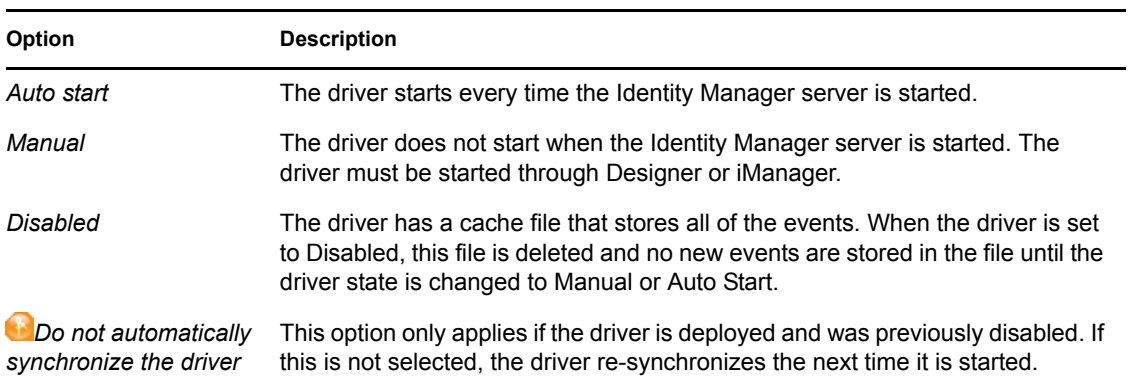

### **C.1.5 Driver Parameters**

In iManager:

- **1** Click *Identity Manager > Identity Manager Overview*, then click *Search* to search for the driver set that is associated with the driver.
- **2** Browse to the driver, then click the upper right corner of the driver icon.
- **3** Click *Edit Properties > Driver Configuration > Driver Parameters*. See [Table C-5](#page-100-1) for a list of the driver parameters.

In Designer:

- **1** Open a project in the Modeler, then right-click the driver line and select *Properties > Driver Configuration.*
- **2** Click *Driver Parameters*.

See [Table C-5](#page-100-1) for a list of the driver parameters.

<span id="page-100-1"></span>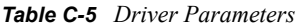

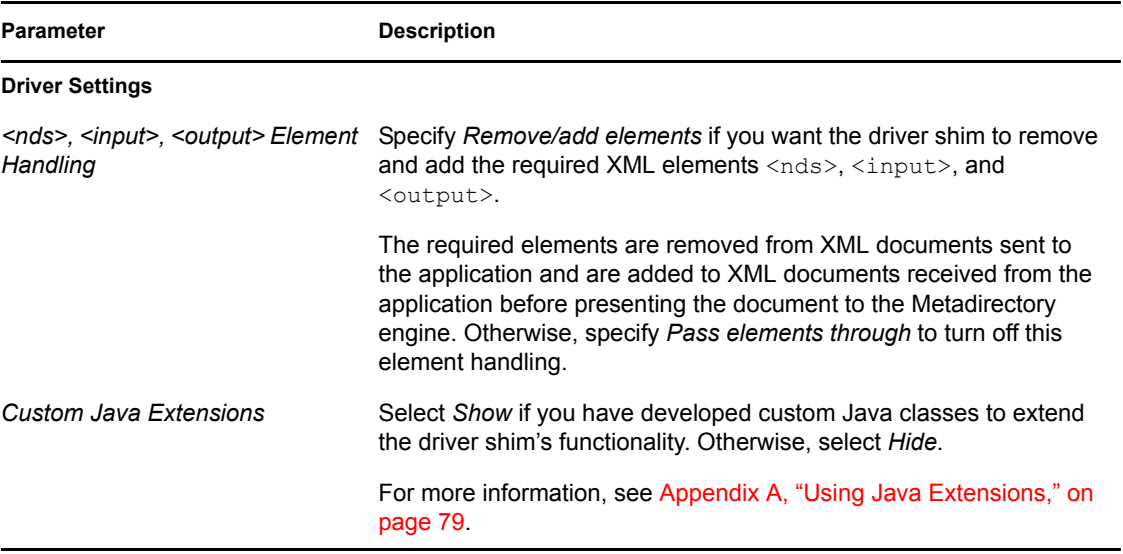

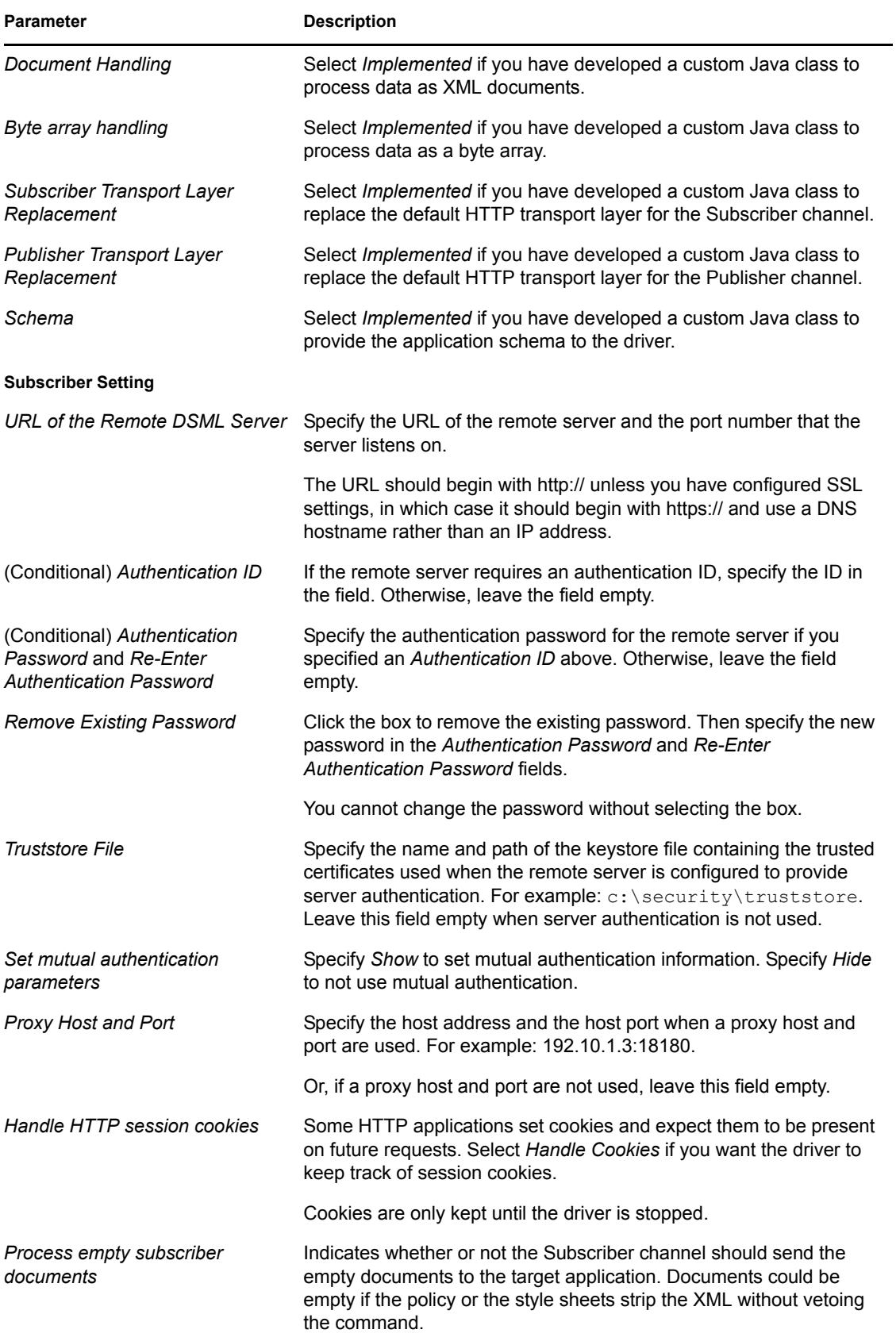

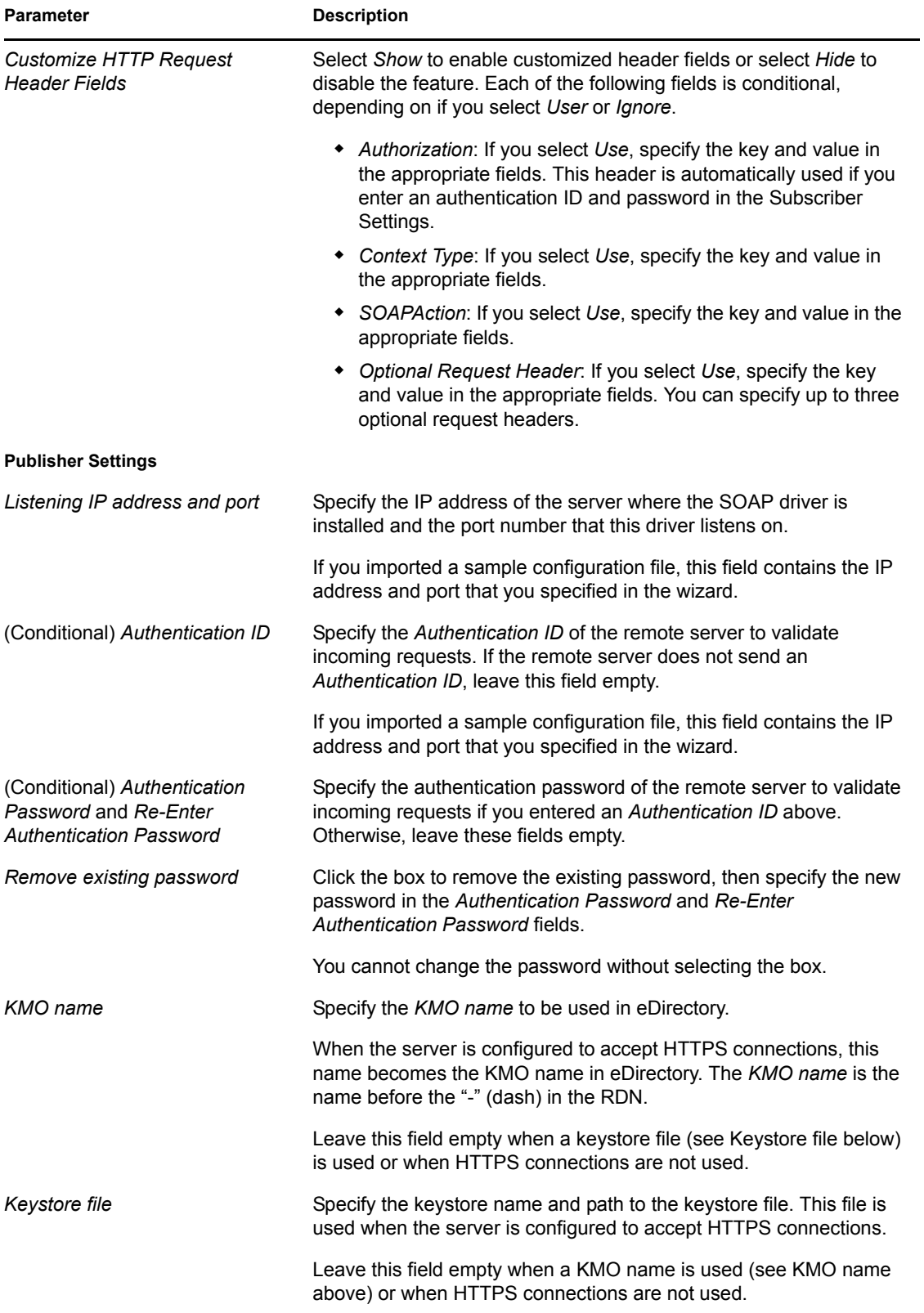

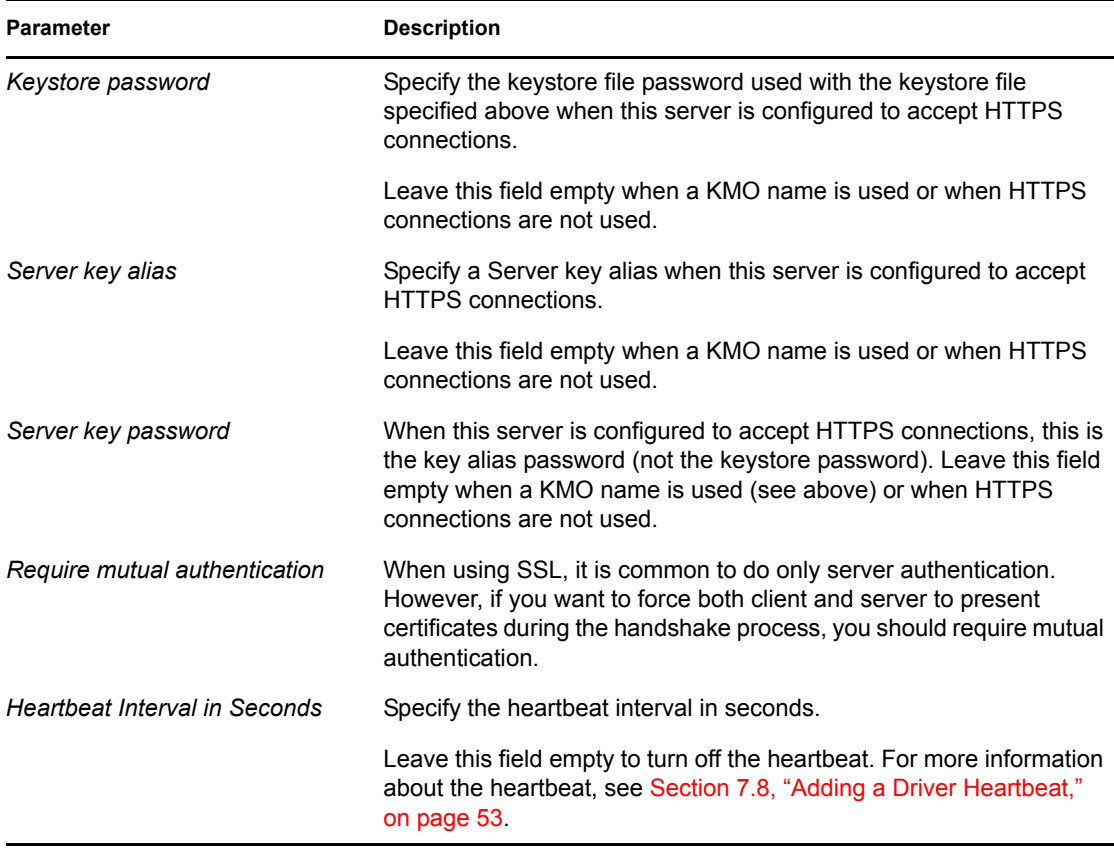

### <span id="page-103-0"></span>**C.2 Global Configuration Values**

Global configuration values (GCVs) allow you to specify settings for the Identity Manager features such as password synchronization and driver heartbeat, as well as settings that are specific to the function of an individual driver configuration. Some GCVs are provided with the drivers, but you can also add your own.

**IMPORTANT:** Password Synchronization settings are GCVs, but it's best to edit them in the graphical interface provided on the Server Variables page for the driver, instead of the GCV page. The Server Variables page that shows password synchronization settings is accessible as a tab like other driver parameters, or by clicking *Password Management > Password Synchronization*, searching for the driver, and clicking the driver name. The page contains online help for each password synchronization setting.

In iManager:

- **1** Click *Identity Manager > Identity Manager Overview*, then click *Search* to search for the driver set that is associated with the driver.
- **2** Browse to the driver, then click the upper right corner of the driver icon.
- **3** Click *Edit Properties > Global Config Values*.

In Designer:

**1** Open a project in the Modeler, then right-click the driver line and select *Properties > Global Config Values.*

For *Password Configuration*, you should only edit the first two settings listed in [Table C-6](#page-104-1). The others are GCVs regarding password synchronization that are common to all drivers. They should be edited using iManager in *Passwords* > *Password Synchronization*, not here. Some of them have dependencies on each other that are represented only in the iManager interface. They are explained in "Password Synchronization across Connected Systems" in the *Novell Identity Manager 3.5.1 Administration Guide*.

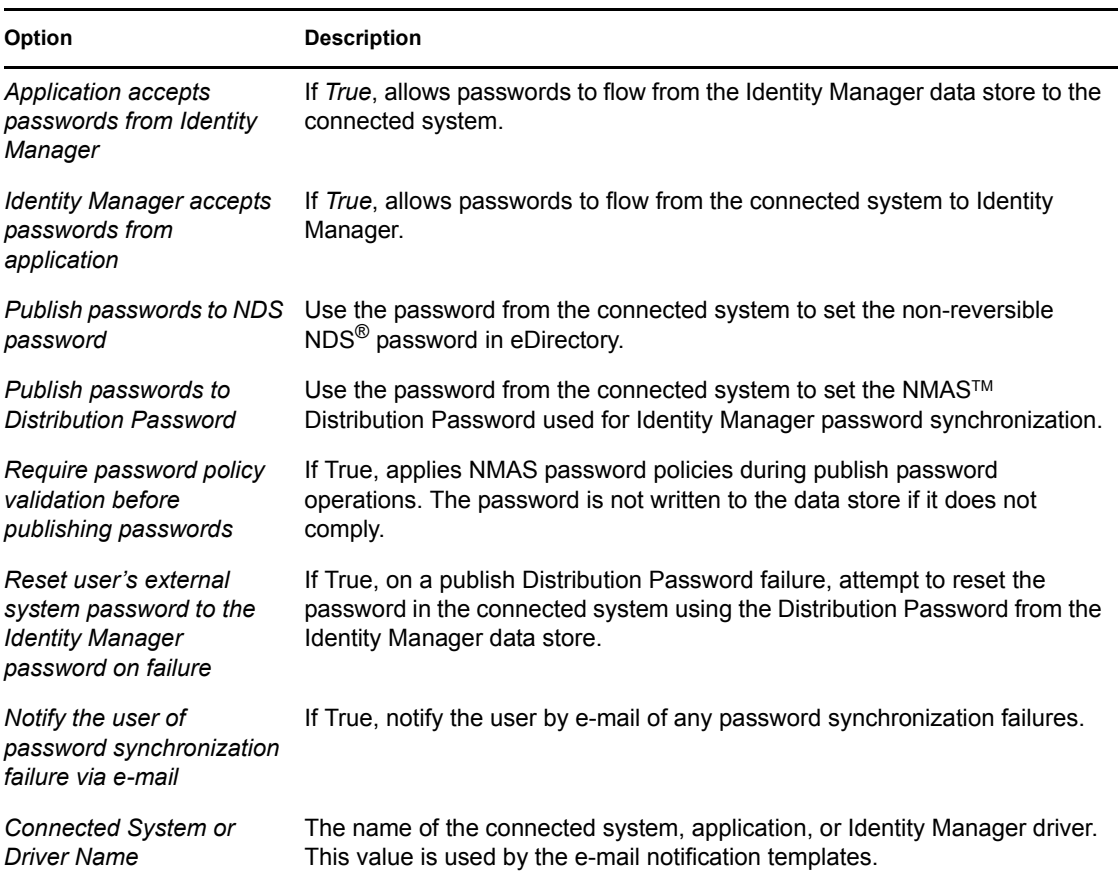

<span id="page-104-1"></span>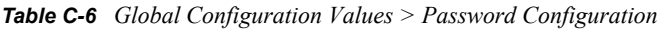

### <span id="page-104-0"></span>**C.3 Named Passwords**

Identity Manager allows you to store multiple passwords securely for a particular driver. This functionality is referred to as Named Passwords. Each different password is accessed by a key, or name.

You can also use the Named Passwords feature to store other pieces of information securely, such as a user name. To configured Named Passwords, see [Section 7.7, "Storing Driver Passwords Securely](#page-45-0)  [with Named Passwords," on page 46](#page-45-0).

In iManager:

- **1** Click *Identity Manager > Identity Manager Overview*, then click *Search* to search for the driver set that is associated with the driver.
- **2** Browse to the driver, then click the upper right corner of the driver icon.

**3** Click *Edit Properties > Named Passwords*.

In Designer:

**1** Open a project in the Modeler, then right-click the driver line and select *Properties > Named Passwords.*

### <span id="page-105-0"></span>**C.4 Engine Control Values**

The engine control values are a means through which certain default behaviors of the Metadirectory engine can be changed. The values can only be accessed if a server is associated with the Driver Set object.

In iManager:

- **1** Click *Identity Manager > Identity Manager Overview*, then click *Search* to search for the driver set that is associated with the driver.
- **2** Browse to the driver, then click the upper right corner of the driver icon.
- **3** Click *Edit Properties > Engine Control Values*.

See [Table C-7](#page-105-1) for a list of the engine control values.

In Designer:

- **1** In the Modeler, right-click the driver line.
- **2** Select *Properties > Engine Control Values*.
- **3** Click the tooltip icon to the right of the *Engine Control For Server* field. If a server is associated with the Identity Vault, and if you are authenticated, the engine control values display in the large pane.

See [Table C-7](#page-105-1) for a list of the engine control values.

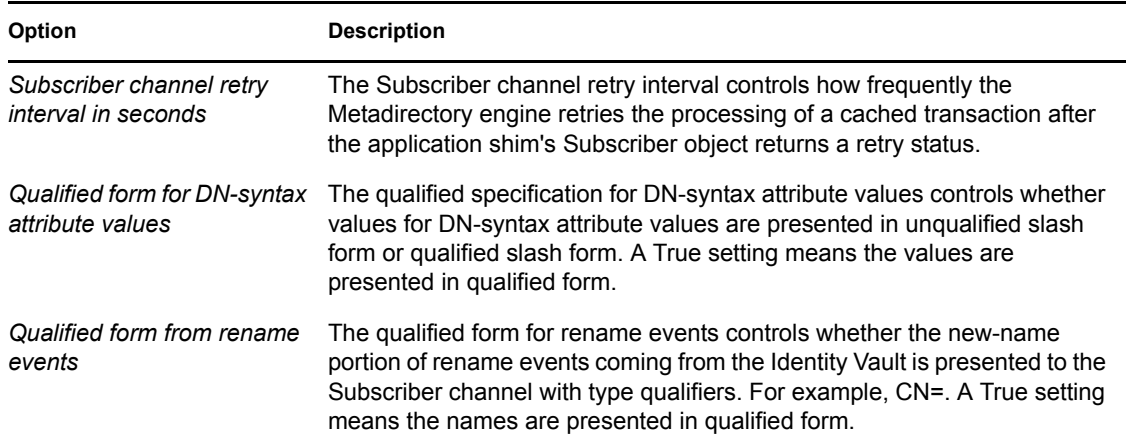

<span id="page-105-1"></span>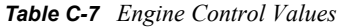

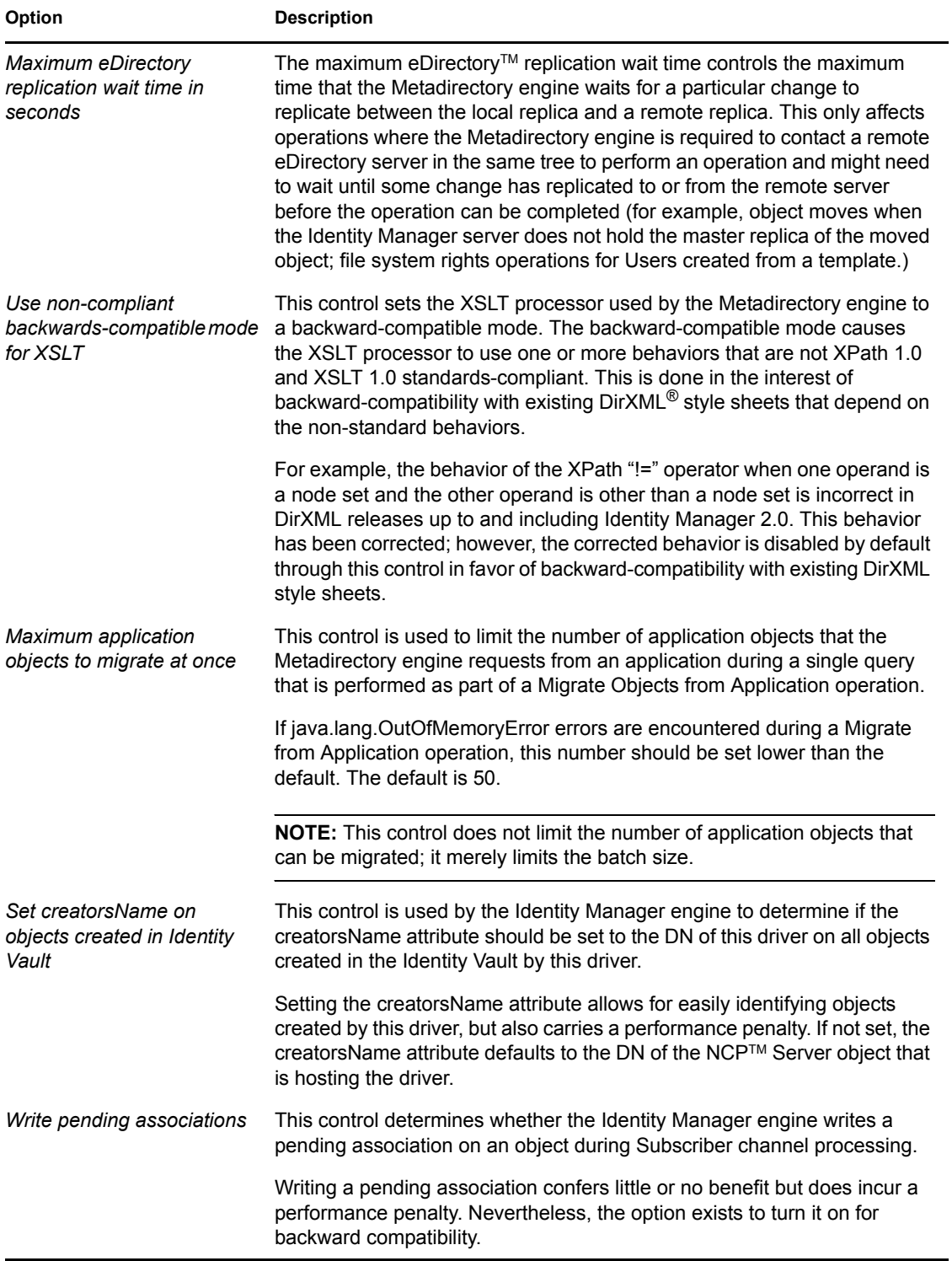

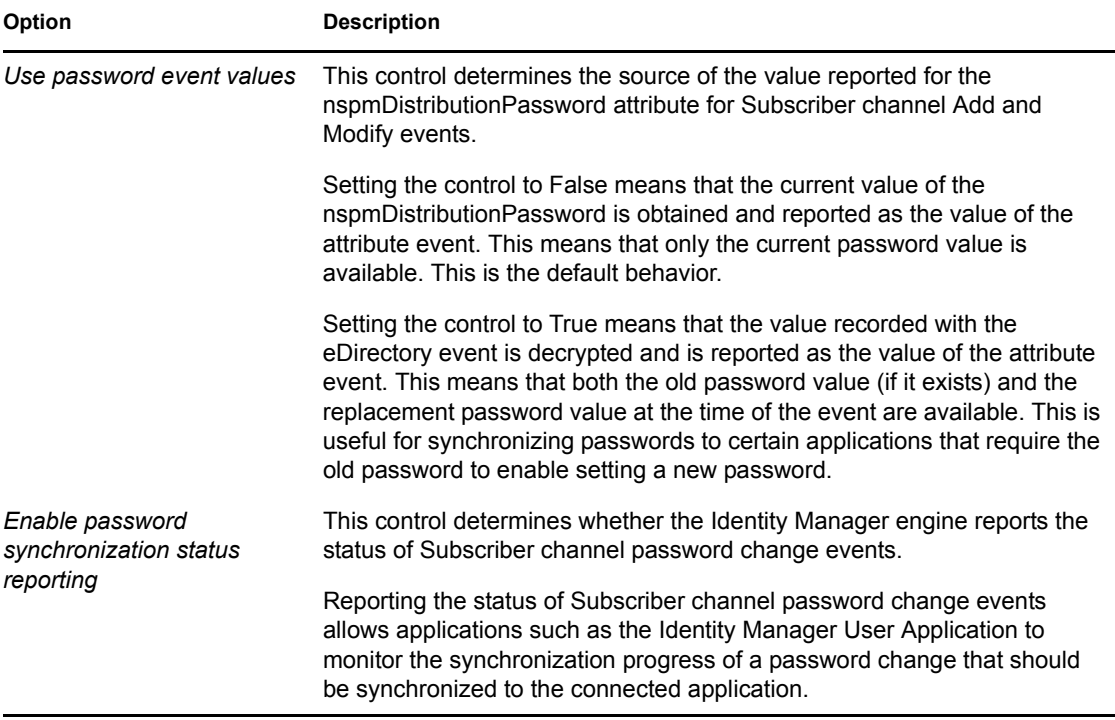

### <span id="page-107-0"></span>**C.5 Log Level**

Every driver set and driver has a log level field where you can define the level of errors that should be tracked. The level you indicate here determines which messages are available to the logs. By default, the log level is set to track error messages (this also includes fatal messages). Change the log level if you want to track additional message types.

Novell® recommends that you use Novell Audit instead of setting the log levels. See "Integrating Identity Manager with Novell Audit" in the *Identity Manager 3.5.1 Logging and Reporting*.

In iManager:

- **1** Click *Identity Manager > Identity Manager Overview*, then click *Search* to search for the driver set that is associated with the driver.
- **2** Browse to the driver, then click the upper right corner of the driver icon.
- **3** Click *Edit Properties > Log Level*.

See [Table C-8](#page-108-2) for a list of the driver log levels.

In Designer:

**1** Open a project in the Modeler, then right-click the driver line and select *Properties > Driver Log Level.*

See [Table C-8](#page-108-2) for a list of the driver log levels.
#### *Table C-8 Driver Log Levels*

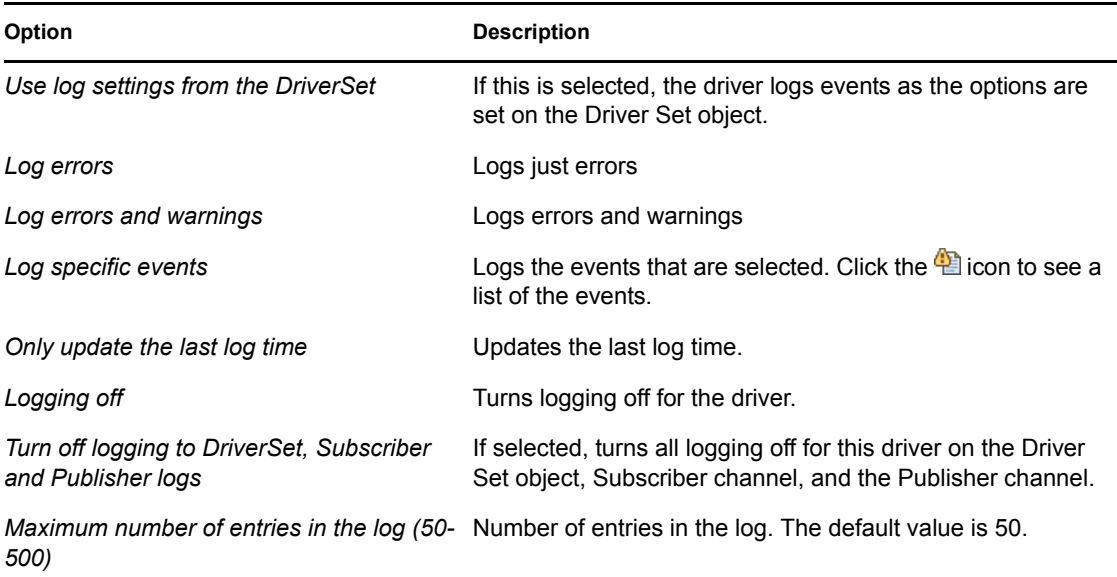

### **C.6 Driver Image**

Allows you to change the image associated with the driver. You can browse and select a different image from the default image.

The image associated with a driver is used by the Identity Manager Overview plug-in when showing the graphical representation of your Identity Manager configuration. Although storing an image is optional, it makes the overview display more intuitive.

**NOTE:** The driver image is maintained when a driver configuration is exported.

In iManager:

- **1** Click *Identity Manager > Identity Manager Overview*, then click *Search* to search for the driver set that is associated with the driver.
- **2** Browse to the driver, then click the upper right corner of the driver icon.
- **3** Click *Edit Properties > Driver Image*.

In Designer:

**1** Open a project in the Modeler, then right-click the driver line and select *Properties > iManager Icon.*

## **C.7 Security Equals**

Use the Security page to view or change the list of objects that the driver is explicitly security equivalent to. This object effectively has all rights of the listed objects.

If you add or delete an object in the list, the system automatically adds or deletes this object in that object's "Security Equal to Me" property. You don't need to add the [Public] trustee or the parent

containers of this object to the list, because this object is already implicitly security equivalent to them.

In iManager:

- **1** Click *Identity Manager > Identity Manager Overview*, then click *Search* to search for the driver set that is associated with the driver.
- **2** Browse to the driver, then click the upper right corner of the driver icon.
- **3** Click *Edit Properties > Security Equals*.

Designer does not list the users the driver is security equivalent to.

#### **C.8 Filter**

Launches the Filter editor. You can edit the filter from this tab.

In iManager:

- **1** Click *Identity Manager > Identity Manager Overview*, then click *Search* to search for the driver set that is associated with the driver.
- **2** Browse to the driver, then click the upper right corner of the driver icon.
- **3** Click *Edit Properties > Filter*.

The Filter editor is accessed through the outline view in Designer.

- **1** In an open project, click the *Outline* tab.
- **2** Select the driver you want to manage the filter for, then click the plus sign to the left.
- **3** Double-click the *Filter* icon to launch the Filter Editor.

#### **C.9 Edit Filter XML**

Allows you to edit the filter directly in XML instead of using the Filter Editor.

In iManager:

- **1** Click *Identity Manager > Identity Manager Overview*, then click *Search* to search for the driver set that is associated with the driver.
- **2** Browse to the driver, then click the upper right corner of the driver icon.
- **3** Click *Edit Properties > Filter*.

You can edit the Filter in XML through the Filter Editor.

- **1** In an open project, click the *Outline* tab.
- **2** Select the driver you want to manage the filter for, then click the plus sign to the left.
- **3** Double-click the *Filter* icon to launch the Filter Editor, then click *XML Source* at the bottom of the Filter Editor.

# **C.10 Misc**

Allows you to add a trace level to your driver. With the trace level set, DSTrace displays the Identity Manager events as the Metadirectory engine processes the events. The trace level only affects the driver it is set for. Use the trace level for troubleshooting issues with the driver when the driver is deployed. DSTrace displays the output of the specified trace level.

In iManager:

- **1** Click *Identity Manager > Identity Manager Overview*, then click *Search* to search for the driver set that is associated with the driver.
- **2** Browse to the driver, then click the upper right corner of the driver icon.
- **3** Click *Edit Properties > Misc*.

See [Table C-9](#page-110-0) for a list of the driver trace levels.

In Designer:

**1** Open a project in the Modeler, then right-click the driver line and select *Properties > Trace.*

See [Table C-9](#page-110-0) for a list of the driver trace levels.

| Option      | <b>Description</b>                                                                          |
|-------------|---------------------------------------------------------------------------------------------|
| Trace level | Increases the amount of info<br>shows errors, but not the ca<br>password synchronization in |
|             |                                                                                             |

<span id="page-110-0"></span>*Table C-9 Driver Trace Levels*

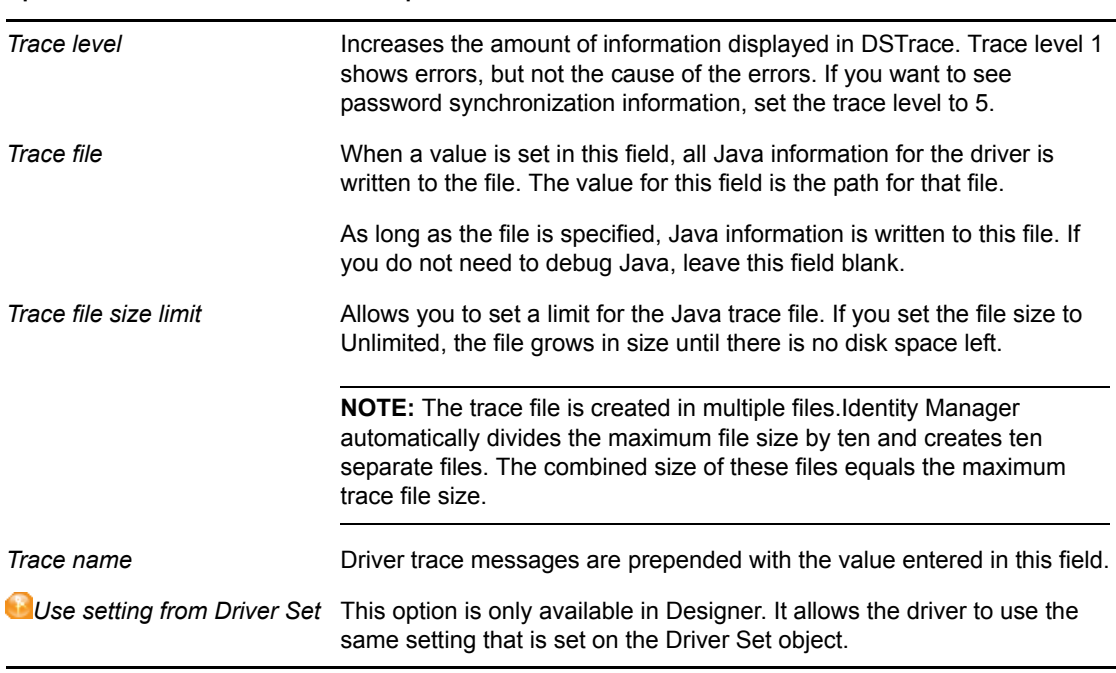

## **C.11 Excluded Users**

Use this page to create a list of users or resources that are not replicated to the application. Novell recommends that you add all objects that represent an administrative role to this list (for example, the Admin object).

In iManager:

- **1** Click *Identity Manager > Identity Manager Overview*, then click *Search* to search for the driver set that is associated with the driver.
- **2** Browse to the driver, then click the upper right corner of the driver icon.
- **3** Click *Edit Properties > Excluded Users*.

Designer does not list the excluded users.

#### **C.12 Driver Manifest**

The driver manifest is like a resumé for the driver. It states what the driver supports, and includes a few configuration settings. The driver manifest is created by default when the Driver object is imported. A network administrator usually does not need to edit the driver manifest.

In iManager:

- **1** Click *Identity Manager > Identity Manager Overview*, then click *Search* to search for the driver set that is associated with the driver.
- **2** Browse to the driver, then click the upper right corner of the driver icon.
- **3** Click *Edit Properties > Driver Manifest*.

In Designer:

**1** Open a project in the Modeler, then right-click the driver line and select *Properties > Driver Manifest.*

#### **C.13 Driver Inspector**

The Driver Inspector page displays information about all of the objects associated with the driver.

- **Driver:** A link to run the *Driver Overview* on the driver that is being inspected.
- **Driver Set:** A link to run the *Driver Set Overview* of the driver set that holds the driver.
- **Delete:** Deletes the associations of the selected objects.
- **Refresh:** Select this option to re-read all of the objects associated with the driver and refresh the displayed information.
- **Actions:** Allows you to perform actions on the objects associated with the driver. Click *Actions* to expand the menu, which includes:
	- **Show All Associations:** Displays all objects associated with the driver.
	- **Filter for Disabled Associations:** Displays all objects associated with the driver that have a Disabled state.
	- **Filter for Manual Associations:** Displays all objects associated with the driver that have a Manual state.
	- **Filter for Migrate Associations:** Displays all objects associated with the driver that have a Migrate state.
	- **Filter for Pending Associations:** Displays all objects associated with the driver that have a Pending state.
- **Filter for Processed Associations:** Displays all objects associated with the driver that have a Processed state.
- **Filter for Undefined Associations:** Displays all objects associated with the driver that have an Undefined state.
- **Association Summary:** Displays the state of all objects associated with the driver.
- **Object DN:** Displays the DN of the associated objects.
- **State:** Displays the association state of the object.
- **Object ID:** Displays the value of the association.

#### **C.14 Driver Cache Inspector**

The Driver Cache Inspector page uses a table format to display information about the cache file that stores events while the driver is stopped.

- **Driver:** A link to run the *Driver Overview* on the driver that is associated with this cache file.
- **Driver Set:** A link to run the *Driver Set Overview* on the driver set that holds the driver.
- **Driver's cache on:** Lists the server object that contains this instance of the cache file.
- **Start/Stop Driver icons:** Displays the current state of the driver and allows you to start or stop the driver.
- **Edit icon:** Allows you to edit the properties of the currently selected Server object.
- **Delete:** Deletes the selected items from the cache file.
- **Refresh:** Select this option to re-read the cache file and refresh the displayed information.
- **Show:** Limits the number of items to be displayed. The options are:
	- 25 per page
	- 50 per page
	- $\cdot$  100 per page
	- Other: Allows you to specify a desired number.
- **Actions:** Allows you to perform actions on the entries in the cache file. Click *Actions* to expand the menu, which includes:
	- **Expand All:** Expands all of the entries displayed in the cache file.
	- **Collapse All:** Collapses all of the entries displayed in the cache file.
	- **Go To:** Allows you to access a specified entry in the cache file. Specify the entry number, then click *OK*.
	- **Cache Summary:** Summarizes all of the events stored in the cache file.

## **C.15 Inspector**

The Inspector displays information about the connected system without directly accessing the system. Designer does not have this option.

## **C.16 Server Variables**

This page lets you enable and disable password synchronization and the associated options for the selected driver.

When setting up password synchronization, consider both the settings on this page for an individual driver and the Universal Password Configuration options in your password policies.

This page lets you control which password Identity Manager updates directly, either the Universal Password for an Identity Vault, or the Distribution Password used for password synchronization by Identity Manager.

However, Novell Modular Authentication Service (NMAS<sup>TM</sup>) controls whether the various passwords inside the Identity Vault are synchronized with each other. Password Policies are enforced by NMAS, and they include settings for synchronizing Universal Password,  $NDS^{\circledR}$ Password, Distribution Password, and Simple Password.

To change these settings in iManager:

- **1** In iManager, select *Passwords > Password Policies*.
- **2** Select a password policy, then click *Edit*.
- **3** Select *Universal Password*.

This option is available from a drop-down list or a tab, depending on your version of iManager and your browser.

**4** Select *Configuration Options*, make changes, then click *OK*.

**NOTE:** Enabling or disabling options on this page corresponds to values of True or False for certain global configuration values (GCVs) used for password synchronization in the driver parameters. Novell recommends that you edit them here in the graphical interface, instead of on the GCVs page. This interface helps ensure that you don't set conflicting values for the password synchronization GCVs.

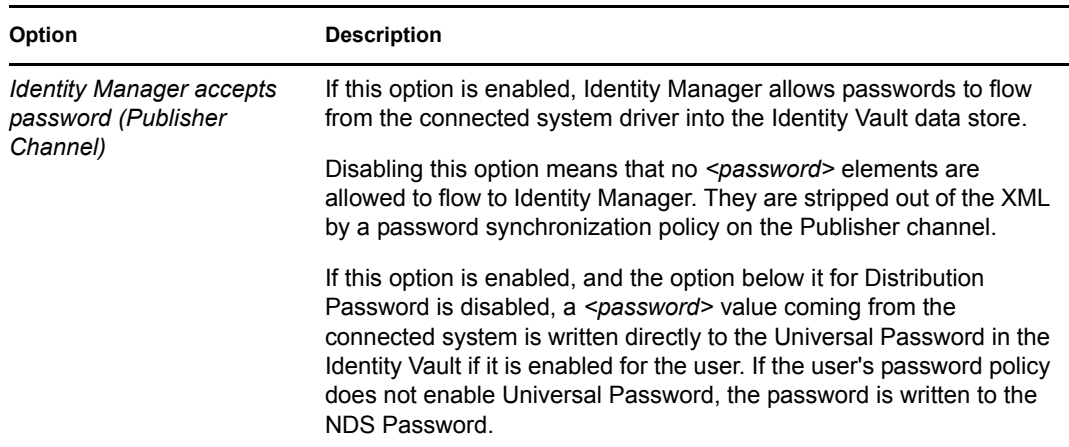

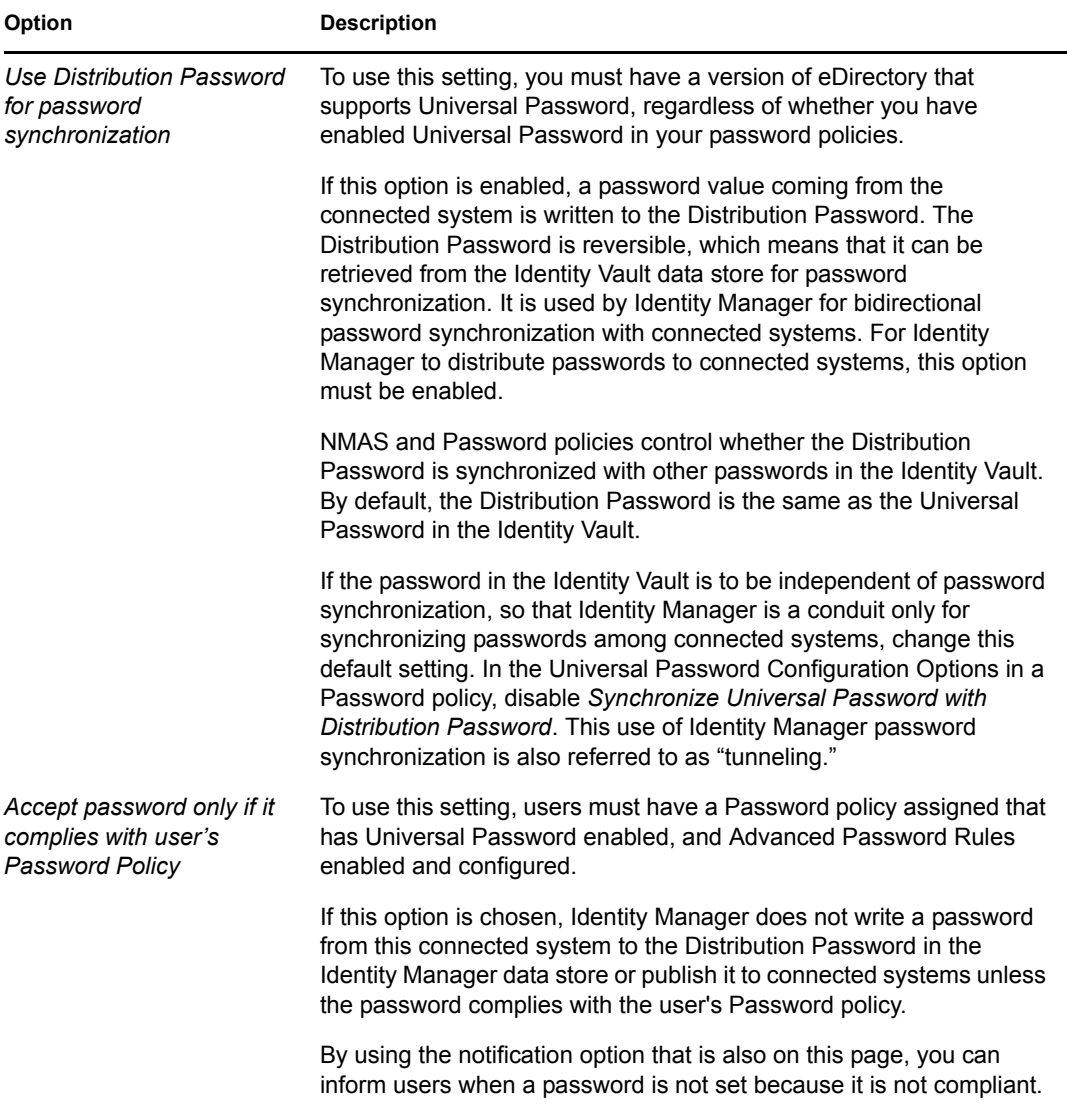

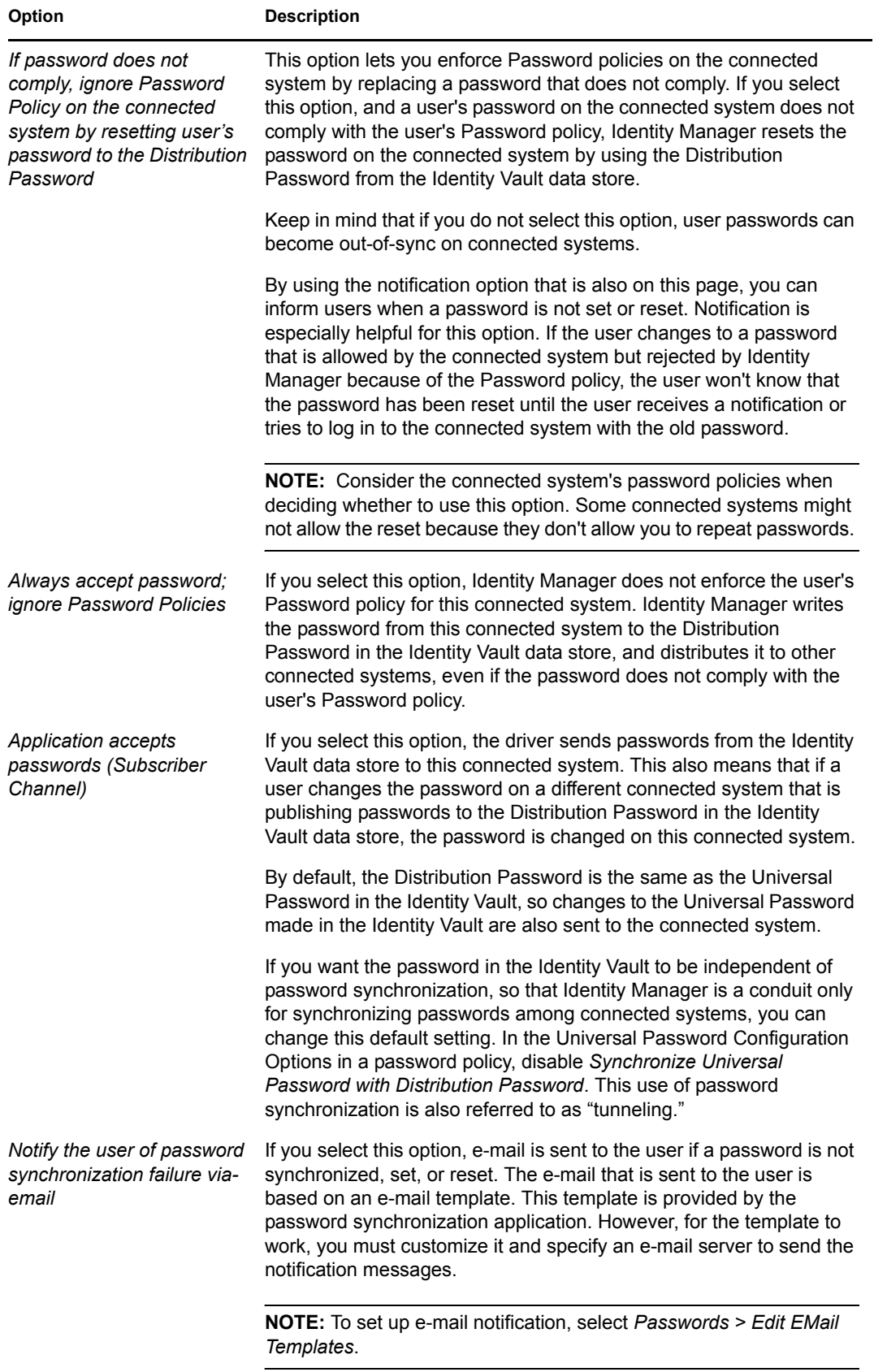